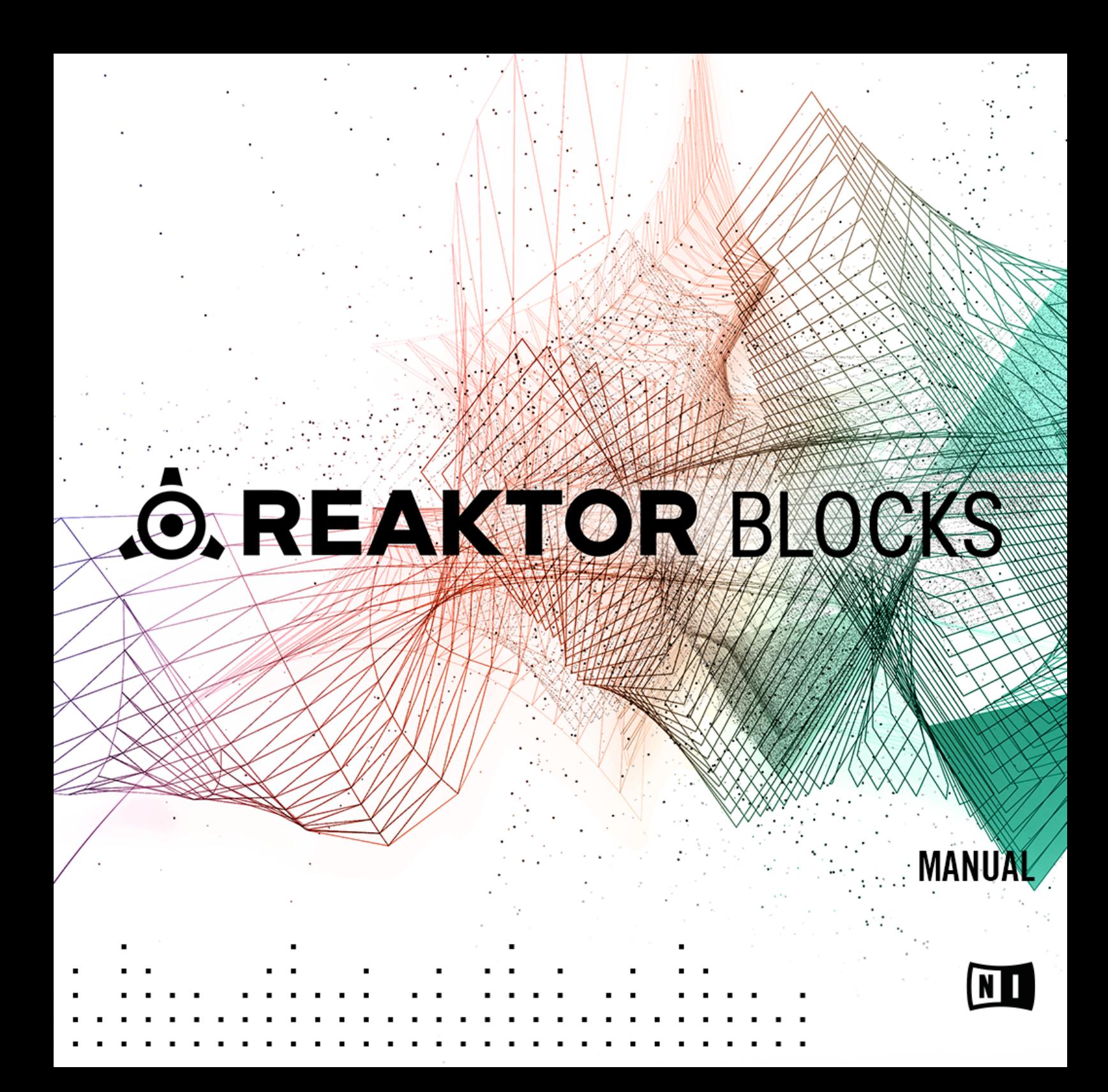

The information in this document is subject to change without notice and does not represent a commitment on the part of Native Instruments GmbH. The software described by this document is subject to a License Agreement and may not be copied to other media. No part of this publication may be copied, reproduced or otherwise transmitted or recorded, for any purpose, without prior written permission by Native Instruments GmbH, hereinafter referred to as Native Instruments.

"Native Instruments", "NI" and associated logos are (registered) trademarks of Native Instruments GmbH.

Mac, Mac OS, GarageBand, Logic, iTunes and iPod are registered trademarks of Apple Inc., registered in the U.S. and other countries.

Windows, Windows Vista and DirectSound are registered trademarks of Microsoft Corporation in the United States and/or other countries.

All other trade marks are the property of their respective owners and use of them does not imply any affiliation with or endorsement by them.

Document authored by: Jan Ola Korte

Software version: 1.2 (06/2016)

#### **NATIVE INSTRUMENTS GmbH**

Schlesische Str. 29-30 D-10997 Berlin Germany [www.native-instruments.de](http://www.native-instruments.de)

#### **NATIVE INSTRUMENTS North America, Inc.**

6725 Sunset Boulevard 5th Floor Los Angeles, CA 90028 USA [www.native-instruments.com](http://www.native-instruments.com)

#### **NATIVE INSTRUMENTS K.K.**

YO Building 3F Jingumae 6-7-15, Shibuya-ku, Tokyo 150-0001 Japan [www.native-instruments.co.jp](http://www.native-instruments.co.jp)

#### **NATIVE INSTRUMENTS UK Limited** 18 Phipp Street

London EC2A 4NU UK [www.native-instruments.com](http://www.native-instruments.com)

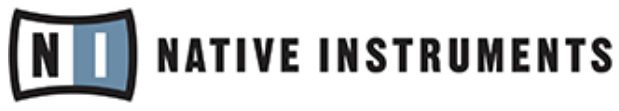

© NATIVE INSTRUMENTS GmbH, 2016. All rights reserved.

# **Table of Contents**

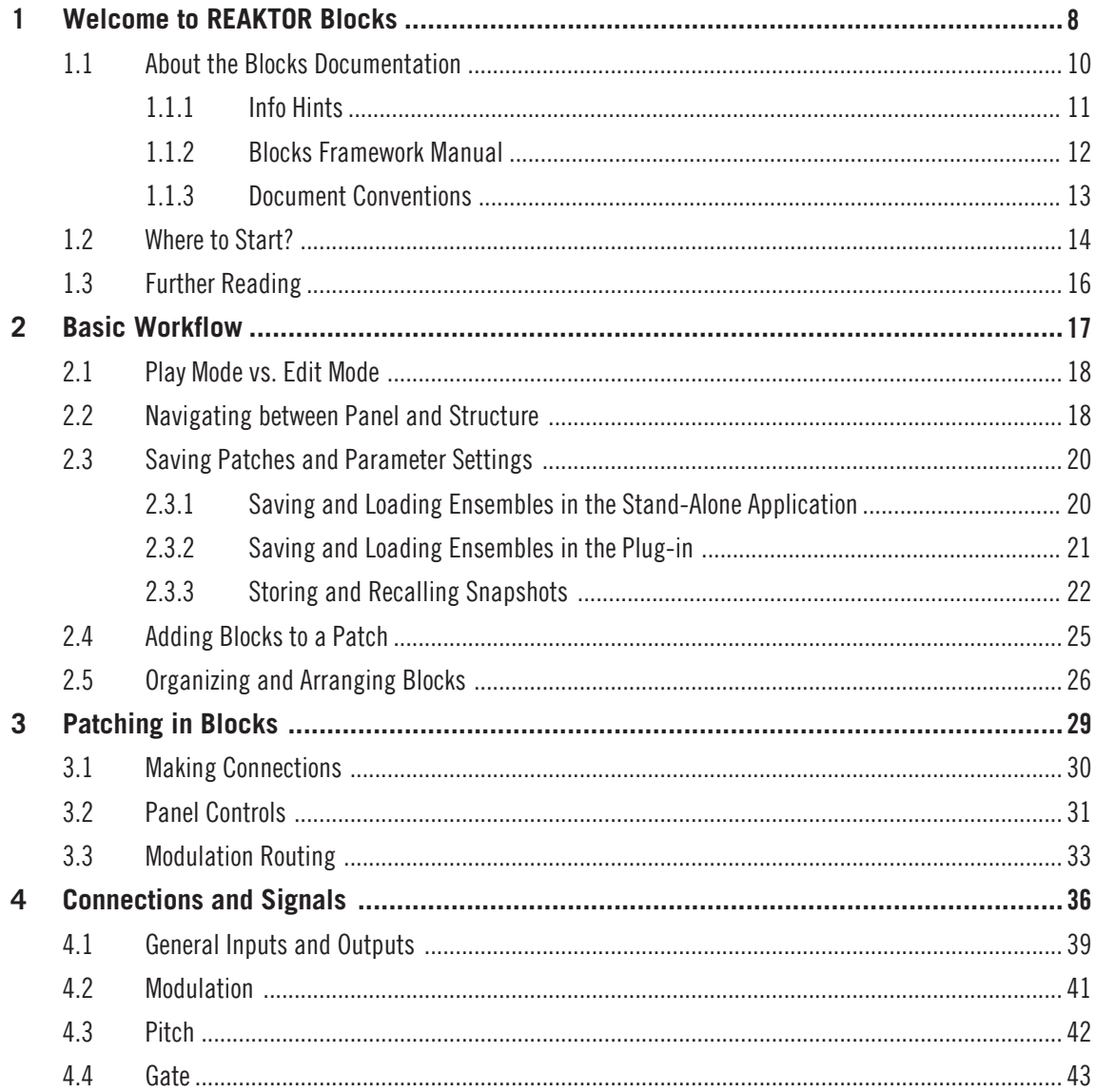

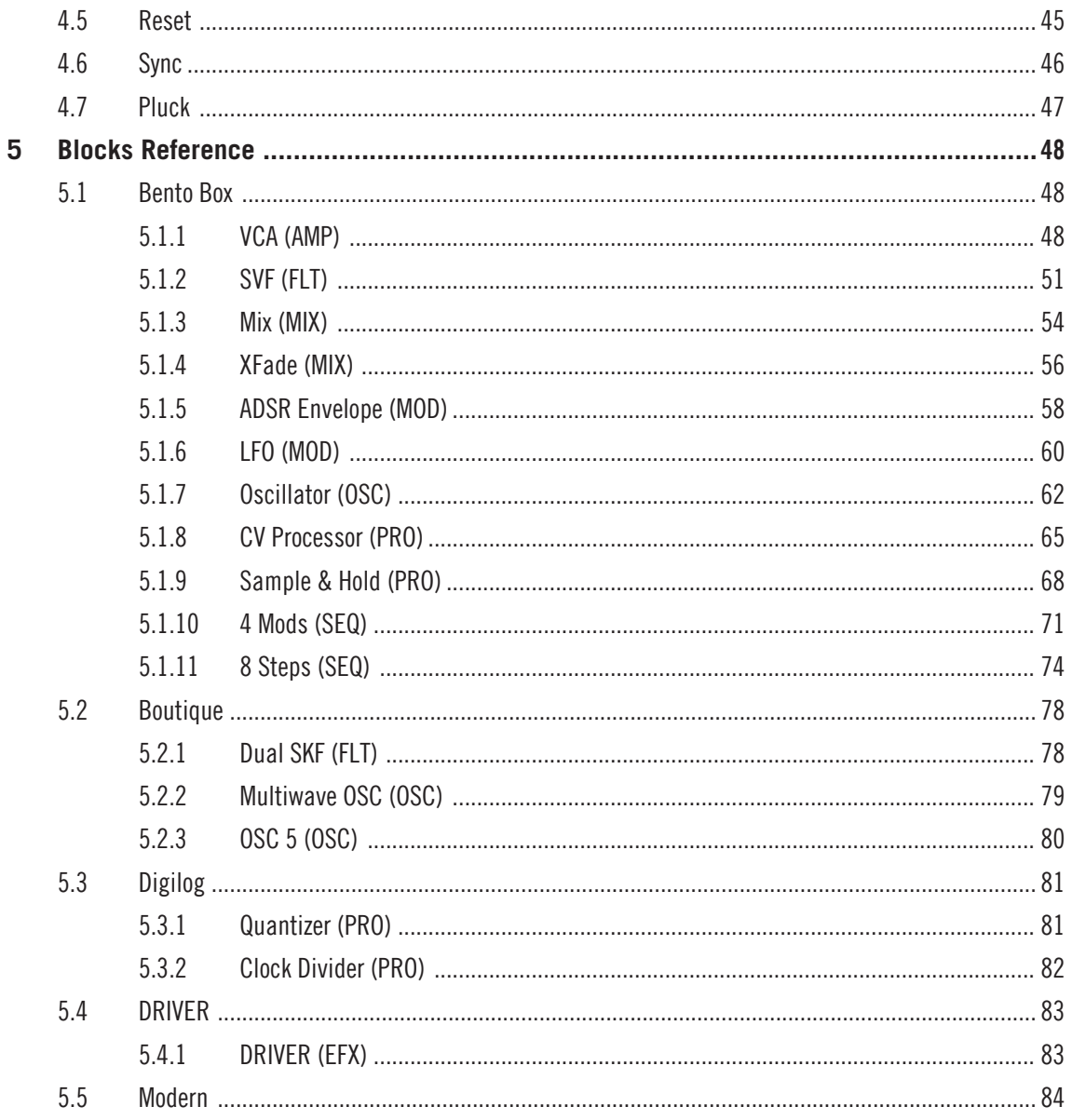

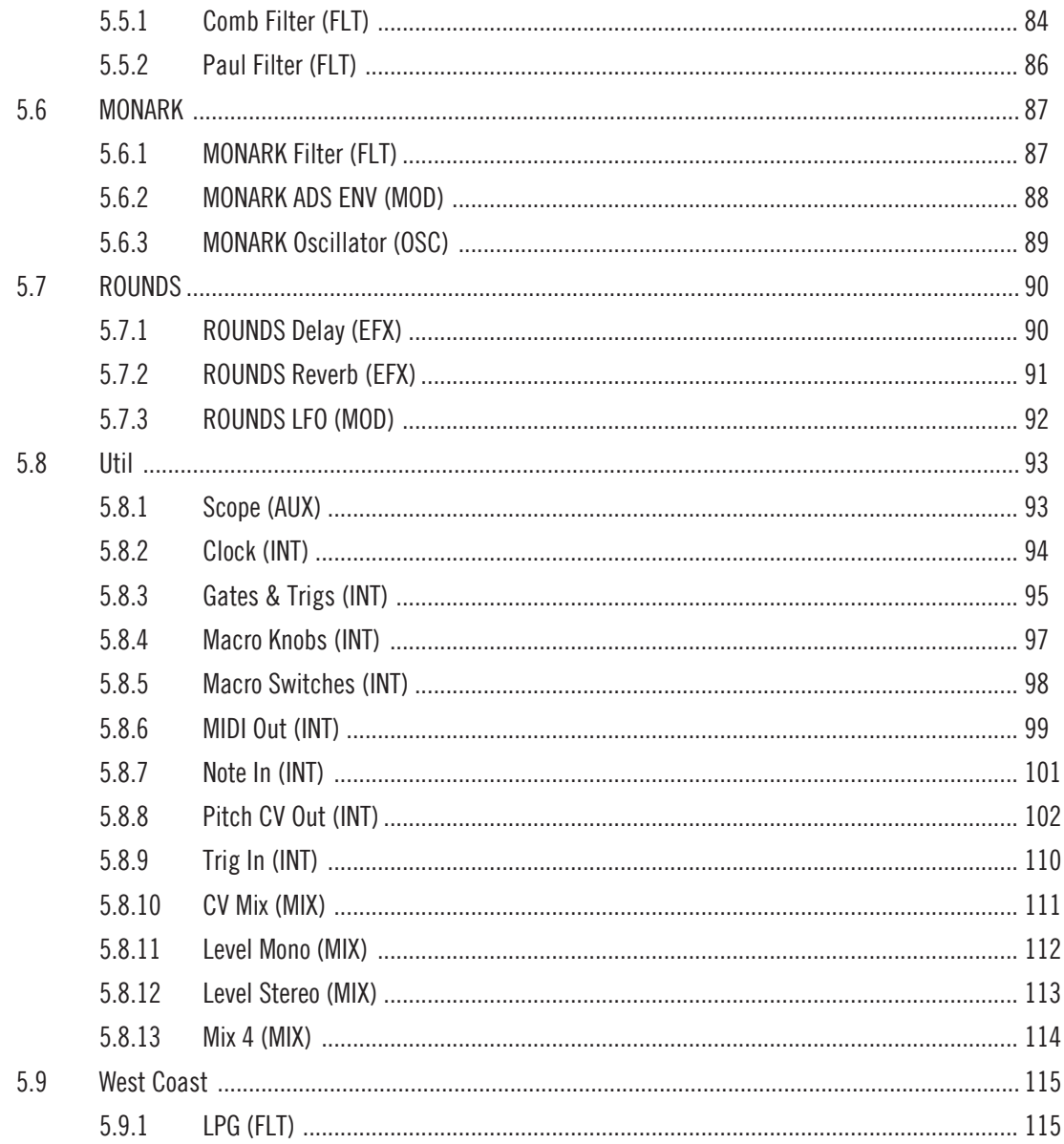

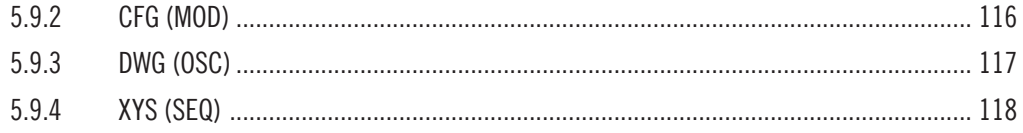

# <span id="page-7-0"></span>1 Welcome to REAKTOR Blocks

REAKTOR Blocks brings the experience of patching an analog modular synthesizer to REAK-TOR 6, adding unique features only possible in software. As a self-contained system, it is composed of common building blocks found in contemporary modular synthesizers.

Unlike a regular synthesizer with a fixed architecture, a modular synthesizer does not predefine a specific arrangement for these building blocks. You can freely arrange and connect them to facilitate a wide range of different synthesis methods, or find completely new ways of generating sound.

Blocks patches can be created without prior building experience in REAKTOR. Universal connectivity between all Blocks allows for any connection to be made, with predictable results. Many features commonly associated with analog modular synthesizers, like feedback connections and audio rate modulation, have been thoroughly implemented to not only function correctly across all modules, but also sound great.

REAKTOR Blocks are based on a sophisticated framework that provides the infrastructure needed to bring together the user interface, the unified connection scheme, and the underlying signal processing. To support builders who want to contribute new Blocks to the format, an elaborate building template has been created and uploaded to the REAKTOR User Library on our website. Download it [here.](https://www.native-instruments.com/reaktor-community/reaktor-user-library/entry/show/8705/)

#### **Patching, Building, and Sharing**

By combining an intuitive user interface with straight-forward patching, immaculate DSP algorithms and a powerful framework, REAKTOR Blocks benefits musicians and builders alike:

- The unified connection scheme allows sound designers and musicians without building experience to dive into the Structure and create their own instruments and effects.
- REAKTOR Primary builders can make a smooth transition to Core by modifying the underlying Core Cells or using buildings blocks from the Core Macro Library.
- REAKTOR Core builders can use the framework and Panel templates to create new Blocks by integrating their own custom Core Cells.

REAKTOR is fortunate to be supported by a large community of experienced users who actively share their creations in the [REAKTOR User Library](https://www.native-instruments.com/community/reaktor-user-library/) on our website —a great source of inspiration, both musically and technologically. We invite you to join this vibrant community and are looking forward to seeing and hearing your patches and Blocks!

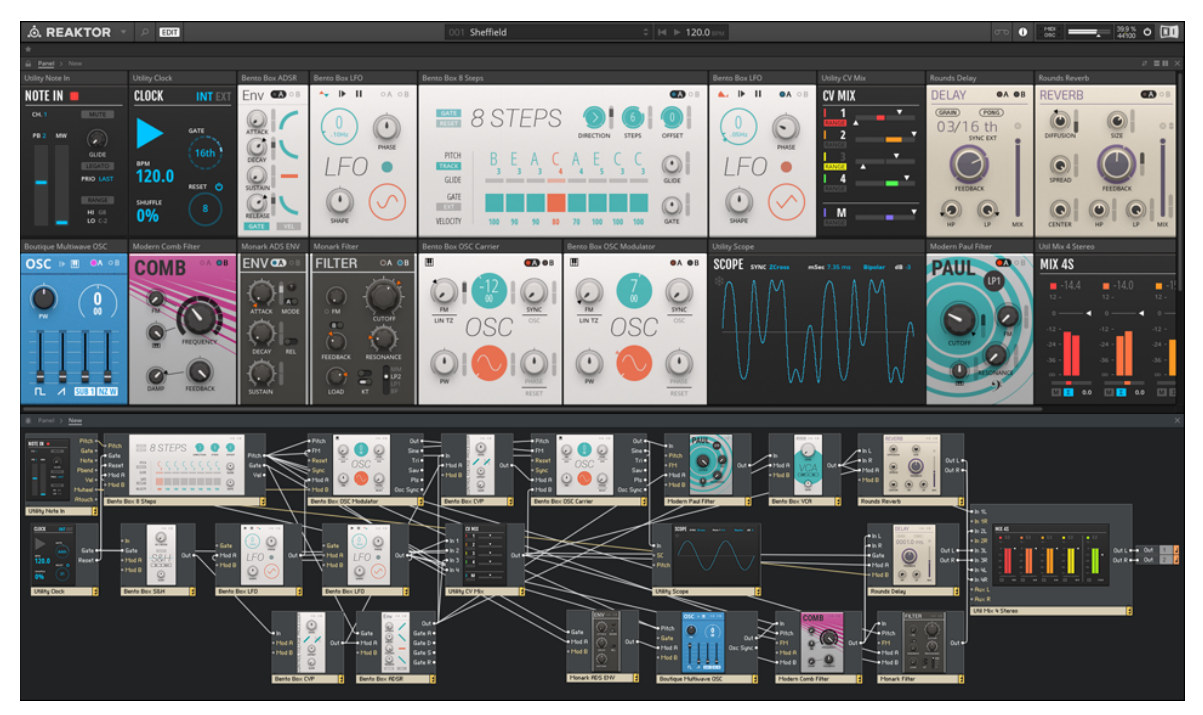

A REAKTOR Blocks patch

## <span id="page-9-0"></span>1.1 About the Blocks Documentation

This manual gives an overview over the basic workflows in Blocks (see section ↑[2, Basic Work](#page-16-0)[flow](#page-16-0)) and gets you started with patching (see section ↑[3, Patching in Blocks](#page-28-0)). You will also find a detailed description of the unified connection scheme in Blocks (see section ↑[4, Connections](#page-35-0) [and Signals](#page-35-0)). Finally, all Blocks are described in detail, allowing you to make yourself familiar with their general functionality as well as their controls, inputs, and outputs (see section ↑[5,](#page-47-0) [Blocks Reference\)](#page-47-0).

While most of the instructions in this manual do not require prior knowledge about REAKTOR, it is recommended to read the REAKTOR 6 documentation to get a better understanding of the underlying concepts and features.

To access the REAKTOR 6 documentation, open the Help menu in the REAKTOR menu bar:

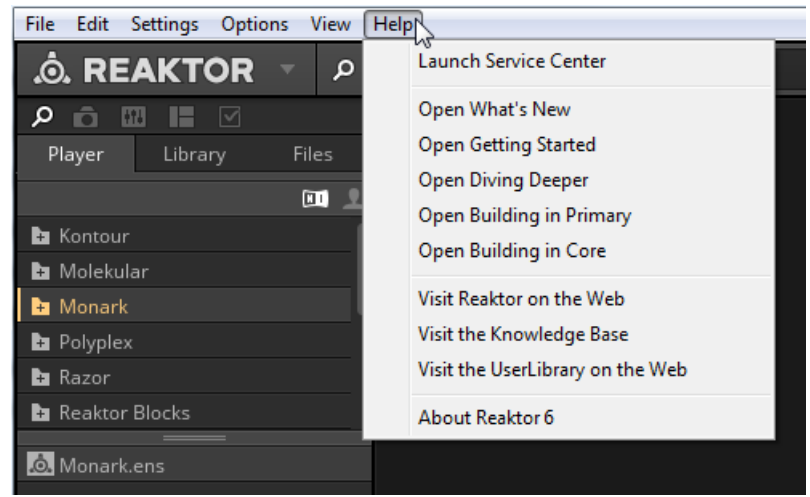

### <span id="page-10-0"></span>1.1.1 Info Hints

Blocks features comprehensive information about the Blocks as well as their controls, inputs, and outputs in the REAKTOR application. You can view this information in the form of tooltips (called Info Hints in REAKTOR).

To show the Info Hints in REAKTOR, enable the Show Info Hints option in the Toolbar.

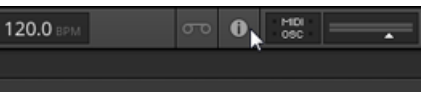

Info Hints are available for each entire Block, the individual controls, as well as the inputs and outputs.

► To view the Info Hint for a Block, place the mouse over its header:

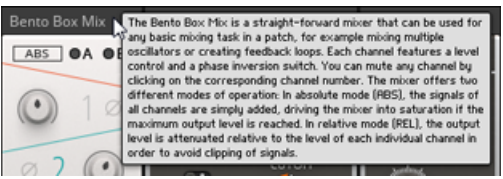

► To view the Info Hint for a parameter, place the mouse over its Panel control:

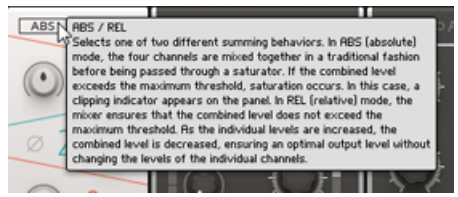

► To view the Info Hint for an input or output, place the mouse over the port in the Structure.

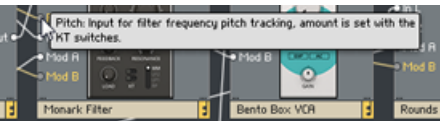

### <span id="page-11-0"></span>112 Blocks Framework Manual

In every Block, a sophisticated framework provides the infrastructure needed to bring together the user interface, the unified connection scheme, and the underlying signal processing.

To support builders who want to contribute new Blocks to the format, an elaborate building template has been created and uploaded to the REAKTOR User Library on our website. Download it [here](https://www.native-instruments.com/reaktor-community/reaktor-user-library/entry/show/8705/).

The template includes all components needed to create fully compatible Blocks based on your own designs. It features a comprehensive manual that explains all the specifics of the framework, allowing for a smooth transition into building your own Blocks.

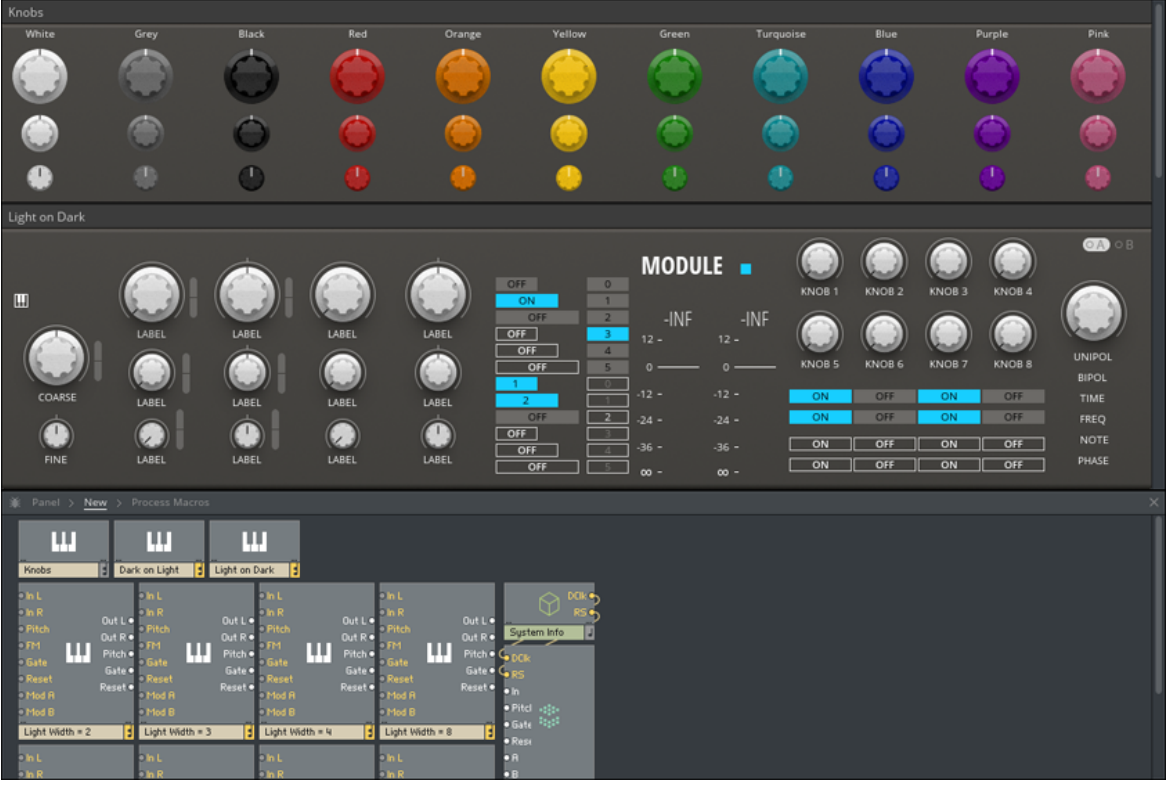

The Blocks Template in REAKTOR

### <span id="page-12-0"></span>1.1.3 Document Conventions

This section introduces you to the signage and text highlighting used in this manual.

- Text appearing in (drop-down) menus (such as *Open...*, Save as... etc.) and paths to locations on your hard disk or other storage devices is printed in italics.
- Text appearing elsewhere (labels of buttons, controls, text next to checkboxes etc.) is printed in blue. Whenever you see this formatting applied, you will find the same text appearing somewhere on the screen.
- Important names and concepts are printed in **bold**.
- References to keys on your computer's keyboard you'll find put in square brackets (e.g., "Press [Shift] + [Enter]").
- ► Single instructions are introduced by this play button type arrow.
- $\rightarrow$  Results of actions are introduced by this smaller arrow.

Furthermore, this manual uses particular formatting to point out special facts and to warn you of potential issues. The icons introducing these notes let you see what kind of information is to be expected:

 $\dddot{\bullet}$ 

The speech bubble icon indicates a useful tip that may often help you to solve a task more efficiently.

The exclamation mark icon highlights important information that is essential for the given context.

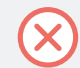

The red cross icon warns you of serious issues and potential risks that require your full attention.

## <span id="page-13-0"></span>1.2 Where to Start?

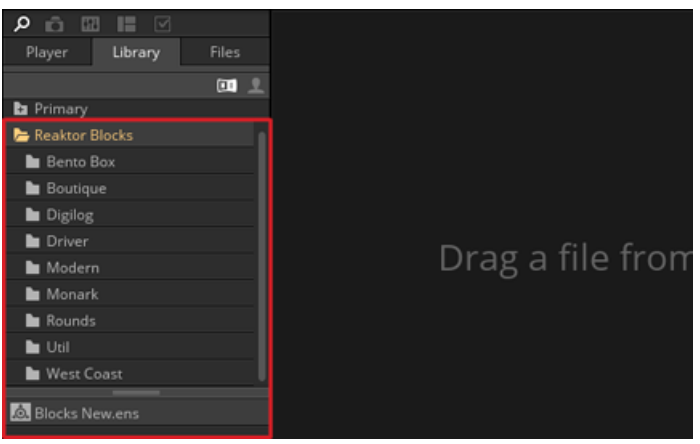

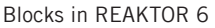

Blocks is part of the REAKTOR Library, which can be found in the Browser tab of the Side Pane. The available Blocks are organized in folders, grouping them into different lines:

- Bento Box: The core components of a modular synthesizer, with special features geared towards advanced applications.
- Boutique: Boutique Blocks take inspiration from the great synthesizers of the past, bringing the best of the history of synthesis to Blocks.
- Digilog: Digilog Blocks are utilities used to create complex rhythms, process notes, and provide structure in patches.
- Driver, Monark, Rounds: Components from well-known NI products, ready to be integrated in your patches.
- Modern: Modern Blocks are state-of-the-art-modules with a contemporary twist.
- Util: These utility Blocks are the modules that help make larger patches possible.
- West Coast: West Coast Blocks draw inspiration from a tradition of modular instruments originally conceived by Don Buchla in the 60s and 70s.

#### **The 'New' Ensemble**

 $\dddot{\phantom{0}}$ 

Ensembles are the basic project files in REAKTOR that hold all relevant information of a session. Blocks patches are based on a dedicated 'New' Ensemble, containing a few basic modules that are often used to support patches in terms of note input, clocking, and audio output. More importantly, this Ensemble includes optimizations for the automation handling and the Panel view that are required for Blocks.

► To open the 'New' Ensemble, select the *Reaktor Blocks* folder in the Library and doubleclick on the Blocks New.ens Ensemble in the lower section of the Browser (alternatively, you can click and drag it into REAKTOR's main area).

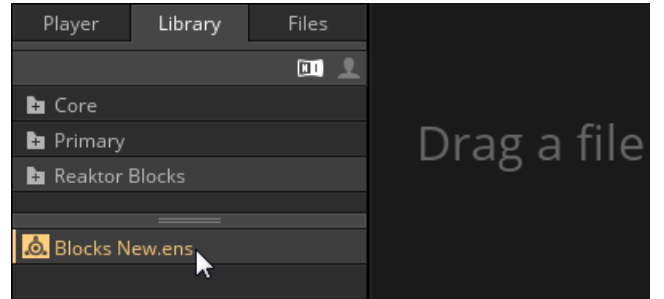

 $\rightarrow$  A new Ensemble opens, specifically set up for hosting Blocks patches.

REAKTOR Blocks comes with a selection of pre-built patches (REAKTOR Ensembles) and many presets (REAKTOR Snapshots) that are ready to be used in your music and sound design projects. These Ensembles can be directly accessed from the MASCHINE or KOMPLETE KONTROL Browser, or you can load them from the Reaktor Blocks folder in the Player tab of the REAKTOR Browser (see section ↑[3, Patching in Blocks\)](#page-28-0).

### <span id="page-15-0"></span>1.3 Further Reading

If you are new to modular synthesis, or want to expand your knowledge about patching techniques and the technology involved, the following online resources can be of great help.

The websites linked below are owned and operated by third parties. The links are provided for your information and convenience only. Native Instruments has no control over the contents of any of the linked websites and is not responsible for these websites or their content or availability.

- [Sound On Sound Synthesizer Secrets](http://www.soundonsound.com/sos/allsynthsecrets.htm): This extensive collection of excellent articles by Gordon Reid covers many different synthesis techniques, explaining how they can be used to create classic synthesizer sounds or mimic acoustical instruments.
- [Rob Hordijk's Synthesis Workshops](http://rhordijk.home.xs4all.nl/G2Pages/index.htm): Rob Hordijk's Synthesis Workshops are among the best reads on sound synthesis available online. The articles and tutorials are very well structured and cover synthesizer theory, history, and practice in great detail.
- [Basics of Sounds Synthesis:](http://electro-music.com/nm_classic/015_workshops/Clavia/NordModularWorkshops&Threads/WerkMap/WorkShops/Hordijk2001/BasicsWorkshop.htm) Another helpful resource from Rob Hordijk, covering some of the more basic topics from his Synthesis Workshops in a concise manner. This is especially useful as an introductory document for beginners.
- [Advanced Programming Techniques for Modular Synthesizers:](http://www.cim.mcgill.ca/~clark/nordmodularbook/nm_book_toc.html) This online book by James J. Clark explains many different advanced synthesis methods and how they can be patched up with a modular synthesizer.
- [Muffwiggler Forum](https://muffwiggler.com/forum/): Renowned not only for its odd name, the largest online community for modular synthesis is undoubtedly the central hub of the scene, and a useful source of information. It is highly recommended to use the search engine, which is very well-featured.

# <span id="page-16-0"></span>2 Basic Workflow

In Blocks, you use wires to connect any number of individual Blocks to form a patch, a higherlevel structure that constitutes a musical instrument, a sequencer, an effect, or any combination thereof. Each Block takes on a specific role in this structure. This does not mean each Block always performs the same function. While they all have an intended purpose, Blocks can be misused in interesting ways. There are no wrong connections in Blocks, and unusual patches often lead to surprising results.

Technically, Blocks are REAKTOR **Instruments** (REAKTOR .ism file format), and a patch consisting of multiple Blocks is hosted in a REAKTOR **Ensemble** (REAKTOR .ens format). Connections are made in the **Structure**, while the parameters are controlled on the **Panel**. The Panel is independent from the Structure, so the arrangement can be optimized for playing with your Blocks patch.

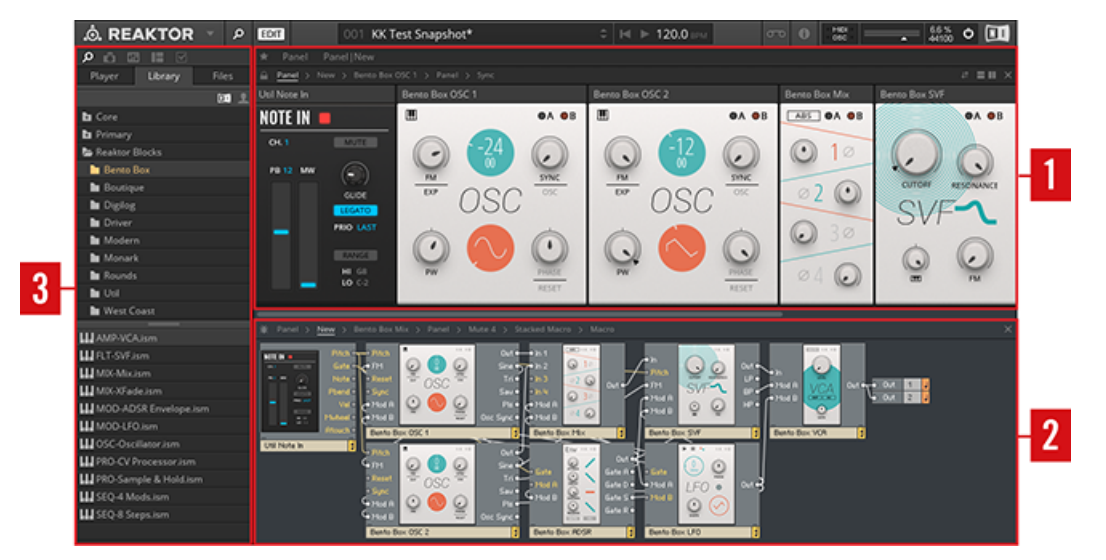

- (**1**) **Panel**: The Panel is where you change the Blocks' parameters and tweak your sounds.
- (**2**) **Structure**: The Structure is where you connect the Blocks' inputs and outputs.
- (**3**) **Side Pane**: The Side Pane hosts the Browser and additional settings like the Snapshots.

## <span id="page-17-0"></span>2.1 Play Mode vs. Edit Mode

You can play your patch and control its parameters in REAKTOR's Play mode, however if you want to add Blocks to your patch, change its Structure, or edit some of its advanced settings, you have to enable Edit mode.

► To toggle Edit Mode on or off, click on the EDIT button in REAKTOR's toolbar.

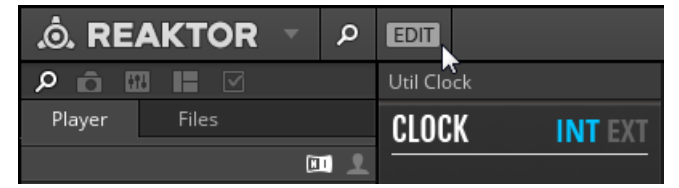

### 2.2 Navigating between Panel and Structure

You can switch between the Panel and the Structure using so-called Breadcrumps in the navigation bar at the top of REAKTOR's main area.

To view the Panel, click on the Panel Breadcrump in the navigation bar.

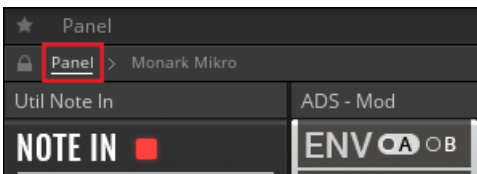

► To view the Structure, click on the Breadcrump carrying the name of the Ensemble in the navigation bar.

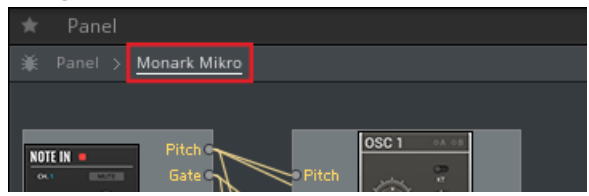

#### **Split View**

You can also use REAKTOR's split view to view both the Panel and the Structure at the same time:

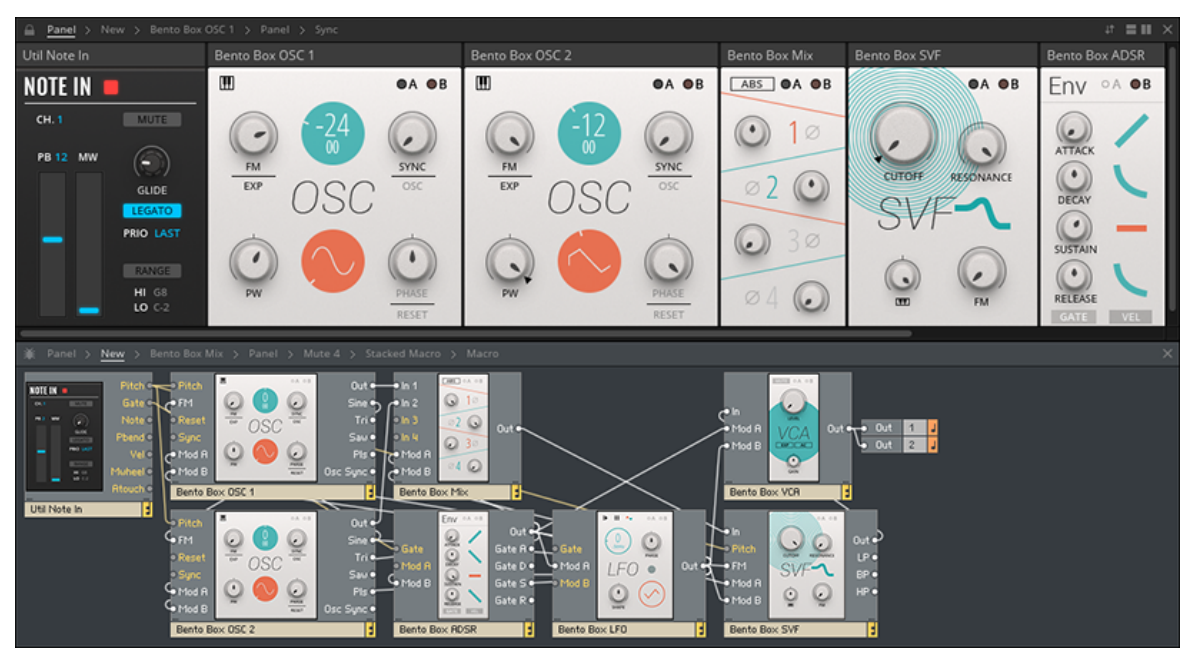

A patch in REAKTOR Blocks, viewed in split view

To enable split view, click on the Horizontal Split or Vertical Split buttons in the upperright corner of REAKTOR's main area.

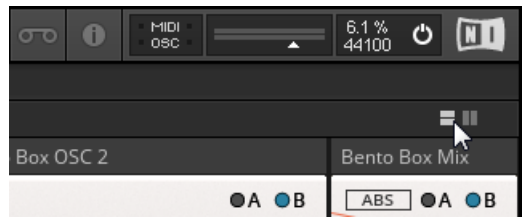

### <span id="page-19-0"></span>2.3 Saving Patches and Parameter Settings

All connections between Blocks and their arrangement in the Structure are saved in the Ensemble, so you have to save a new Ensemble for each of your patches (see section ↑2.3.1, Saving and Loading Ensembles in the Stand-Alone Application).

The parameter settings on the Panel can be saved in presets, called **Snapshots** in REAKTOR. You can create global Snapshots for all Blocks in a patch at once, on the Ensemble level, or individual Snapshots for each Block, on the Instrument level. This allows you to save several sets of settings for a patch and recall them in an instant (see section ↑[2.3.3, Storing and Re](#page-21-0)[calling Snapshots](#page-21-0)).

#### 2.3.1 Saving and Loading Ensembles in the Stand-Alone Application

In the REAKTOR stand-alone application, you can save and load Ensembles from the main menu in the Tool Bar.

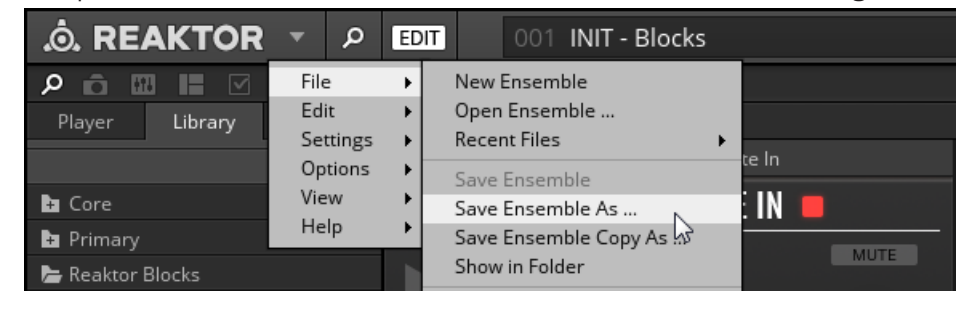

To open the main menu, click on the arrow next to the REAKTOR logo.

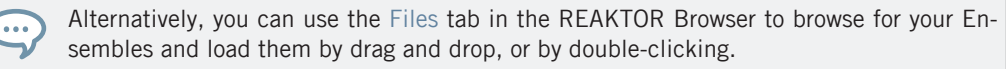

### <span id="page-20-0"></span>2.3.2 Saving and Loading Ensembles in the Plug-in

When you are using the REAKTOR plug-in in Edit Mode to work on the Structure of a Blocks patch, the Ensemble is modified in such way that the changes are not saved in the host sequencer's project. In this case, the Save Ensemble button in the Toolbar turns red, indicating that these changes will be lost when closing the project:

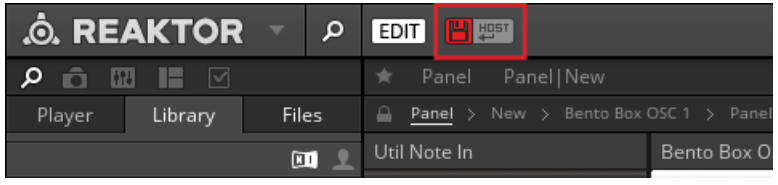

The red Save Ensemble button

To preserve the changes you have made, you need to create a local copy of the Ensemble. A link to this local copy is saved in the host sequencer's project and the Ensemble will be automatically loaded the next time you open the project. REAKTOR allows for automatic saving of this local copy every time you save the host sequencer's project. This way, you do not have to keep track of the save status of the Ensemble as long as your host sequencer's project is saved correctly.

To save a local copy of your Ensemble and enable automatic saving:

1. Click on the Enable Automatic Saving with Host button in the Toolbar.

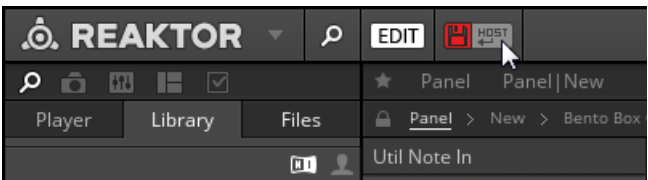

- 2. In the file dialog, choose the desired location and name for the local copy of your Ensemble and click Save.
- $\rightarrow$  The Enable Automatic Saving with Host button lights up, indicating that automatic saving of your Ensemble is now enabled. The local copy of the Ensemble is saved every time you save your host sequencer's project, and will be automatically loaded the next time you open the project.

### <span id="page-21-0"></span>2.3.3 Storing and Recalling Snapshots

Snapshots, which are REAKTOR's sound preset format, enable you to store and recall the state of your Instrument's or Ensemble's Panel controls. When you recall a Snapshot, all the Instrument's or Ensemble's Panel controls are restored to the state they were in when the Snapshot was originally created. You can use this to store the parameter settings of entire Blocks patches (Ensemble) or individual Blocks (Instruments).

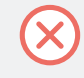

The connections between Blocks in the Structure are not stored in Snapshots. They are saved in the Ensemble, which means that changes to the Structure of a patch will affect all Snapshots for the Ensemble.

You can view and edit the Snapshots in the Snapshots tab of the Side Pane.

► To access the Snapshots tab, go to the Side Pane and click on the Snapshots icon.

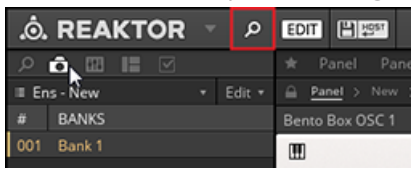

#### **Recalling Snapshots**

The Snapshots tab in the Side Pane shows either the Snapshots for the Ensemble or for an individual Block.

- ► To view the Snapshots for the Ensemble, including all settings of the included Blocks, click somewhere in the background of the Structure.
- $\rightarrow$  The Side Pane shows all Snapshots saved for the Ensemble, indicated by the menu on top of the Snapshots tab.

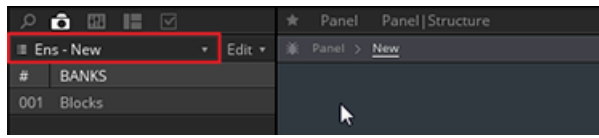

- ► To view the Snapshots for an individual Block, click on the header of the Block so it is highlighted.
- $\rightarrow$  The Side Pane shows all Snapshots stored for the Block, indicated by the menu on top of the Snapshots tab.

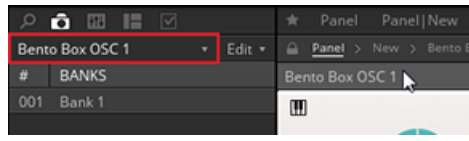

► Alternatively, you can select between viewing the Snapshots for the Ensemble or any of the included Blocks by using the Select Instrument for Snapshot menu at the top of the Snapshots tab.

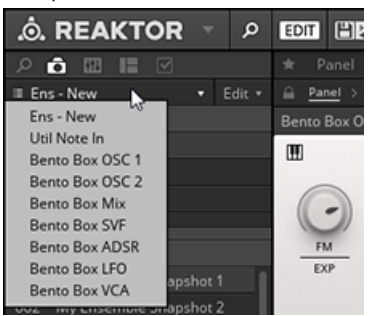

You can also recall Ensemble Snapshots from the Snapshot menu in the Toolbar. This will recall the stored parameter settings for all Blocks included in the Ensemble.

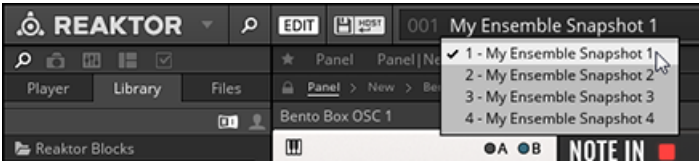

The Snapshot menu in the Toolbar

#### **Storing Snapshots**

Storing and editing Snapshots can be done from the Snapshots tab in the Side Pane.

In order to be able to store and edit Snapshots, you have to enable Edit Mode by clicking on the EDIT button in the Toolbar.

At the bottom of the Snapshot pane are three buttons for storing Snapshots:

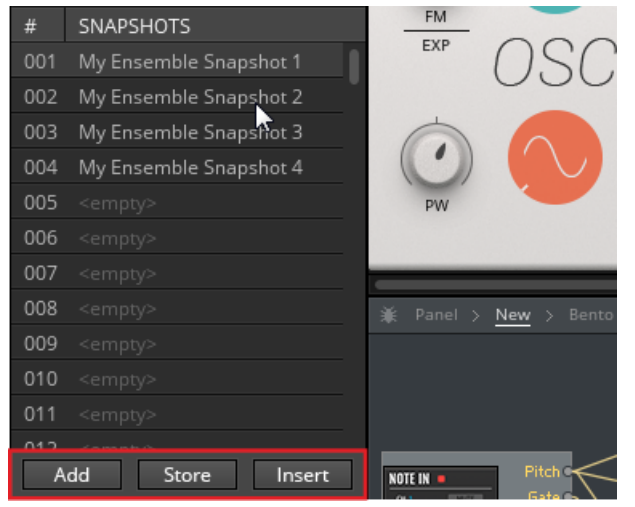

The buttons to Add, Store, and Insert Snapshots

- Add: Creates a new Snapshot with the current settings of your Instrument at the end of the Snapshot list.
- Store: Overwrites the currently highlighted Snapshot with the current settings of your Instrument.
- Insert: Creates a new Snapshot with the current settings of your Instrument directly after the currently highlighted Snapshot, moving any other Snapshots down one slot in order to make space.

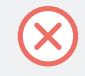

Snapshots are stored in the Ensemble, so the Ensemble needs to be saved in order to make changes to the Snapshots permanent.

### <span id="page-24-0"></span>2.4 Adding Blocks to a Patch

Blocks can be added to a patch by drag and drop from the Browser's Library tab.

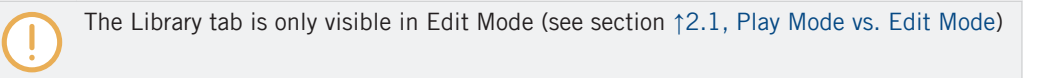

► To add a new Block to your patch, drag and drop the corresponding Instrument file from the lower section of the Library tab into the Structure.

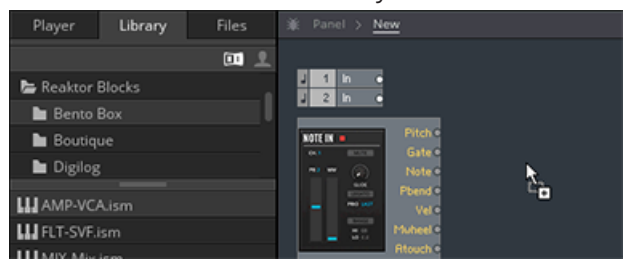

All Blocks are associated with a specific category that hints at the Block's most common usage. The category is part of the file name: <category>-<Block name>.ism

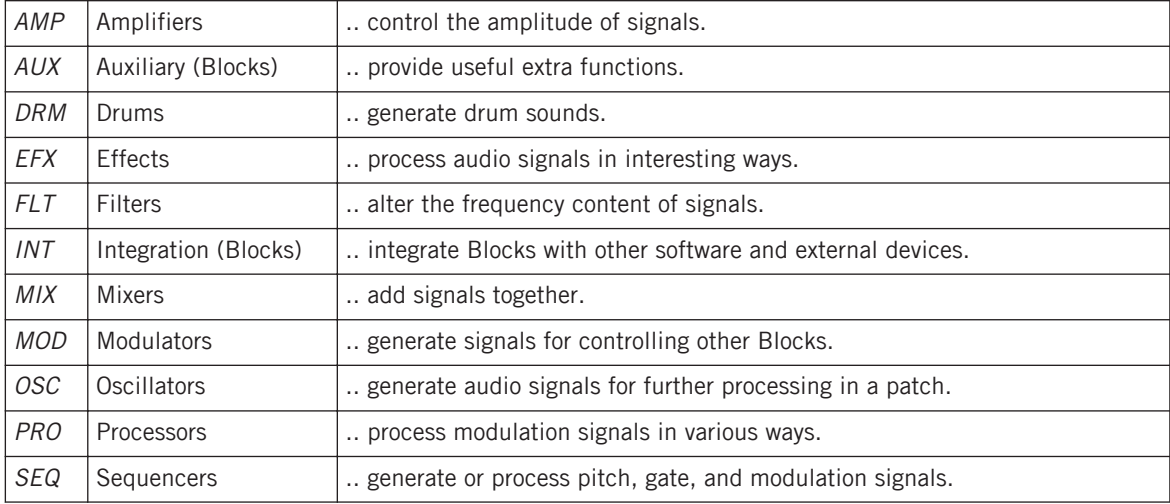

## <span id="page-25-0"></span>2.5 Organizing and Arranging Blocks

Blocks adapts the REAKTOR interface paradigm, which is based on a Structure and a Panel view. Connections are made in the Structure, while the parameters are controlled on the Panel.

The arrangements of the Blocks in both views are independent. This means that you can organize the Blocks in Structure view to achieve the best possible overview over your signal flow, while setting up a different arrangement in Panel view that suits your way of playing with the parameters.

#### **Arranging Blocks in the Structure**

In the Structure, Blocks can be freely arranged, supported by thumbnail pictures and REAK-TOR's flexible wiring system. Blocks can be placed on top of each other, however it is recommended to give each Block its own dedicated space in the Structure to maintain a better overview.

The wires connecting the Blocks always follow the shortest possible path between the ports. If a wire crosses a Block, the overlapping portion of the wire is hidden behind the Block.

► To highlight all wires connected to a Block, including those being hidden behind other Blocks, select it.

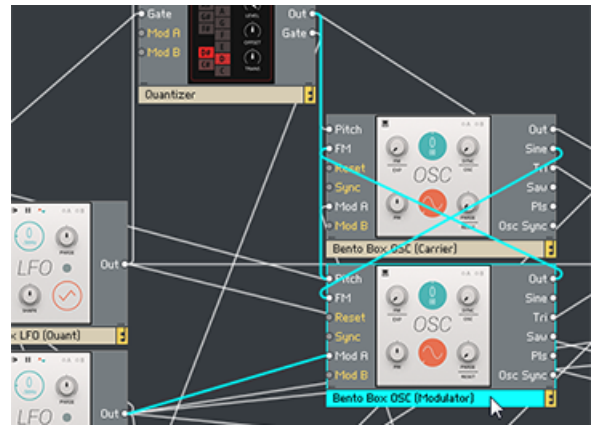

Moving a Block to a new position in the Structure is done by drag and drop. While moving the Block, all connected wires are rerouted automatically.

To move a Block:

1. Click on the Block you want to move and keep the mouse button pressed.

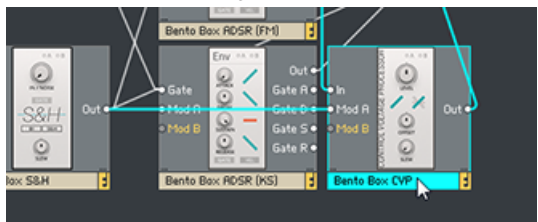

2. Drag the Block to its new position in the Structure.

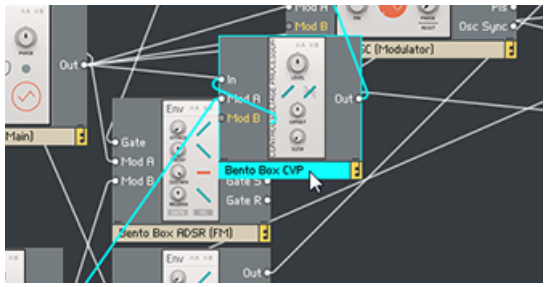

3. Release the mouse button to place the Block in its new position.

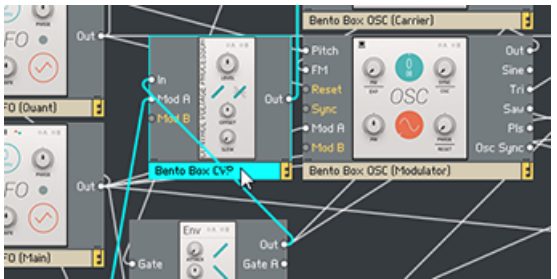

#### **Arranging Blocks on the Panel**

On the Panel, the Blocks are organized in a virtual rack that consists of as many rows as you need. All rows of Blocks have the same, fixed height. The width of the rows is determined by the number of Blocks you add to them. Blocks can be conveniently rearranged by drag and drop:

► To place a Block to the left of a particular Block, click on its header and drag it onto the left half of this Block.

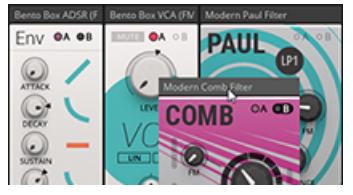

► To place a Block to the right of a particular Block, click on its header and drag it onto the right half of this Block.

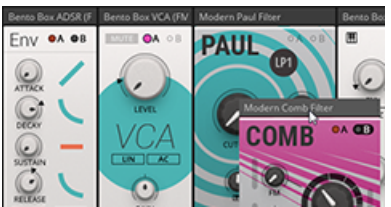

The only exception is if you want to place a Block to the right of the rightmost Block in an incomplete row.

► In this case, click on the Block's header and drag it onto the right half of the empty space next to the rightmost Block.

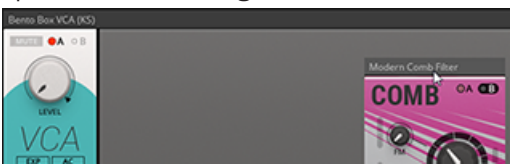

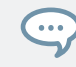

REAKTOR's Panelsets allow you to save multiple Panel configurations for a patch and recall them at an instant (see REAKTOR 6 Diving Deeper for more information).

# <span id="page-28-0"></span>3 Patching in Blocks

Patching in Blocks is done by making connections in the Structure (see section ↑[3.1, Making](#page-29-0) [Connections](#page-29-0)), controlling parameters on the Panel (see section ↑[3.2, Panel Controls](#page-30-0)), and routing modulation signals to individual parameters (see section ↑[3.3, Modulation Routing](#page-32-0)). If you are familiar with modular synthesizers, you can adapt your favorite patching strategies to Blocks right away.

If you are new to modular synthesis, the pre-built Ensembles provided in the Player tab of the REAKTOR Browser can serve as a starting point, showing you how Blocks can be combined in a patch.

► To load one of the pre-built Ensembles, click and drag it from the Browser into the main area of REAKTOR (alternatively, you can double-click on it).

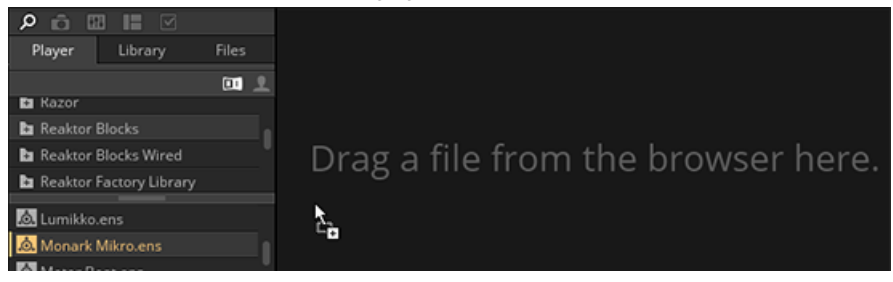

► To learn more about how the Blocks in a pre-built Ensemble are connected, go to the Structure by clicking on the Ensemble Breadcrump in the navigation bar.

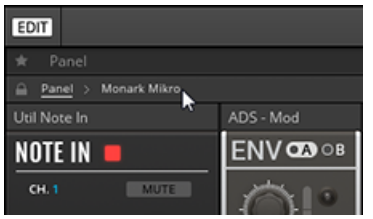

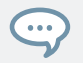

Alternatively, you can use REAKTOR's split view as described in section ↑[2, Basic Work](#page-16-0)[flow](#page-16-0).

## <span id="page-29-0"></span>3.1 Making Connections

One of the most important features of Blocks is universal connectivity. You can connect any output to any input and achieve predictable results, regardless of which Blocks are connected.

For general information about the different types of inputs and outputs see section ↑[4,](#page-35-0) [Connections and Signals.](#page-35-0) Specific information about each input and output can be found in section ↑[5, Blocks Reference](#page-47-0) as well as in the REAKTOR Info Hints (see section ↑[1.1, About the Blocks Documentation\)](#page-9-0).

To establish a connection between two Blocks, an output has to be connected to an input, or vice versa:

1. Click on the output port you want to connect and keep the mouse button pressed.

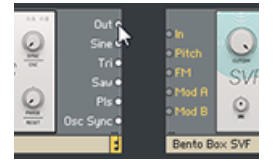

2. Drag the mouse onto the input port you want to connect and release the mouse button.

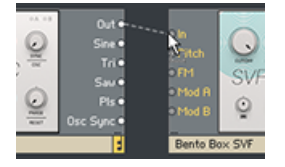

 $\rightarrow$  The connection is established, indicated by a wire going from the output port to the input port.

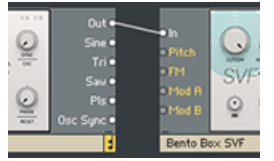

## <span id="page-30-0"></span>3.2 Panel Controls

Each line of Blocks has its own characteristic design, making it easy to tell one from another. However, most of the Panel controls follow the same interface paradigm, which allows you to adjust and play the parameters in an intuitive manner. Below, the most common Panel controls are explained briefly.

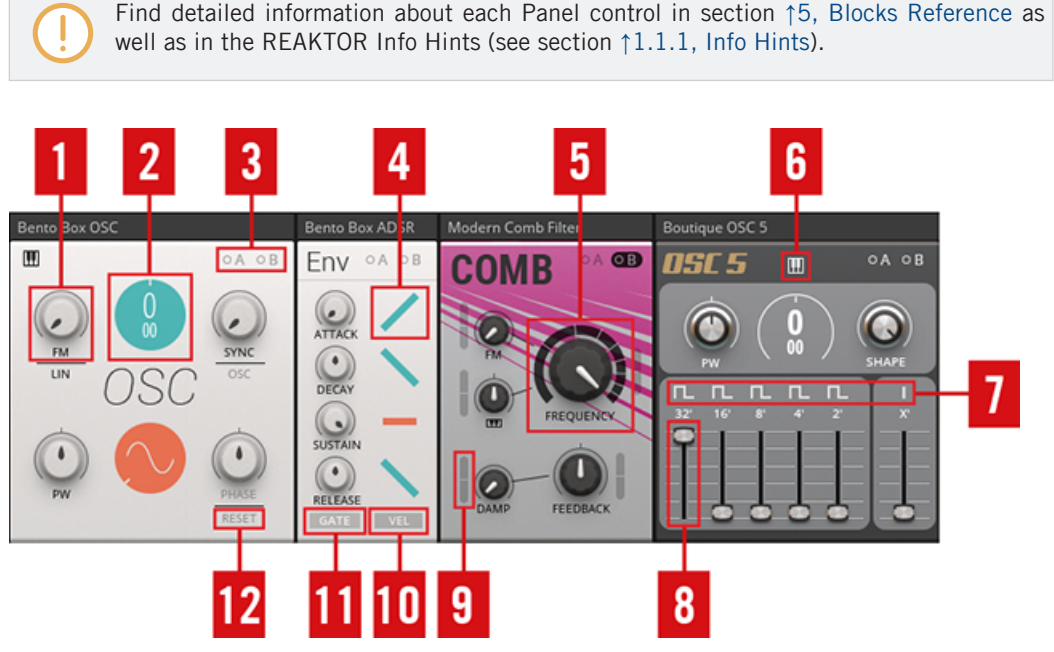

Common Blocks Panel controls

(**1**) **Knob**: Knobs are the most common Panel control in Blocks. Click and drag a knob up and down to change its value. The current value is shown below the knob while adjusting the parameter. Double-clicking on a knob resets its value to default.

(**2**) **Circular value control**: These controls can be adjusted like Knobs, by clicking and dragging them up and down. They feature a large value display and are used for parameters like oscillator pitch and waveform selection. For pitch, a dual control is used, with coarse tuning at the top and fine tuning at the bottom. Double-clicking on the control resets its value to default.

(**3**) **Modulation buttons**: The A and B buttons are used for routing modulation signals in a Block. See section ↑[3.3, Modulation Routing](#page-32-0) for more information.

(**4**) **Symbol mode control**: These controls are used to select between different modes of a function, in this case different envelope shapes on the ↑[5.1.5, ADSR Envelope \(MOD\)](#page-57-0). Click on the symbol to step through the available modes. The symbol reflects the current setting. Doubleclicking on the control resets its value to default.

(**5**) **Large knob**: Large knobs are used for the most important parameters of a Block, for example the FREQUENCY control of the ↑[5.5.1, Comb Filter \(FLT\).](#page-83-0) Their behavior is identical to smaller sized knobs (see (**1**) **Knob** above).

(**6**) **Global control**: The options at the top of a Block select between different modes of operation, like key tracking for the ↑[5.2.3, OSC 5 \(OSC\)](#page-79-0) in this case.

(**7**) **Label control**: On some Blocks, the labels of controls can be clicked to change a related parameter. On the ↑[5.2.3, OSC 5 \(OSC\),](#page-79-0) the waveform label selects alternate waveforms for each of the intervals.

(**8**) **Fader**: Faders are used as an alternative to knobs and can be adjusted in the same way, by clicking and dragging them up and down. The current value is shown above the fader while adjusting the parameter. Double-clicking on a fader resets its value to default.

(**9**) **Modulation depth slider**: The modulation depth sliders control the amount of modulation applied to the associated parameter. See section ↑[3.3, Modulation Routing](#page-32-0) for more information. Double-clicking on the slider resets its value to default.

(**10**) **Button**: Buttons switch between two alternate options or toggle single functions on or off. You can change their value by clicking on them. If the button switches between alternate options, the label will change accordingly. If it toggles a single function on or off, the on-state is highlighted.

(**11**) **Momentary button**: These buttons are used for Gate and Reset functions. They light up when a gate arrives at the associated input and triggers the function. You can also click on them to manually set off the function, like starting the envelope on the ↑[5.1.5, ADSR Envelope](#page-57-0) [\(MOD\)](#page-57-0).

(**12**) **Control mode button**: Some controls, like PHASE, FM, and SYNC on the ↑[5.1.7, Oscillator](#page-61-0) [\(OSC\)](#page-61-0), feature auxiliary buttons next to their labels that allow you change their mode of operation.

## <span id="page-32-0"></span>3.3 Modulation Routing

Each Block has two Modulation Buses A and B, represented by the two buttons A and B on the Panel. The buttons correspond to the Block's Mod A and Mod B inputs.

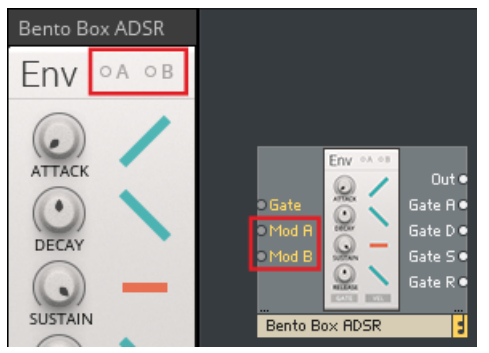

The Modulation Buses in REAKTOR Blocks

The Modulation Buses distribute the signals arriving at the Mod A and Mod B inputs to all parameters that can be modulated. Dedicated modulation depth sliders set the amount of modulation applied to each parameter.

► Click the A or B button to show the modulation depth sliders for a Modulation Bus.

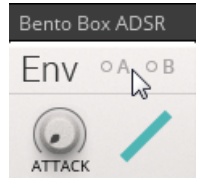

 $\rightarrow$  The modulation depth sliders are shown for all parameters that can be modulated.

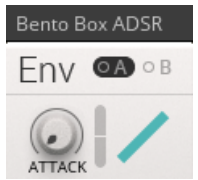

The modulation depth sliders set the amount of modulation from the currently selected Modulation Bus. All modulation depth sliders are bipolar, meaning that positive (non-inverted) or negative (inverted) modulation can be applied.

The A and B buttons include a signal indicator that displays incoming modulation signals. It lights up red for positive values and blue for negative values. If you turn up the modulation amount for a parameter, the modulation will also be displayed as a moving arrow next to the Panel control.

If no modulation signal is present at the Mod A or Mod B input, the corresponding button is grayed out. However, you can still click the buttons and view or change modulation amounts for parameters. The settings in the Panel are independent from the connections, so you can swap modulation sources while keeping the modulation amounts for the parameters.

#### **Example**

 $\overline{\cdots}$ 

In the following example, the  $\uparrow$  [5.1.6, LFO \(MOD\)](#page-59-0) is connected to the Mod A input of the ↑[5.1.5, ADSR Envelope \(MOD\)](#page-57-0).

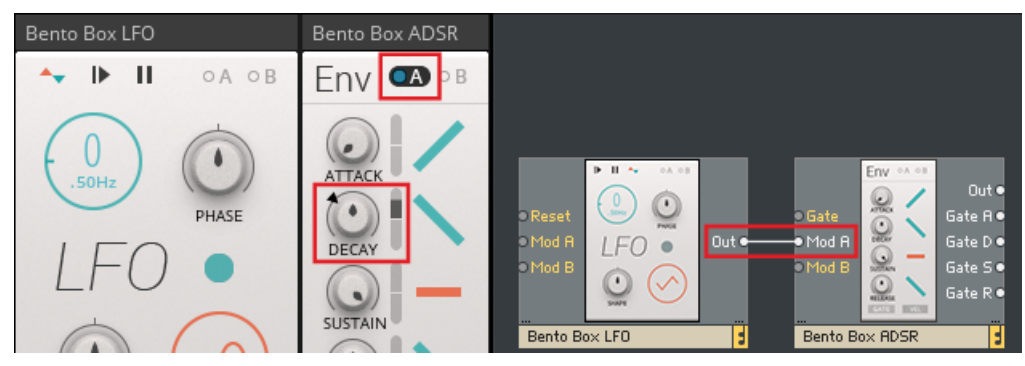

Routing modulation signals in REAKTOR Blocks

- The A button on the ↑[5.1.5, ADSR Envelope \(MOD\)](#page-57-0) is pressed. The modulation depth sliders appear for all parameters that can be modulated.
- The A signal indicator is lighting up blue, displaying a negative value of the modulation signal coming from the ↑[5.1.6, LFO \(MOD\)](#page-59-0). Note the matching color of the output signal indicator next to the LFO label on the ↑[5.1.6, LFO \(MOD\).](#page-59-0)
- Modulation Bus A is routed to a single parameter on the ↑[5.1.5, ADSR Envelope \(MOD\),](#page-57-0) in this case DECAY. The modulation depth slider next to the DECAY knob is turned up, allowing the modulation signal from the ↑[5.1.6, LFO \(MOD\)](#page-59-0) to control the decay time of the envelope.
- The arrow next to the DECAY knob shows the momentary position of the modulation relative to the knob setting.

# <span id="page-35-0"></span>4 Connections and Signals

In order to achieve the desired level of flexibility, there is no distinction between different types of signals in REAKTOR Blocks. All connections are being made with signals within the range of -1 to +1. This allows you to connect any output to any input, without having to worry about signal type or value range.

#### **Patching Feedback**

There are also no constraints in regards to making feedback connections across any number of modules. However, if you want to make a feedback connection between an input and an output from the same Block, an additional Block needs to be patched in between.

Aside from the  $\uparrow$  [5.1.3, Mix \(MIX\)](#page-53-0), which allows you to add the feedback signal to an existing input signal, the ↑[5.1.8, CV Processor \(PRO\)](#page-64-0) is particularly well suited for this task, providing the means for further processing of the feedback signal.

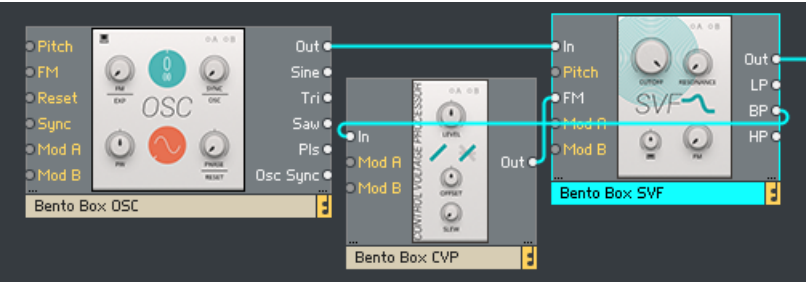

Connecting the BP output of the ↑[5.1.2, SVF \(FLT\)](#page-50-0) to its FM input

#### **Integrating Hardware Synthesizers with CV Control**

Since the connections and signals used in Blocks follow the same paradigm as analog control voltages (CV), they can be sent directly to DC-coupled converters for CV control of hardware synthesizers.
DC-coupled audio interfaces or D/A converters pass very low frequencies and static voltages at their outputs. They can therefore be used for sending out control voltages from the computer. Most audio interfaces employ output filtering (AC-coupling) and are not suitable for this purpose. Please refer to the technical specifications of your audio interface or D/A converter to check if it is AC-coupled or DC-coupled. DC-coupled converters specifically made for sending out control voltages from the computer are available in the form of Eurorack modules made by [Expert Sleepers](http://www.expert-sleepers.co.uk/).

- ► To control the pitch of your hardware synthesizer from Blocks, including automatic calibration of the external oscillator, follow the instruction in section ↑[5.8.8, Pitch CV Out](#page-101-0) [\(INT\)](#page-101-0).
- ► To modulate your hardware synthesizer from Blocks, connect any modulation signal to an Out Port that is routed to your DC-coupled audio interface or converter.
- $\rightarrow$  You can now patch the output of your DC-coupled audio interface or converter to a CV input on your hardware synthesizer.

The ↑[5.1.8, CV Processor \(PRO\)](#page-64-0) and ↑[5.8.10, CV Mix \(MIX\)](#page-110-0) Blocks are useful for processing modulation signals before sending them to a DC-coupled audio interface or converter. They allow you to attenuate, invert, and offset signals.

- ► To trigger envelopes or clock sequencers on your hardware synthesizer from Blocks, connect any gate signal to an Out Port that is routed to your DC-coupled audio interface or converter.
- $\rightarrow$  You can now patch the output of your DC-coupled audio interface or converter to a gate, trigger, or clock input on your hardware synthesizer.

Some hardware synthesizers and synthesizer modules do not respond correctly to gate signals sent from DC-coupled audio interfaces or converters. The Gates & Trigs Block employs special output processing that prevents these issues. Therefore it is recommended to feed any gate signal from your Blocks patch through the Gates & Trigs Block before sending it to your DC-coupled audio interface or converter.

#### **Input and Output Types**

Different Blocks require different types of inputs and outputs. Since all signals sent between Blocks fall into the same range, it is necessary to determine how values within that range are converted into a predictable result, depending on what type of input they have been connected to.

There are 6 different input and output types:

- General inputs and outputs (see section  $\uparrow$ [4.1, General Inputs and Outputs](#page-38-0))
	- In (input, multiple inputs are numbered)
	- Out (output, multiple outputs are numbered or labeled with their respective function)
- Modulation (see section ↑[4.2, Modulation](#page-40-0))
	- Mod A (modulation bus A, input only)
	- Mod B (modulation bus B, input only)
	- FM (frequency modulation, input only)
- Pitch (see section ↑[4.3, Pitch](#page-41-0))
- Gate (see section ↑[4.4, Gate\)](#page-42-0)
- Reset (see section ↑[4.5, Reset\)](#page-44-0)
- Sync (see section ↑[4.6, Sync\)](#page-45-0)
- Pluck (see section ↑[4.7, Pluck](#page-46-0))

# <span id="page-38-0"></span>4.1 General Inputs and Outputs

The In and Out ports can be used for all kinds of signals, depending on the Blocks' functionality and application. All inputs and outputs operate at audio rate and in the range of  $-1$  to  $+1$ .

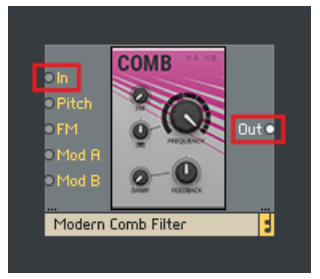

The general input and output on the ↑[5.5.1, Comb Filter \(FLT\)](#page-83-0)

If a Block has multiple inputs, for example the ↑[5.1.3, Mix \(MIX\)](#page-53-0), the inputs are numbered: In 1, In 2, In 3, and so on.

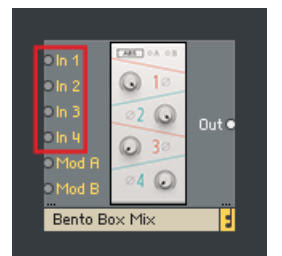

The inputs on the ↑[5.1.3, Mix \(MIX\)](#page-53-0)

In some cases, inputs or outputs are labeled depending on their specific function. For example, the ↑[5.1.5, ADSR Envelope \(MOD\)](#page-57-0) has four Gate outputs that send a gate high signal as long as the corresponding envelope stage is active:

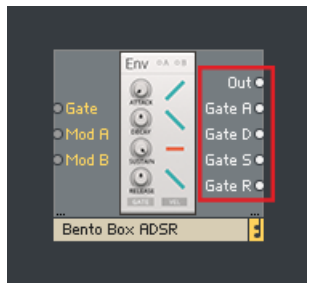

The Gate outputs on the ↑[5.1.5, ADSR Envelope \(MOD\)](#page-57-0)

- Gate A (gate high during attack)
- Gate D (gate high during decay)
- Gate S (gate high during sustain)
- Gate R (gate high during release)

The same applies to oscillators with multiple waveform outputs or filters with separate outputs for each filter mode, for example the the  $\uparrow$  [5.1.2, SVF \(FLT\)](#page-50-0):

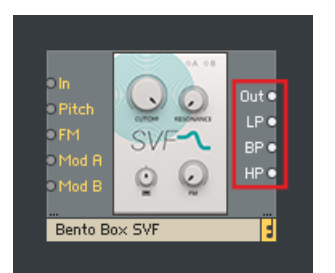

The filter mode outputs on the ↑[5.1.2, SVF \(FLT\)](#page-50-0)

- Out (main output with switchable filter mode)
- LP Out (low pass mode output)
- BP Out (band pass mode output)
- HP Out (high pass mode output)

# <span id="page-40-0"></span>4.2 Modulation

The Mod A and Mod B inputs are general modulation inputs. They allow for modulation in the full range of -1 to +1 and at any rate. Signals arriving at these inputs can be used to modulate various different parameters on each Block (see ↑[3.3, Modulation Routing](#page-32-0) for more information).

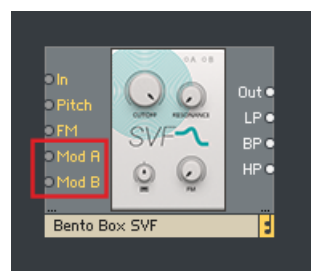

The Mod A and Mod B inputs on the ↑[5.1.2, SVF \(FLT\)](#page-50-0)

Oscillators and filters often have an additional FM input. These Frequency Modulation inputs can be used to add modulation to the pitch of an oscillator, or the cutoff frequency of a filter. For example, it can be used to modulate the cutoff frequency of a filter with an envelope, or to set up multiple oscillators for FM synthesis. The corresponding Panel control sets the depth of modulation.

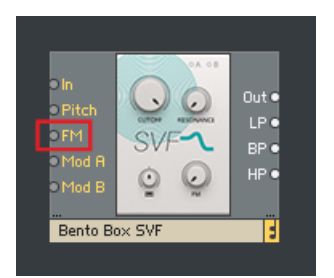

The FM input on the ↑[5.1.2, SVF \(FLT\)](#page-50-0)

# <span id="page-41-0"></span>4.3 Pitch

Pitch inputs, which are used to control the frequency of oscillators and filters, scale an input value between 0 and 1 up to a MIDI note value between 0 and 120. A value of 0 equals MIDI note 0, a value of 0.5 equals MIDI note 60, and a value of 1 equals MIDI note 120.

However, this does not mean that you have to use quantized signals to control your oscillators. If you connect an envelope to the Pitch input of an oscillator, the envelope output of 0 to 1 results in a smooth sweep ranging from MIDI note 0 to MIDI note 120 (given that no offset has been dialed in using the frequency controls of the oscillator).

Using this range allows for convenient scaling and offsetting of pitch signals, since the range from 0 to 1 covers exactly 10 octaves. Similar to the 1 V/Oct-standard as found on contemporary modular synthesizers, you are dealing with a value of 0.1/Oct in REAKTOR Blocks. For instance, if you want to transpose a pitch signal two octaves up, you have to add an offset of 0.2 (or 20%) to the signal.

Pitch inputs also accept signals lower than  $-1$  and higher than  $+1$ , so pitches above and below the specified range can be achieved, too.

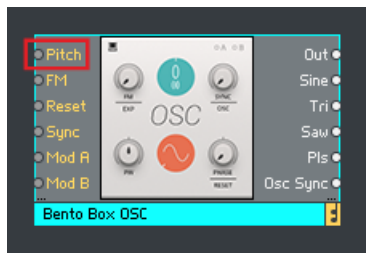

The Pitch input on the ↑[5.1.7, Oscillator \(OSC\)](#page-61-0)

# <span id="page-42-0"></span>4.4 Gate

Gate inputs are used to control a variety of functions in different Blocks, from triggering envelopes or advancing sequencer steps to resetting LFOs. They operate in the range of  $-1$  to  $+1$ , so any signal can be connected. Gate outputs usually send out a pulse wave signal in the range of 0 to 1 (except for Gate outputs that pass on velocity information, see below).

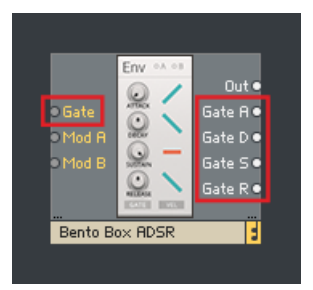

The Gate input and Gate outputs on the ↑[5.1.5, ADSR Envelope \(MOD\)](#page-57-0)

Gate inputs look for a positive zero crossing of the input signal. As soon the input signal rises above 0, it is considered a gate-on message, and once the signal drops below 0, it is considered a gate-off message.

For example, you can connect the output of an LFO to the Gate input of an envelope. The LFO has an output of -/+0.5. When its output goes above 0, this is considered a gate-on message and the envelope is triggered and sustained. When the LFO returns to 0 or less, this is considered a gate-off message and the envelope is released.

The same applies to any Block with a Gate input: Connect the LFO to the Gate input of a sequencer, and every time the LFO travels into the positive part of its cycle, the sequencer will advance one step. Since Gate inputs operate at audio rate like any connection in REAKTOR Blocks, you can also replace the LFO with an audio oscillator and run the sequencer at audio rate, creating a new interesting sound source.

### **Velocity**

Velocity (for example on envelopes with velocity sensitivity) is derived from how far above 0 the initial increase is. If the input leaps from 0 to 1, an envelope will be triggered at maximum velocity. A jump from 0 to 0.5 would trigger the envelope at half velocity, and so on. Consequently, if you use a triangle LFO to trigger an envelope with velocity sensitivity, the output level of the envelope will be very low: The LFO cycles above 0, but the initial increase is very small.

Some Gate outputs (for example on the ↑[5.8.7, Note In \(INT\)](#page-100-0) and the ↑[5.1.11, 8 Steps \(SEQ\)](#page-73-0)) include velocity information. In this case, the gate signal's amplitude varies depending on the velocity of the played note or the corresponding sequencer step.

# <span id="page-44-0"></span>4.5 Reset

Reset inputs function in a similar manner as Gate inputs, looking for a positive zero crossing of the incoming signal. As soon as the input signal rises above 0, it is considered a reset gate. However, unlike Gate inputs, negative zero crossings have no effect.

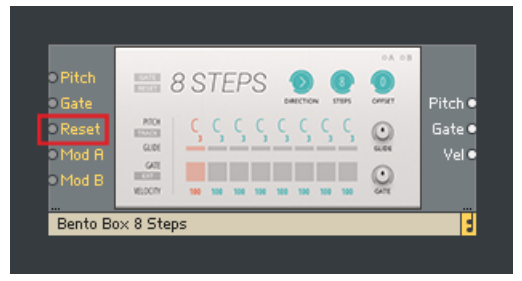

The Reset input on the ↑[5.1.11, 8 Steps \(SEQ\)](#page-73-0)

Reset inputs are commonly found on sequencers (or other counting devices), for example the ↑[5.1.11, 8 Steps \(SEQ\).](#page-73-0) Every time a positive value arrives, the sequencer is reset to the first step. On the ↑[5.1.11, 8 Steps \(SEQ\)](#page-73-0)' panel, you will notice that the RESET button lights up when a reset signal is received.

You can use any signal to reset your sequencers, however the Reset output on the ↑[5.8.2,](#page-93-0) [Clock \(INT\)](#page-93-0) is specifically designed for this task. It sends out a reset signal every time it is started, and repeats it at an interval set by the RESET control on the panel. By distributing the reset signal from the ↑[5.8.2, Clock \(INT\)](#page-93-0) across your patch, you can ensure that all sequencers remain synchronous.

# <span id="page-45-0"></span>4.6 Sync

Like Gate and Reset inputs, Sync inputs look for a positive zero crossing of the incoming signal. As soon as the input signal rises above 0, a sync event is triggered. Negative zero crossings have no effect.

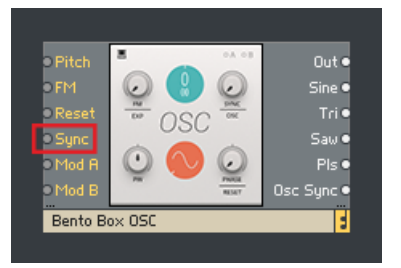

The Sync input on the ↑[5.1.7, Oscillator \(OSC\)](#page-61-0)

Sync inputs can be found on oscillators. They are used to synchronize the phase of the signal generated by the oscillator to an external source, for example another oscillator. This is useful for adding stability to complex FM patches with multiple operators, patching classic oscillator sync sounds, or creating interesting new waveforms by mixing signals from multiple synced oscillators.

The Bento Box OSC's Sync input has the option to accept a special synchronization signal from the OSC Sync outputs found on the ↑[5.1.7, Oscillator \(OSC\)](#page-61-0) and the ↑[5.2.2, Multiwave OSC](#page-78-0) [\(OSC\)](#page-78-0). This allows for oscillator synchronization with the best possible audio quality.

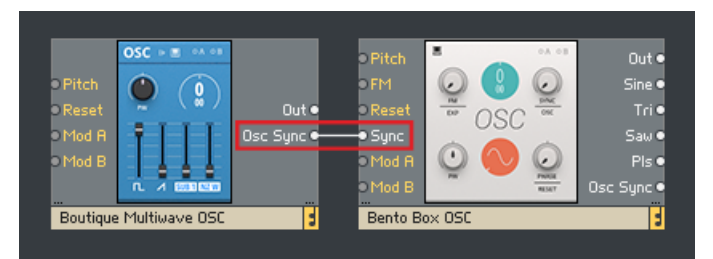

The ↑[5.2.2, Multiwave OSC \(OSC\)](#page-78-0) Osc Sync output, connected to the ↑[5.1.7, Oscillator \(OSC\)'](#page-61-0)s Sync input

# <span id="page-46-0"></span>4.7 Pluck

Pluck inputs are found on Blocks that employ an optocoupler to smooth a parameter's re-sponse to external control, for example the ↑[5.9.1, LPG \(FLT\).](#page-114-0) Any signal within the range in the range of  $-1$  to  $+1$  can be connected, however for best results it is recommended to use signals with sharp rising edges, like gates, clocks, pulse and saw wave signals, sample and hold waveforms, or sequences.

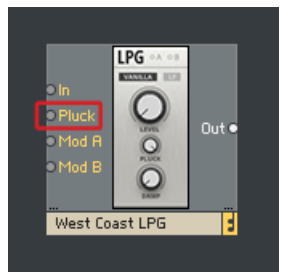

The Pluck input on the ↑[5.9.1, LPG \(FLT\)](#page-114-0)

The Pluck input processes any sharp-edged signal in a way that makes it suitable for briefly exciting the optocoupler when a sharp rising edge is received. This applies a natural sounding, percussive envelope to the parameter involving the optocoupler, for example LEVEL on the ↑[5.9.1, LPG \(FLT\).](#page-114-0) The amount of modulation applied depends on the strength of the rising edge.

# 5 Blocks Reference

In this chapter you can explore all the Blocks that come with REAKTOR 6 and make yourself familiar with their general functionality as well as their controls, inputs, and outputs.

This information is also available as Info Hints in the REAKTOR 6 application, so you can learn about the Blocks while patching. For more information, see section  $\uparrow$ [1.1.1, In](#page-10-0)[fo Hints](#page-10-0).

# 5.1 Bento Box

 $\overline{\cdots}$ 

Bento Box Blocks are an all-purpose set of modules that include the core components of a modular synth setup. Each offers extra twists that open the modules to more advanced applications.

# 5.1.1 VCA (AMP)

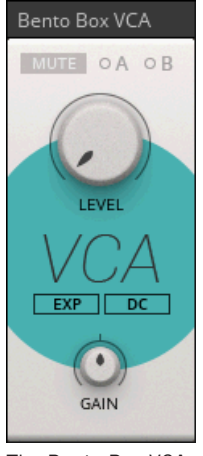

The Bento Box VCA

The Bento Box VCA is essentially a simple volume control. As one of the basic building blocks in modular synthesis, it is used whenever the level of a signal needs to be controlled dynamically. For example, it is commonly patched as the final stage in a synthesizer patch, modulated by an envelope to shape the amplitude of the sound over time. If used for audio signals, the AC / DC switch should be set to AC, enabling the DC offset filter. If used for modulation signals, it needs to be set to DC, disabling the DC offset filter. Further controls include a switch to select either an exponential (EXP) or a linear (LIN) response to modulation signals, as well as an additional GAIN control that can be used to attenuate or amplify the signal independently of the main level control.

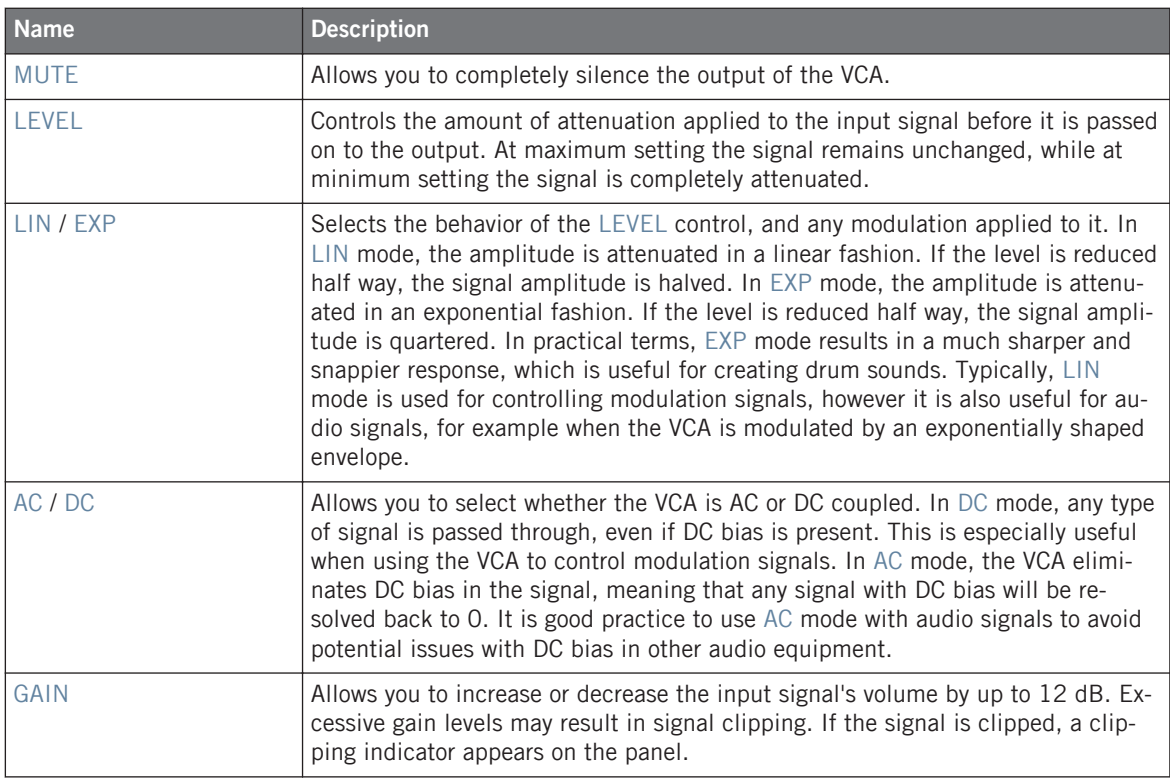

### **Inputs**

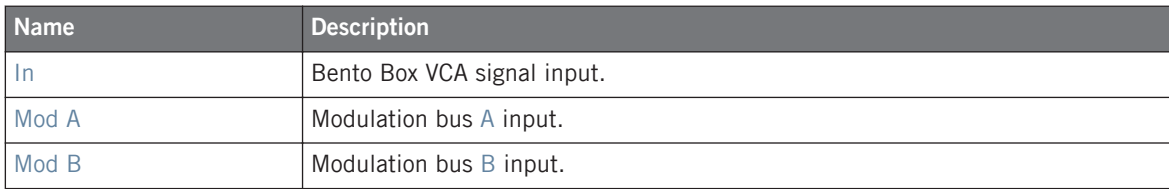

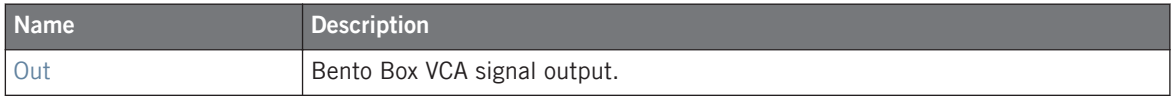

# <span id="page-50-0"></span>5.1.2 SVF (FLT)

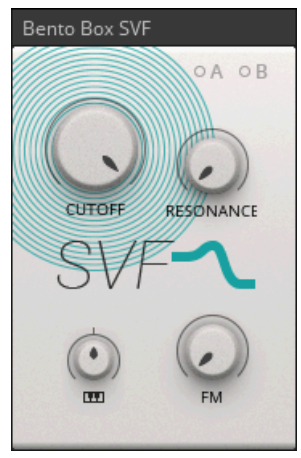

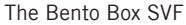

The SVF is based on the state variable filter design, which has a long history in analog synthesis. Low pass, high pass and band pass filter modes are available straight from the filter core, making the design a popular choice for multi-mode filters. The Bento Box SVF is set up for clean sound and stable operation across the whole CUTOFF frequency range, with a controlled RESONANCE behavior. Therefore, it is particularly useful if additional coloration of the sound is undesirable. It responds very well to modulation at audio rate, allowing you to explore more extreme sounds by using oscillators or audio feedback to modulate its parameters. The main output's (Out port) filter mode can be selected by clicking on the central filter slope icon. All filter modes are also available simultaneously via the LP, HP and BP ports.

## **Controls**

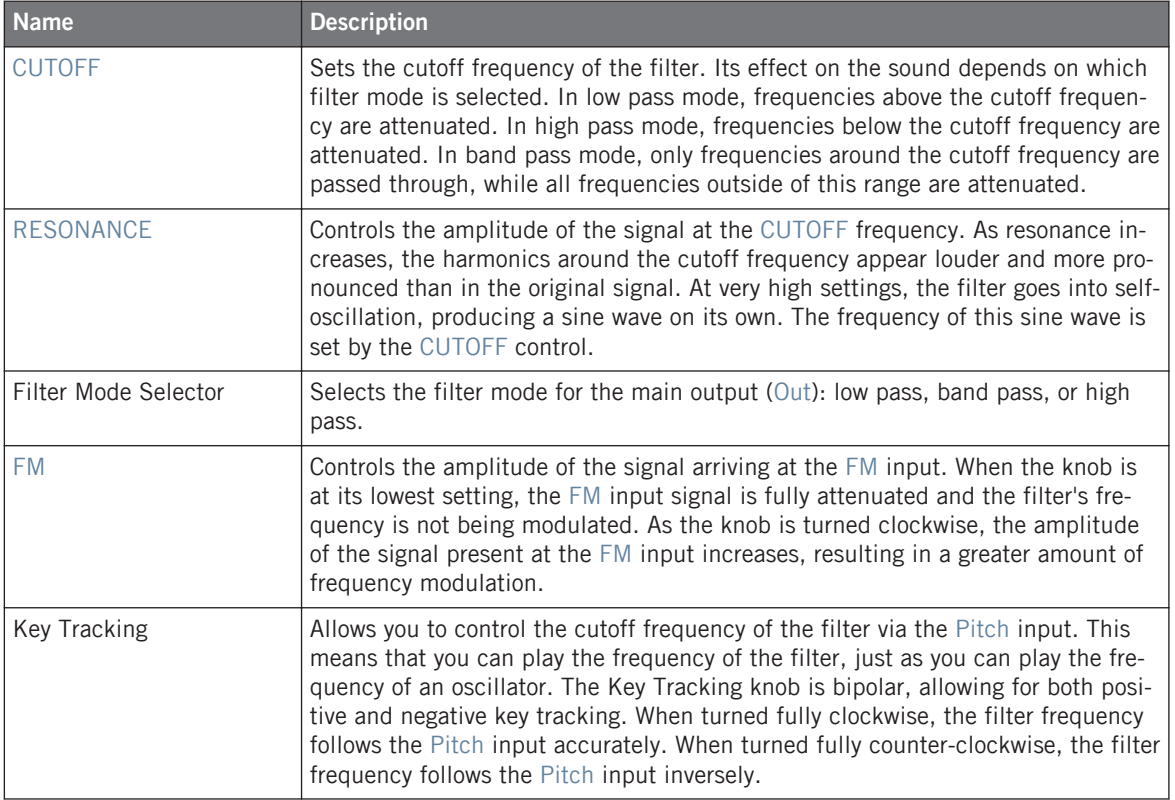

### **Inputs**

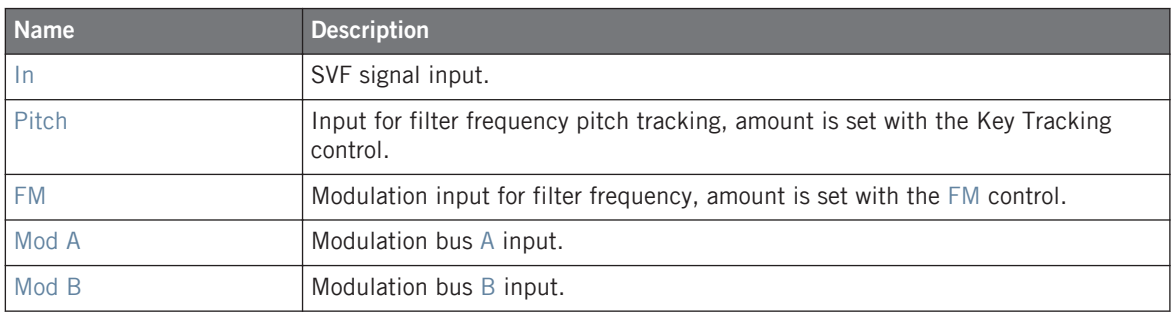

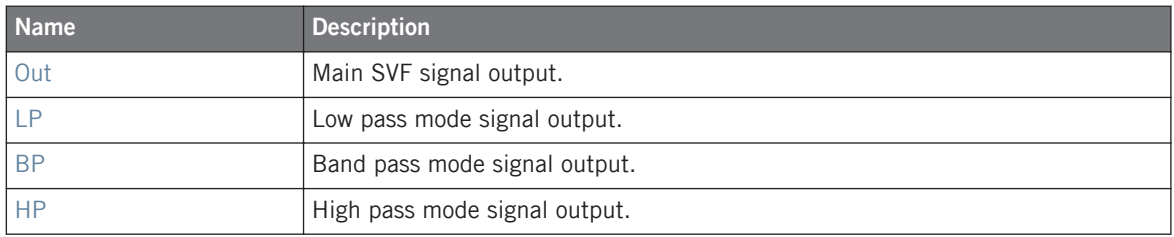

## <span id="page-53-0"></span>5.1.3 Mix (MIX)

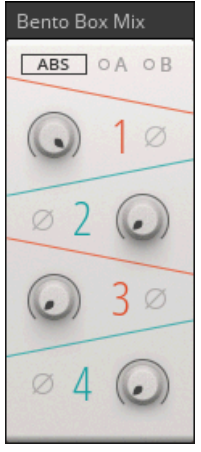

The Bento Box Mix

The Bento Box Mix is a straight-forward mixer that can be used for any basic mixing task in a patch, for example mixing multiple oscillators or creating feedback loops. Each channel features a level control and a phase inversion switch. You can mute any channel by clicking on the corresponding channel number. The mixer offers two different modes of operation: In absolute mode (ABS), the signals of all channels are simply added, driving the mixer into saturation if the maximum output level is reached. In relative mode (REL), the output level is attenuated relative to the level of each individual channel in order to avoid clipping of signals.

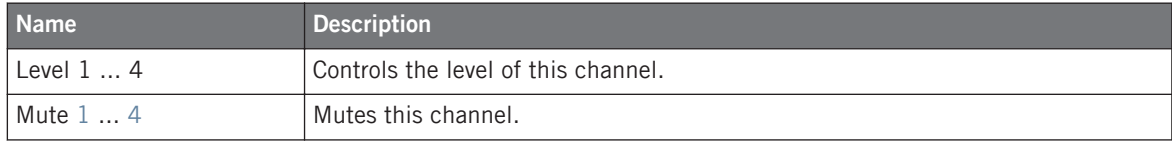

#### **Blocks Reference**

Bento Box

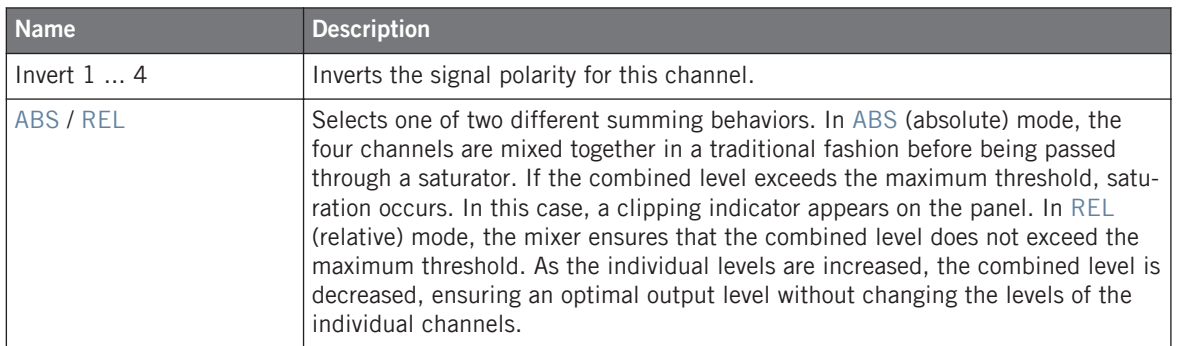

## **Inputs**

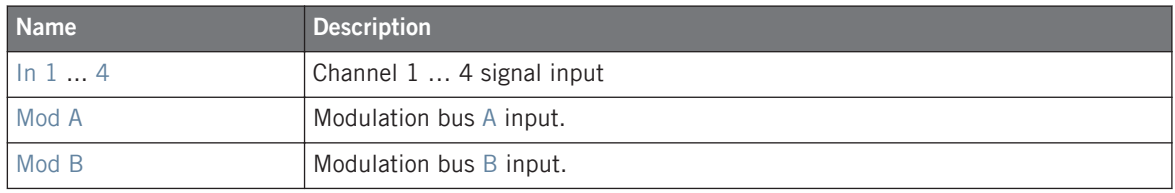

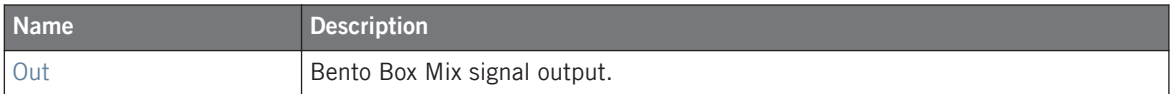

## 5.1.4 XFade (MIX)

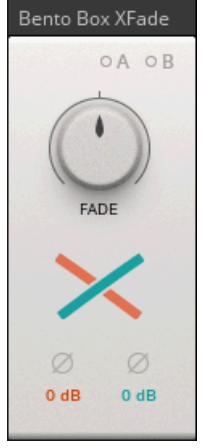

The Bento Box XFade

Bento Box Xfade allows you to create a blend between two input signals with a single FADE control. For example, it can be used to smoothly morph from one sound to the other, to combine waveform outputs from oscillators for additional wave shaping, or as a simple dry / wet control when routing effect signals. The Curve control changes the FADE response from linear to constant-power, allowing you to compensate for volume drops at the center position.

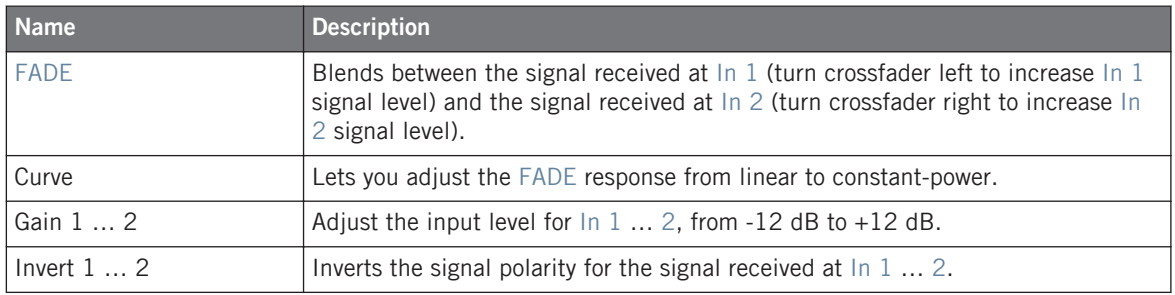

### **Inputs**

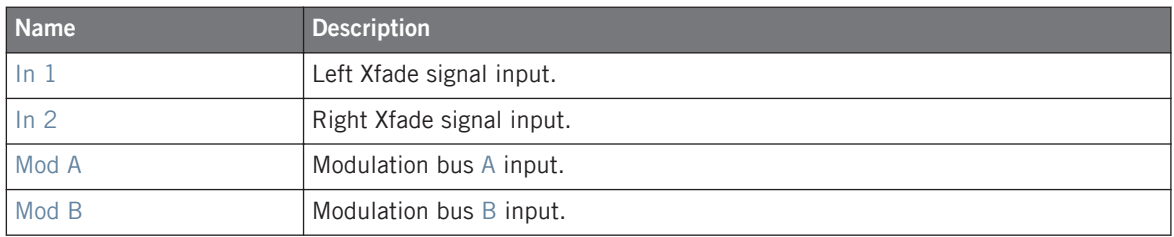

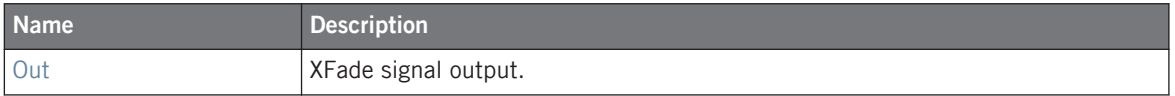

## <span id="page-57-0"></span>5.1.5 ADSR Envelope (MOD)

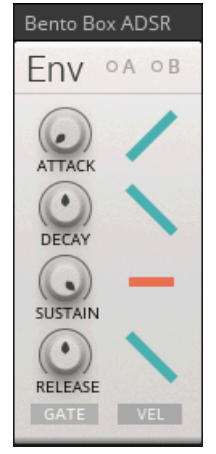

The Bento Box Envelope

The Bento Box Env is an envelope generator with four stages: ATTACK, DECAY, SUSTAIN, and RELEASE. The ATTACK, DECAY and RELEASE stages can be individually switched to linear, logarithmic or exponential shapes by clicking on the icons on the right side of the module. This allows you to customize the envelope for specific needs. Each stage has an additional gate output that goes high when the corresponding stage is active. You can use these gate signals to trigger other events in a patch.

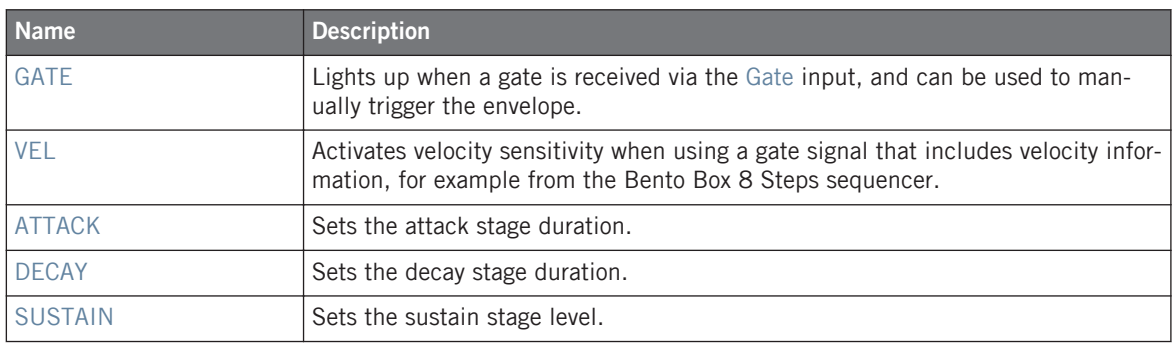

#### **Blocks Reference**

Bento Box

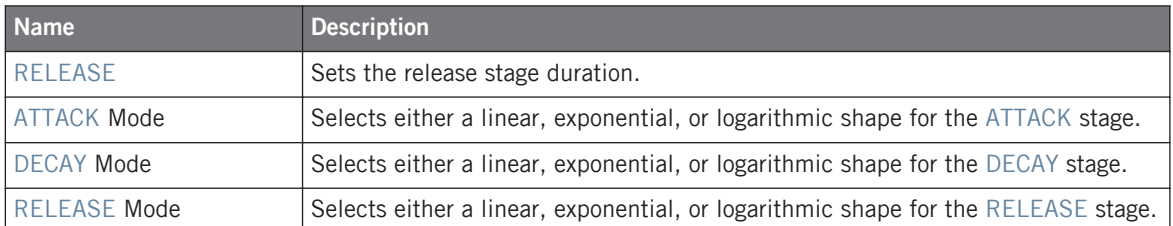

# **Inputs**

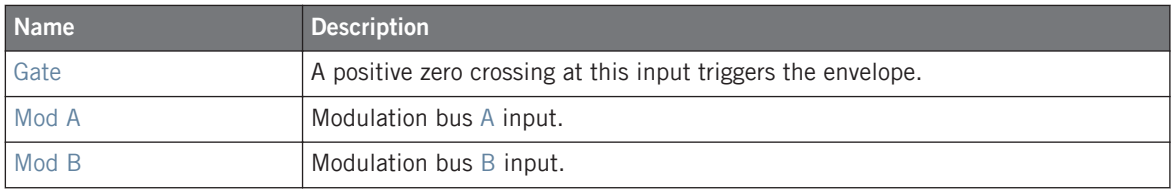

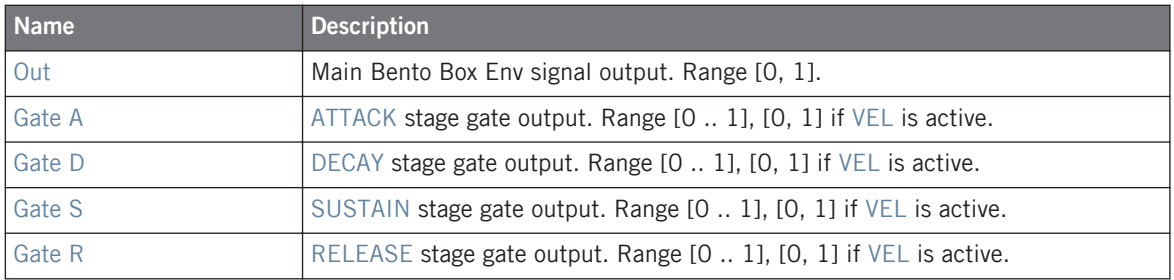

## 5.1.6 LFO (MOD)

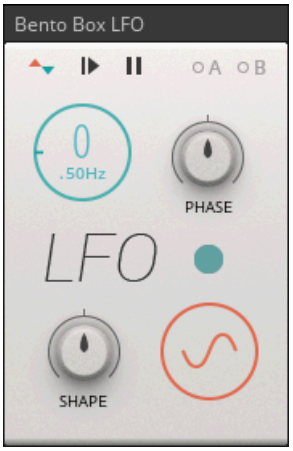

The Bento Box LFO

The Bento Box LFO is a fully featured low frequency oscillator for modulation purposes. Its straight-forward interface allows you to quickly find the right settings for any basic modulation task, but it also offers advanced features that can be creatively exploited to create very complex modulation signals, especially when modulated by another LFO. Six basic waveforms can be bent into unusual shapes with the SHAPE control. The additional options at the top allow you to switch between bipolar and unipolar operation, manually reset the waveform, and hold the current output value. The Hold parameter can be modulated, which makes it possible to stop and hold the LFO with a gate signal, or slice the waveform up in interesting ways by using another LFO.

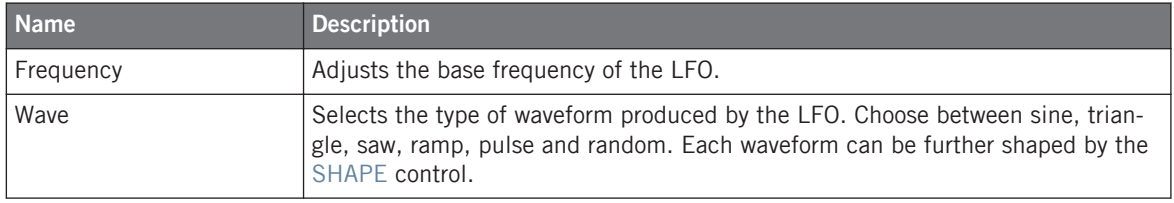

#### **Blocks Reference**

Bento Box

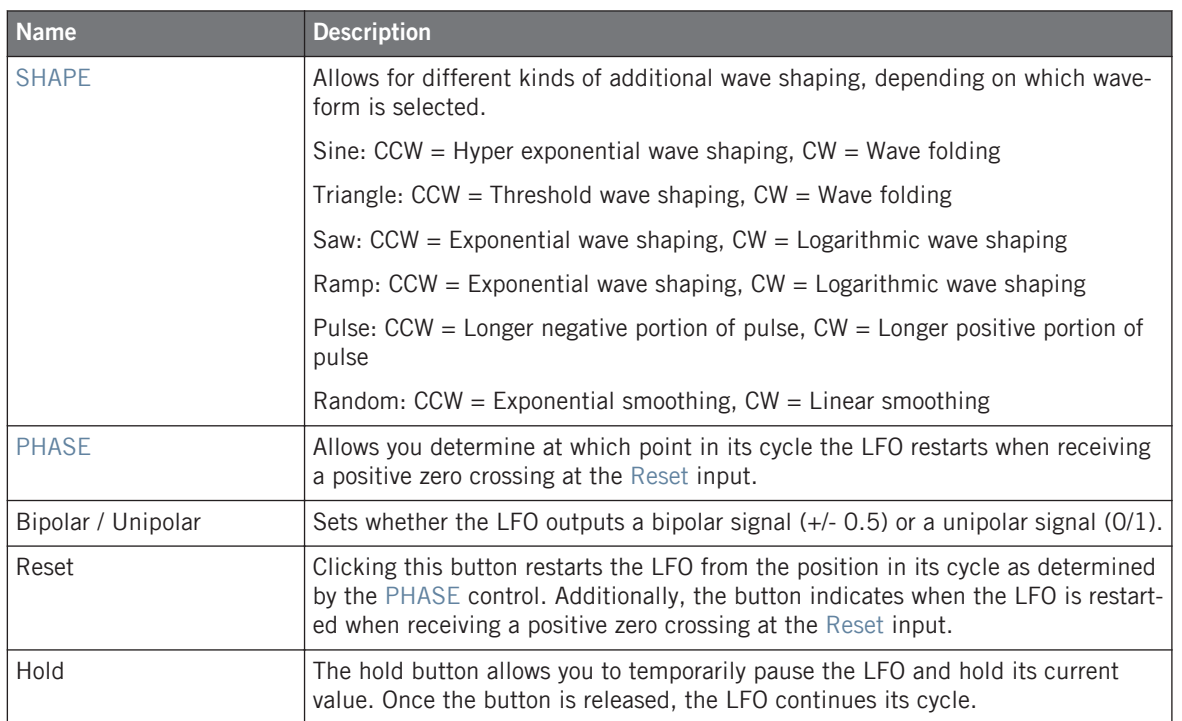

# **Inputs**

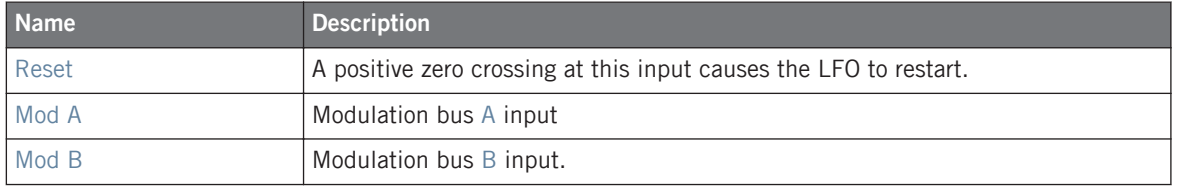

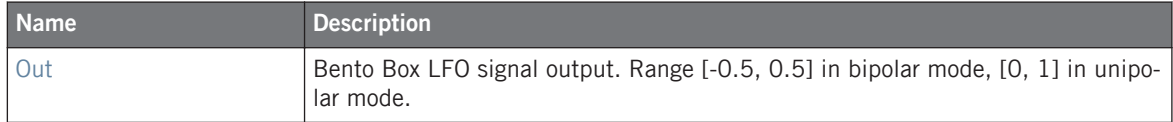

# <span id="page-61-0"></span>5.1.7 Oscillator (OSC)

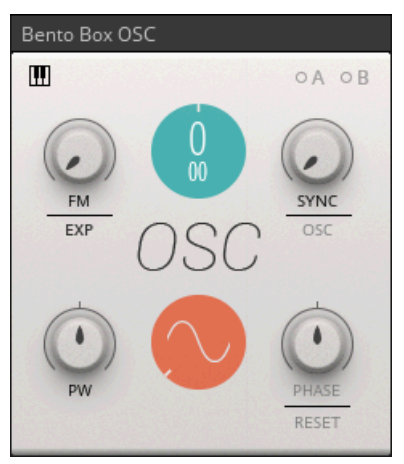

The Bento Box Oscillator

The Bento Box Oscillator is a versatile oscillator that is suitable for a wide range of different synthesis methods. Its features make it particularly useful for FM (frequency modulation) synthesis. The linear thru-zero FM mode (LIN TZ) allows for very deep and stable FM sounds. The Bento Box Oscillator 's Sync input can be freely adjusted from soft sync to hard sync, with the option to accept dedicated OSC Sync signals from other Blocks oscillators (e.g. ↑[5.2.2, Multi](#page-78-0)[wave OSC \(OSC\)\)](#page-78-0) for best audio quality. Syncing oscillators is useful for a number of different applications: adding stability to complex FM patches with multiple operators, patching classic oscillator sync sounds, and creating interesting new waveforms by mixing signals from multiple synced oscillators.

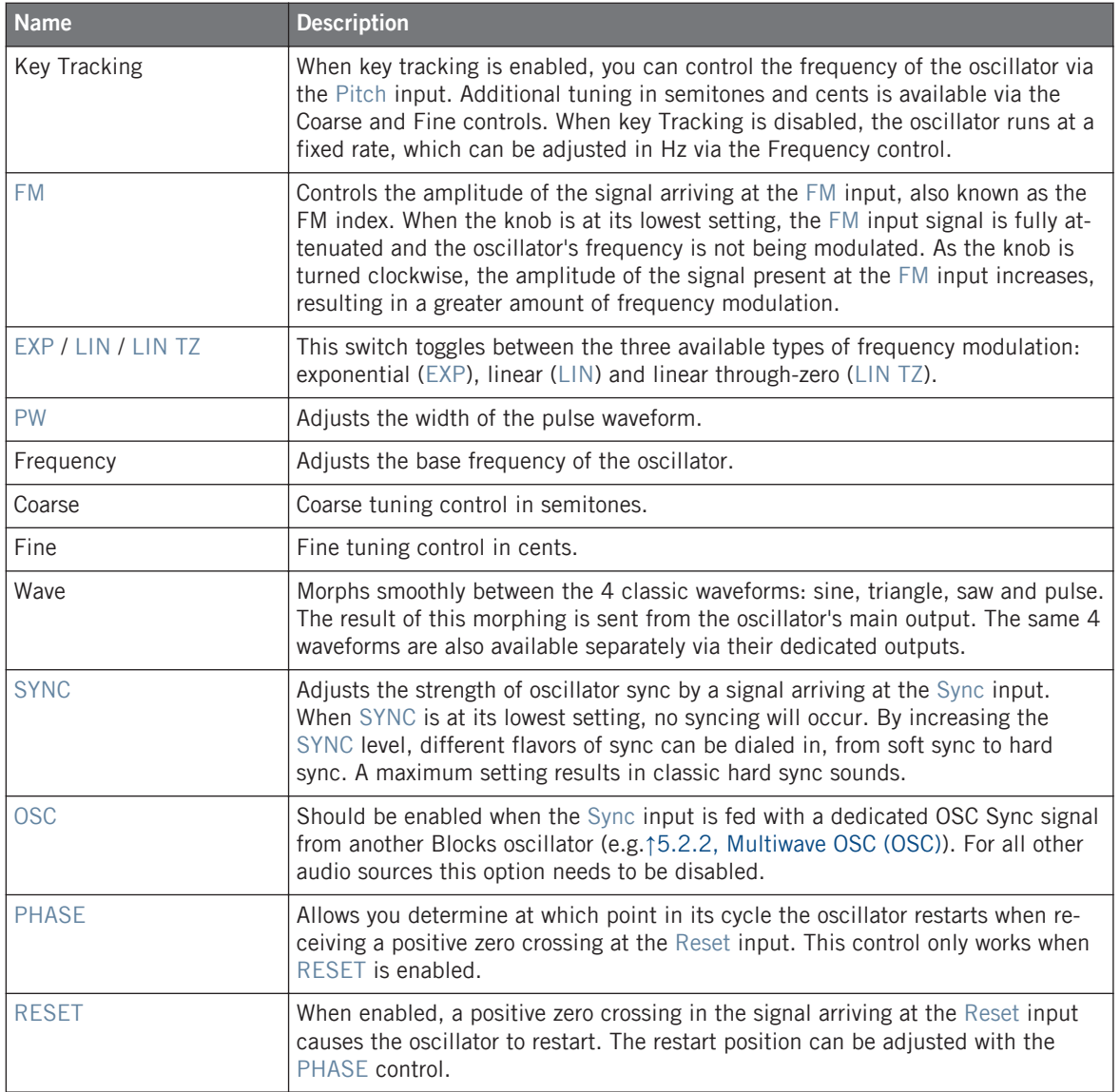

### **Inputs**

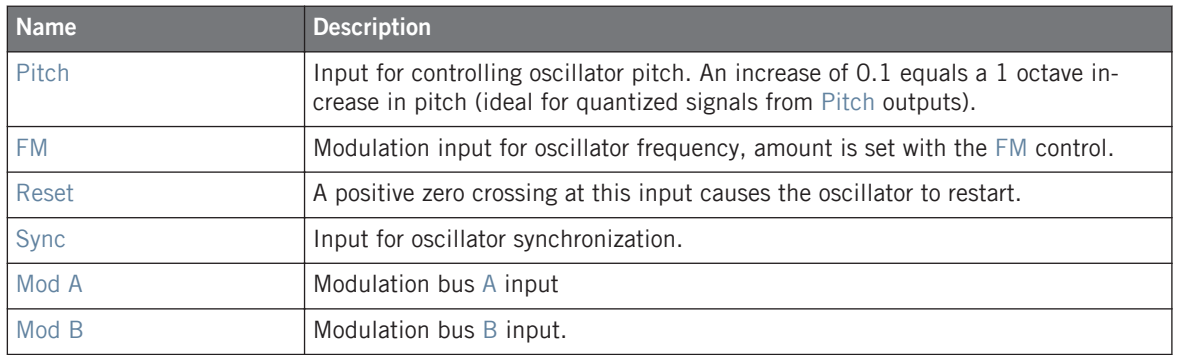

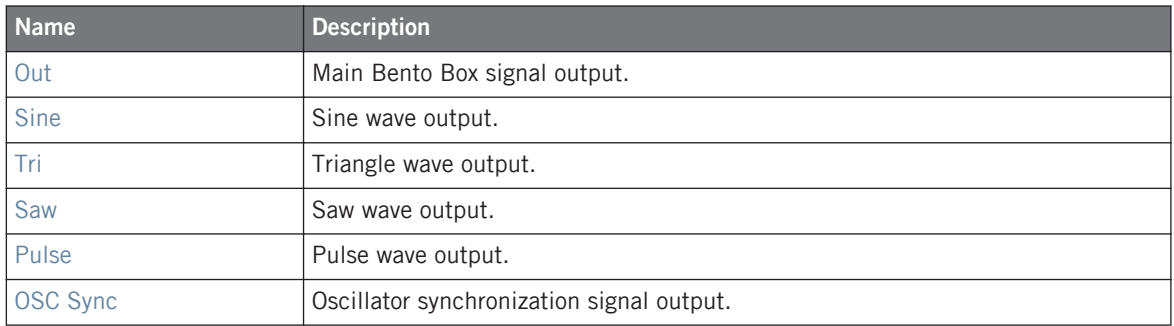

## <span id="page-64-0"></span>5.1.8 CV Processor (PRO)

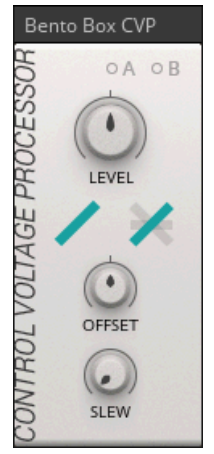

The Bento Box CV Processor

The CVP, or Control Voltage Processor, combines several functions for processing modulation signals. Its three main controls allow you to attenuate and invert (LEVEL), offset (OFFSET), and smoothen the input signal (SLEW). The additional controls in the middle let you switch between a linear and an exponential mode for the LEVEL control, as well as choose from a number of clipping and rectification modes that restrict the signal to either positive or negative values. It can be used to condition modulation signals for specific purposes, or to create additional but related versions of existing modulation signals in a patch. It also offers interesting possibilities for wave shaping when used with audio rate signals (clipping and rectification, ring modulation).

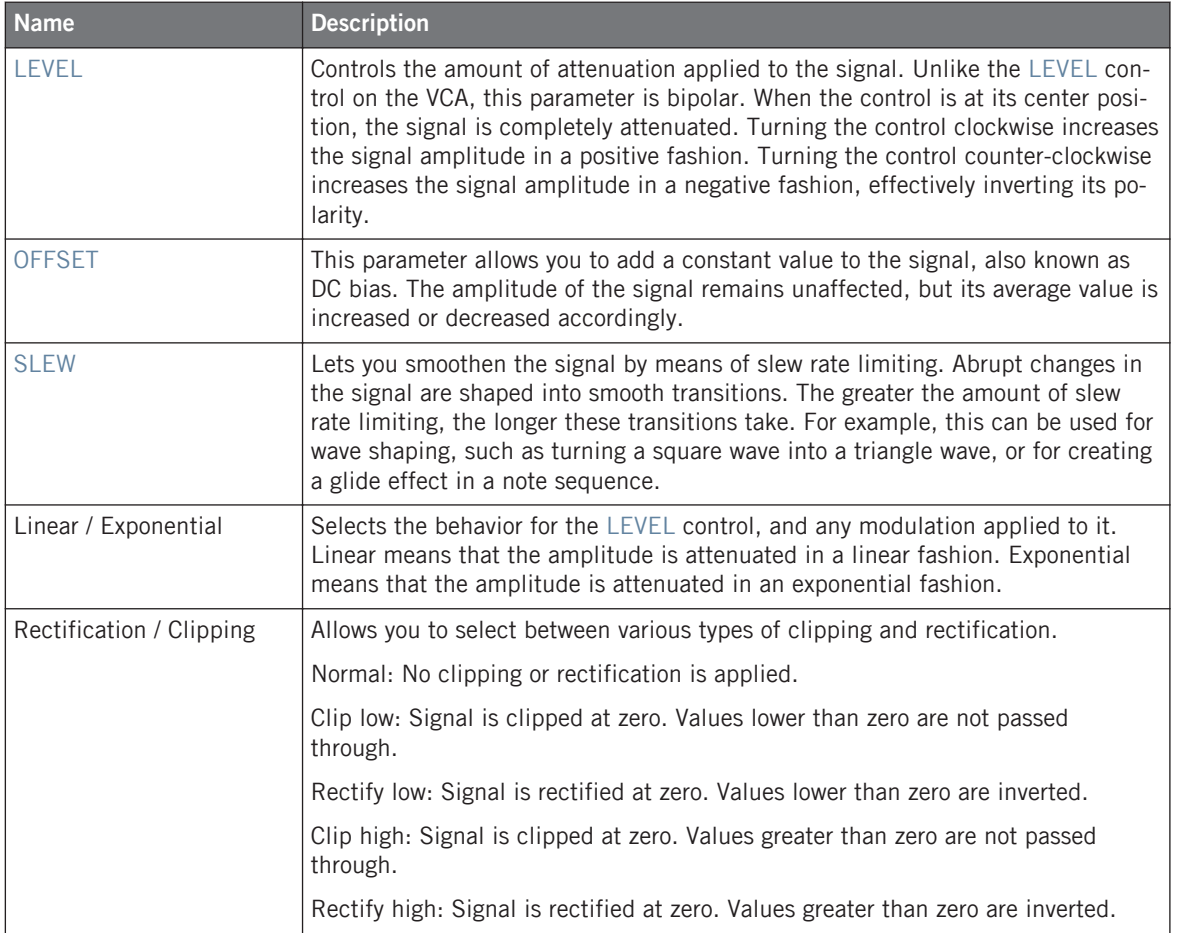

### **Inputs**

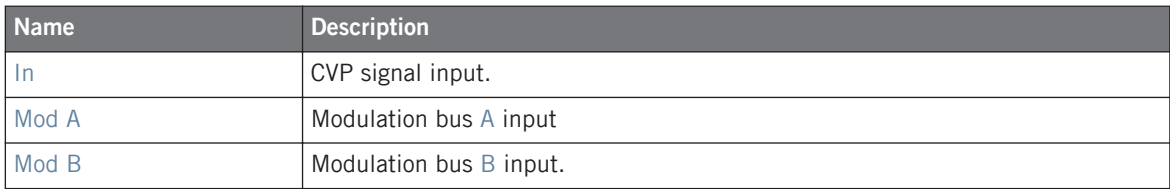

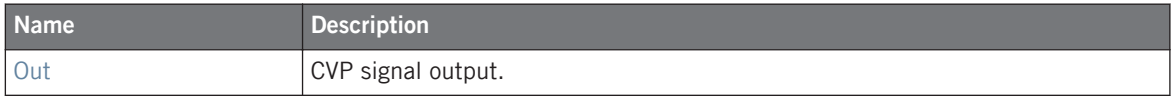

### 5.1.9 Sample & Hold (PRO)

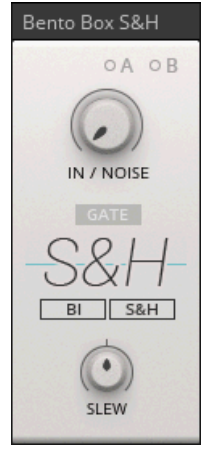

The Bento Box Sample & Hold

The Bento Box S&H provides either a sample and hold or a track and hold function. When a gate is received in S&H mode, the current value of the input signal is held until the next gate hits. This way, any signal can be converted into a stepped sequence of values that is rhythmically locked to incoming gates. When a gate is received in  $T&H$  mode, the current value is held for as long as the gate is active. When no gate is active, the input signal is passed through to the output. The top control allows you to blend between the input and an internal noise generator, effectively introducing random values to the signal. When turned fully clockwise, the S&H produces a random sequence of values. The SLEW control lets you smoothen the output sequence. Modulating both of these parameters can lead to interesting results.

## **Controls**

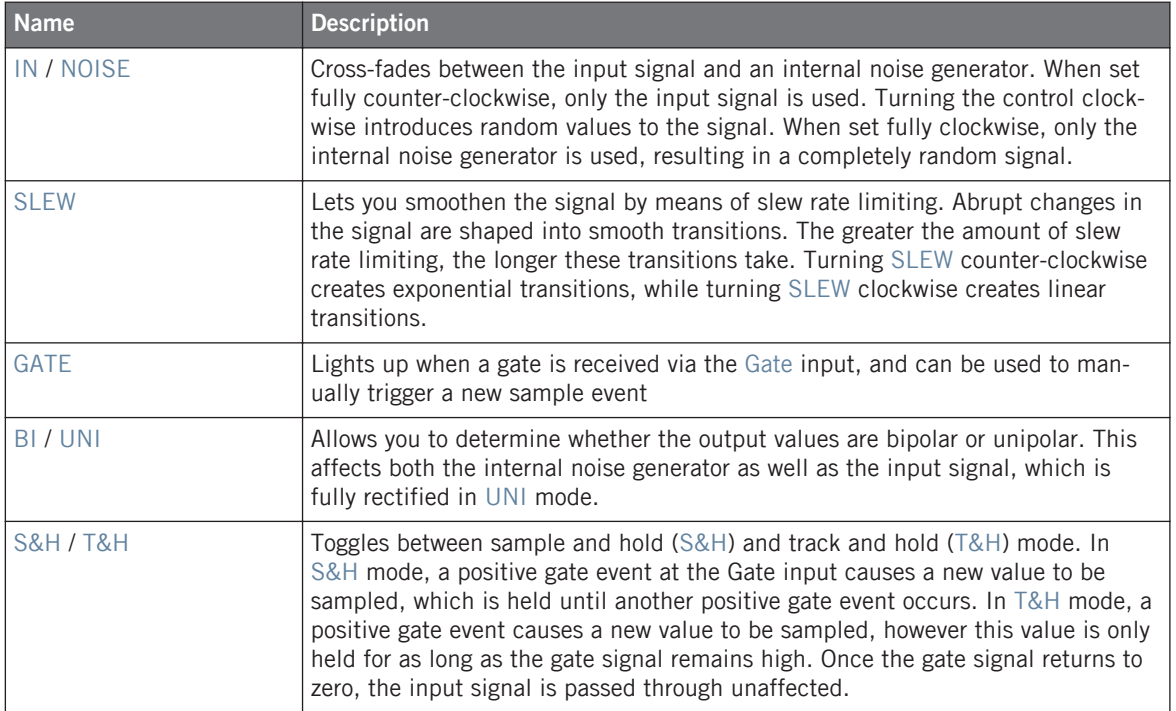

### **Inputs**

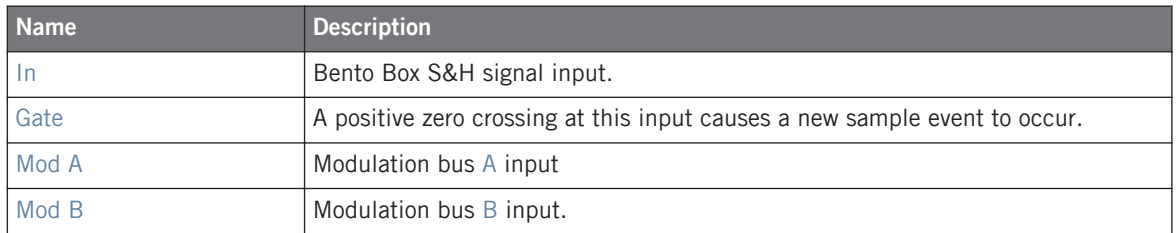

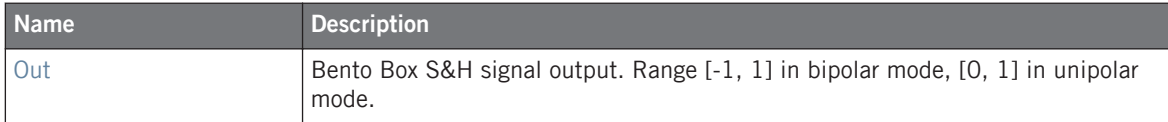

# 5.1.10 4 Mods (SEQ)

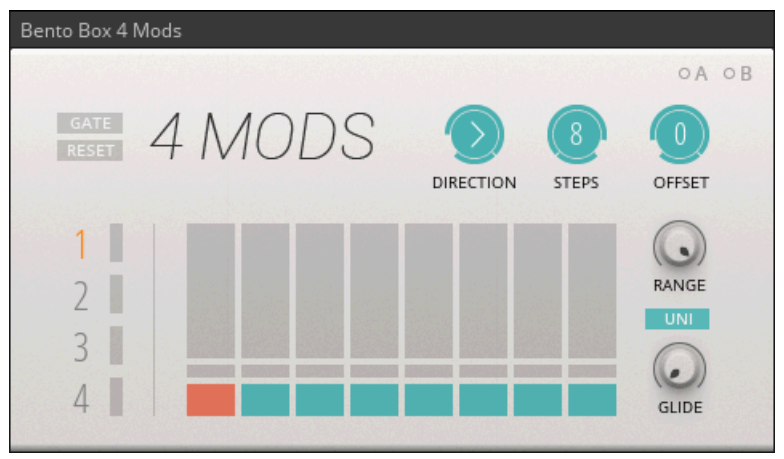

The Bento Box 4 Mods

Complementing the ↑[5.1.11, 8 Steps \(SEQ\)](#page-73-0) sequencer, Bento Box 4 Mods provides four sequences for modulation purposes. Each sequence consists of a set of 8 freely adjustable values, with selectable glide for smooth transitions between steps. In addition to using 4 Mods as a modulation source, its outputs can also be sent to the ↑[5.3.1, Quantizer \(PRO\)](#page-80-0) for creating note sequences. All global parameters (DIRECTION, STEPS, OFFSET) can be modulated, which makes 4 Mods an incredibly powerful tool for creating complex and evolving sequences.

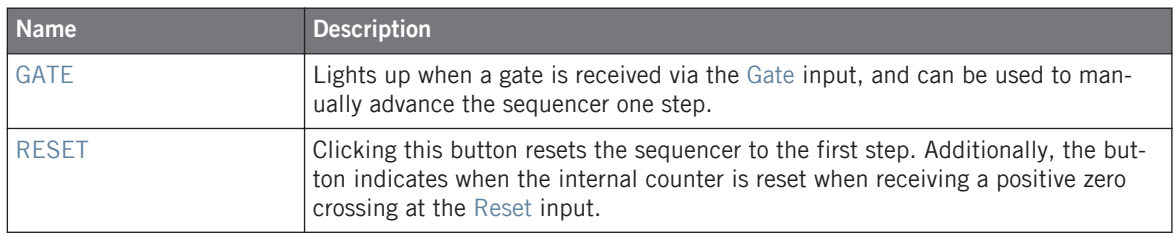

#### **Blocks Reference**

Bento Box

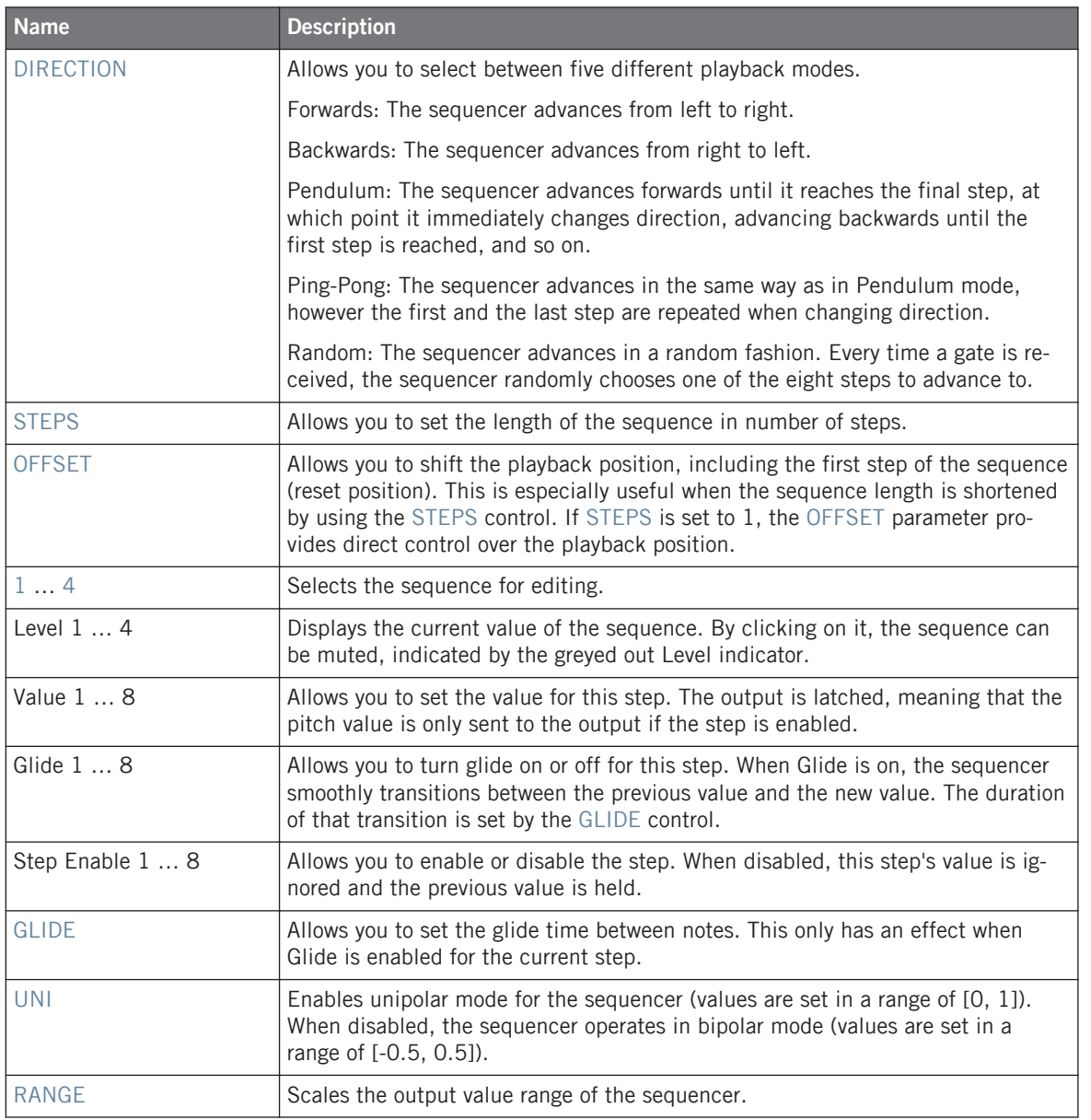
# **Inputs**

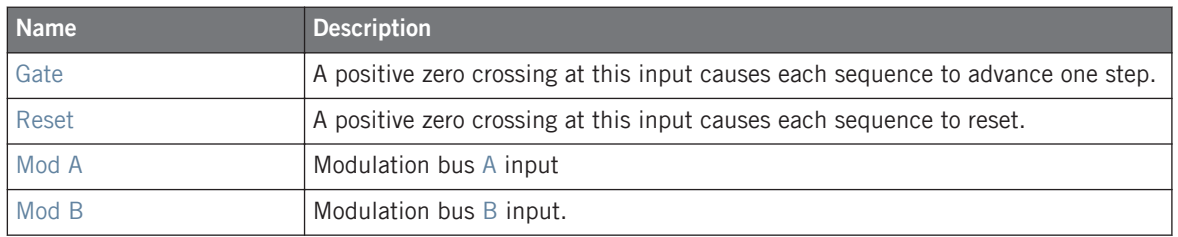

# **Outputs**

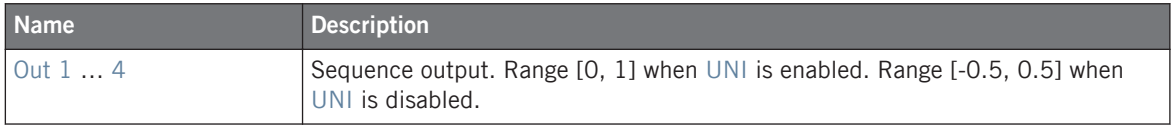

# <span id="page-73-0"></span>5.1.11 8 Steps (SEQ)

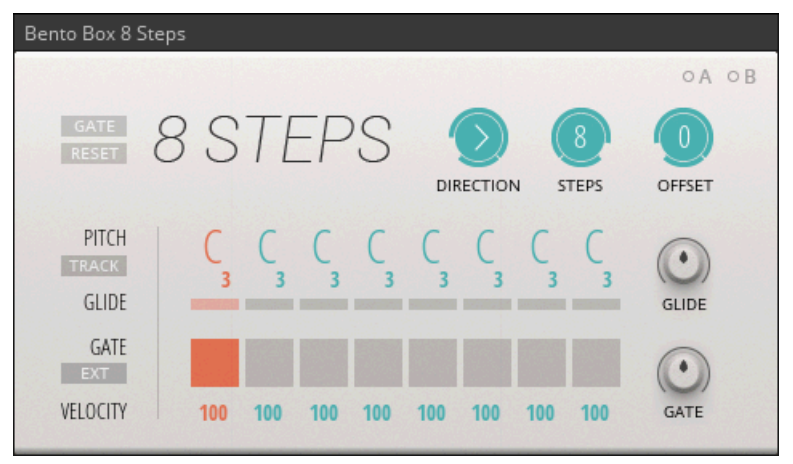

The Bento Box 8 Steps

8 Steps is a fully-featured step sequencer for controlling rhythm and pitch in a patch. Each of its eight steps has settings for PITCH, GLIDE, GATE, and VELOCITY. In addition to the Pitch and Gate outputs, it features a Vel output that provides the velocity values as a separate modulation signal. The DIRECTION control allows you change the playback behavior of the sequencer, from playback in different directions to random playback. Furthermore, the STEPS and OFFSET controls let you define the length and position of the sequence, making it possible to create many variations of the same sequence by only changing two parameters. All global parameters can be modulated, which makes the 8 Steps an incredibly powerful tool for creating complex and evolving sequences.

### **Controls**

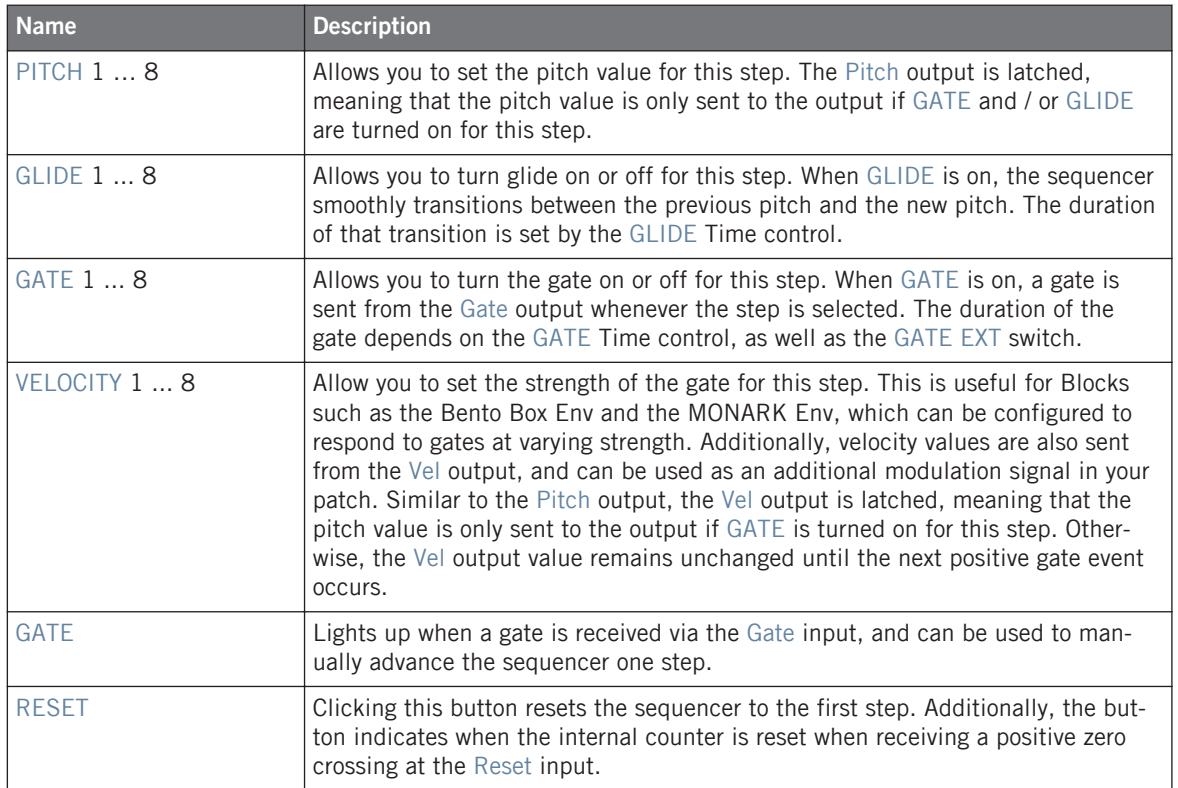

#### **Blocks Reference**

Bento Box

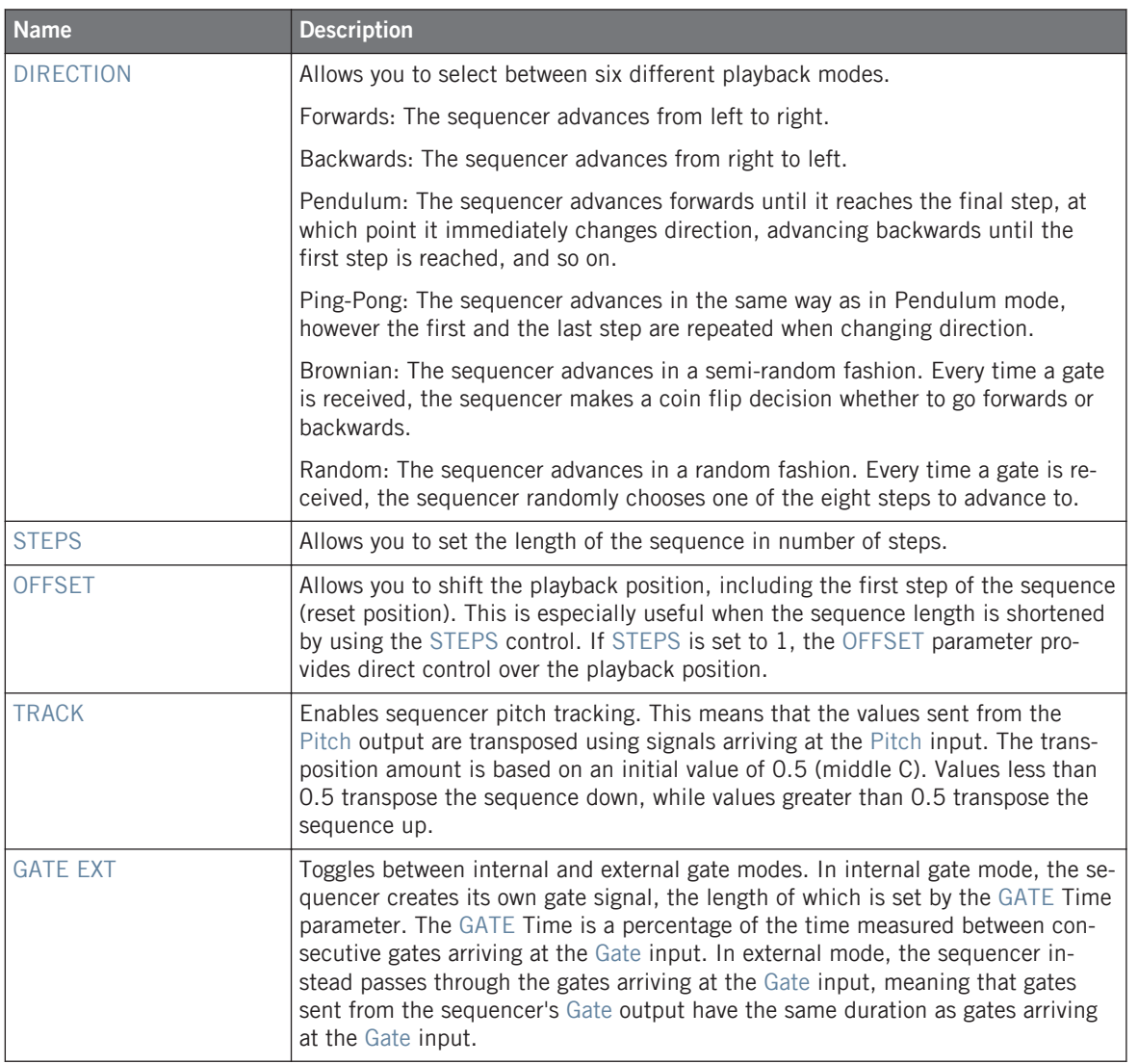

#### **Blocks Reference**

Bento Box

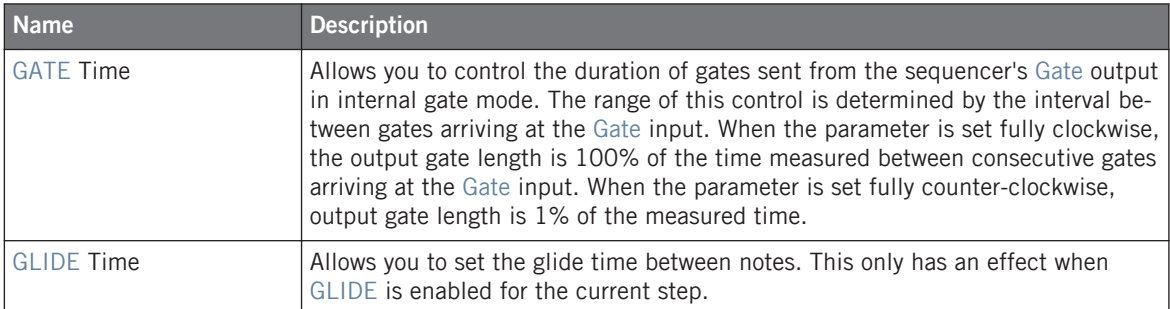

### **Inputs**

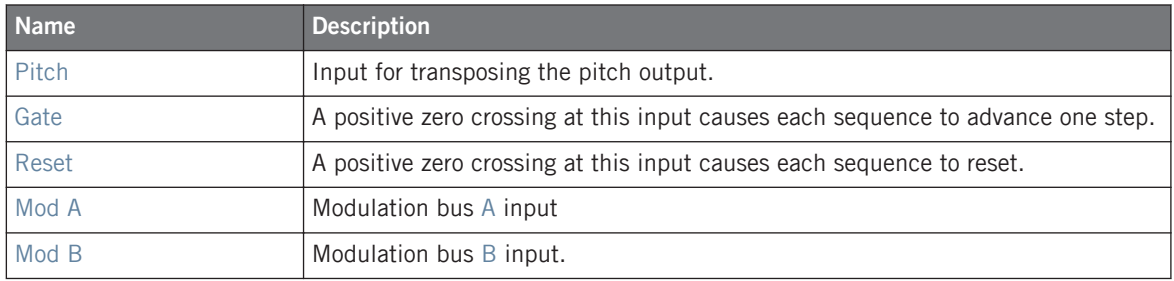

# **Outputs**

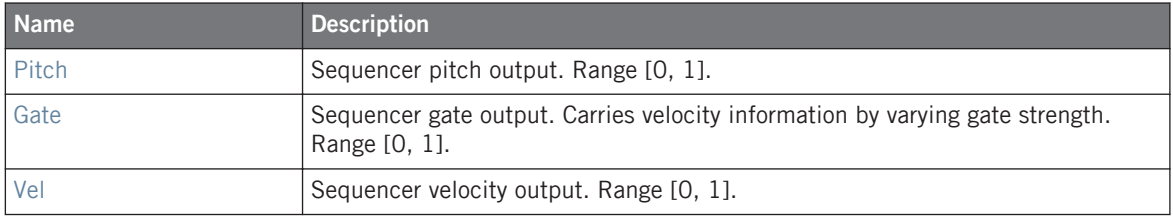

# 5.2 Boutique

Boutique Blocks take inspiration from the great synths of the past, bringing the best of the rich history of synthesis to Blocks.

# 5.2.1 Dual SKF (FLT)

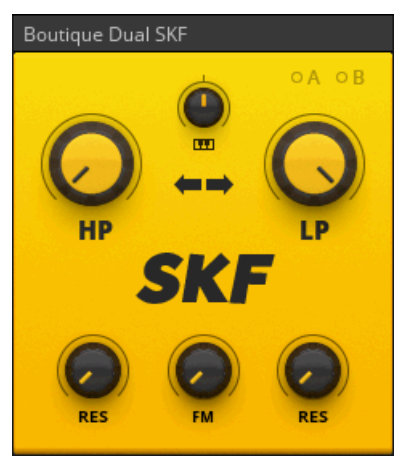

The Boutique Dual SKF

The SKF is based on the Sallen-Key filter topology, as used in a classic semi-modular monophonic synthesizer from the late seventies. It features a 6 dB/Oct high pass filter and a 12 dB/ Oct low pass filter connected in series. By combining the two filters, a variety of different filter responses can be created. This filter strongly colors the sound and features a strong resonance. It is suitable for slightly distorted sounds and electronic percussion when the filters are set to self-oscillation at very high resonance settings.

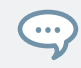

### 5.2.2 Multiwave OSC (OSC)

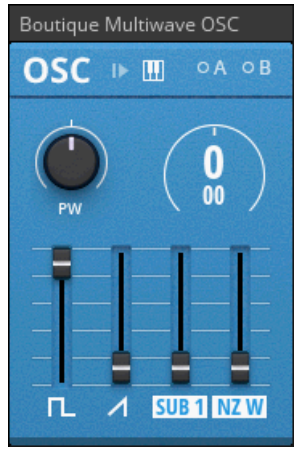

The Boutique Multiwave OSC

Adapting the oscillator section of a synth classic renowned for its bass sounds, the Multiwave OSC offers four waveforms that can be mixed together by using the faders on the panel: Pulse, Saw, Sub (three different modes), and Noise (white or pink noise). This allows you to create interesting waveform combinations. Additionally, the pulse-width of the Pulse waveform can be modulated to add animation to the sound. The Multiwave OSC is particularly useful for subtractive synthesizer patches where its output is sent to a filter for further sculpting of the sound.

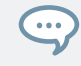

# 5.2.3 OSC 5 (OSC)

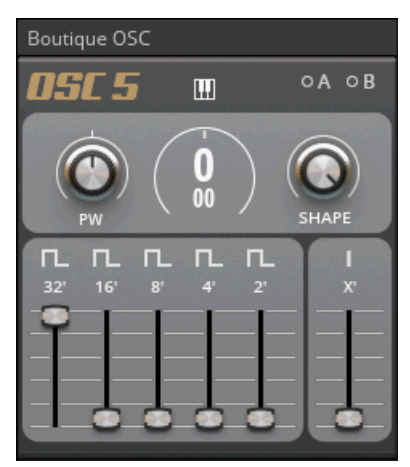

The Boutique OSC 5

 $\dddot{\bullet}$ 

The OSC 5 is inspired by electronic organs and synthesizers from the seventies. It allows you to blend multiple waveforms at different octaves to create dense sounds with a vintage vibe. Using the rightmost slider (Level X') it is possible to mix in a stacked oscillator voice with additional harmonies, which is useful for creating classic house music chords. Clicking the icons on top of the octave sliders changes the waveform for the corresponding octave. Clicking on the icon for the Level X' slider changes the associated chord. The PW and SHAPE parameters provide additional wave shaping. Modulating them results in very rich and animated sounds.

# 5.3 Digilog

Digilog Blocks are utilities used to create complex rhythms, process notes, and provide structure in patches. They do not generate any sound on their own.

# 5.3.1 Quantizer (PRO)

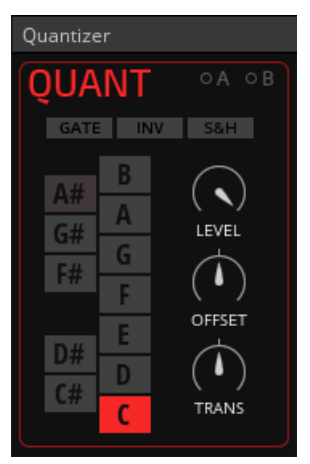

The Digilog Quantizer

The Quantizer is a flexible quantizer that allows you to convert any signal into a stepped sequence of pitches for use with Pitch inputs. It automatically maps the input values to a userdefinable selection of notes, making it possible to set custom scales. Additionally, QUANT sends a gate from the Gate output whenever a new value is mapped to one of the selected notes. This can be used to trigger other events in a patch, for example envelopes. Alternatively, S&H mode lets you synchronize the quantization to gates arriving at the Gate input. This way QUANT can be locked to a rhythm that is independent of the input signal.

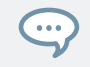

### 5.3.2 Clock Divider (PRO)

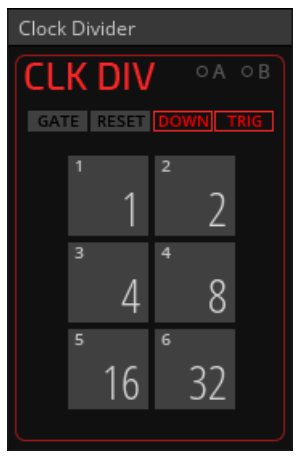

The Digilog Clock Divider

 $\dddot{\bullet}$ 

The Clock Divider is an essential building block for sequencing. It takes any gate signal, for example a clock, and provides six user-definable timing divisions of this signal for further distribution in a patch. This allows you to create a set of related timing signals that are all based on the same tempo, but with a different amount of beats in the same time interval, similar to note divisions. It can be used to run sequencers at different but related speeds, or to set up interesting rhythmical structures within a patch. The ability to modulate the Divisions for each output makes it possible to create very complex polyrhythms.

# 5.4 DRIVER

Create your own custom synth using the finest NI components. The DRIVER Block is a single rack-style module from one of Native Instruments' most renowned effects.

# 5.4.1 DRIVER (EFX)

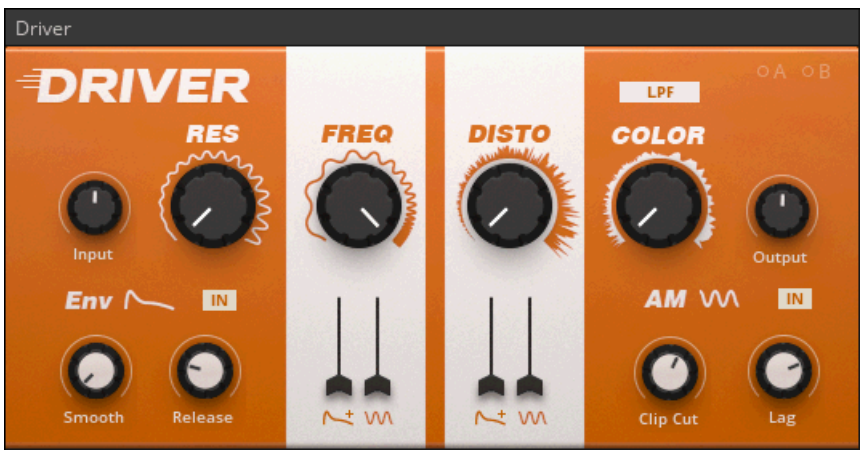

Driver

 $\sim$ 

DRIVER combines a smooth 12 dB/Oct state-variable filter with a powerful distortion unit and interesting modulation capabilities. It is suitable for a wide range of applications, from light saturation to very animated distortion. The top half of the interface consists of the basic filter and distortion controls. The lower half contains parameters related to modulation, including an envelope follower and an audio modulator. The audio modulator processes signals for modulation of parameters at audio rate, which leads to very aggressive sounds. Both the envelope follower and the audio modulator can be fed by the input signal itself, or by another signal connected to the sidechain inputs (SC L, SC R).

# 5.5 Modern

Modern Blocks are state-of-the-art-modules with a contemporary twist. They represent the latest developments in the modular world, showcasing specific functions that are out of the ordinary.

# 5.5.1 Comb Filter (FLT)

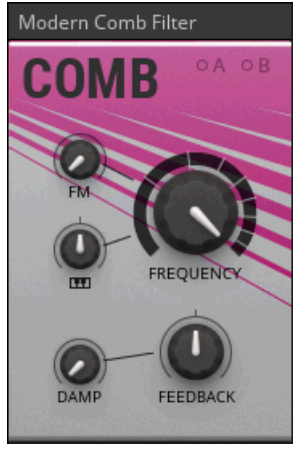

The Modern Comb Filter

The Comb Filter delays the input signal and feeds it back onto itself, similar to an echo effect. However, the Comb Filter is optimized for very short delay times, causing interferences in the audible range. It creates regularly spaced peaks and troughs in the frequency response, resembling the appearance of a comb. The effect gets more pronounced as the feedback is increased. Apart from filtering oscillator signals, the Comb Filter can also be used to create effects like flanging and chorus, or serve as the basis for physical modelling sounds. If Key Tracking is turned up, it can be controlled with a pitch signal arriving at the Pitch input, making it possible to play the Comb Filter 's frequency according to a musical scale.

#### **Blocks Reference**

Modern

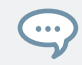

# 5.5.2 Paul Filter (FLT)

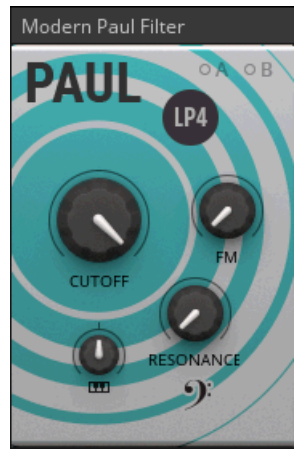

The Modern Paul Filter

. . .

The Paul Filter is a smooth sounding low pass filter, adapting the filter design of early polyphonic analog synthesizers. Its resonance behavior has been optimized to provide a warm and full sound: as you turn up the RESONANCE, the bass is boosted. You can click on the F-clef icon in the bottom-right corner to deactivate the bass boost. This gives you an even bass response that is independent of the RESONANCE setting. Four filter modes allow you to change the overall sound of the filter, from bright ( $LPI$ ) to boomy ( $LPI$ ). This filter is particularly useful for all kinds of bass sounds, from rumbling sub-bass sounds to liquid sounding acid basslines.

# 5.6 MONARK

Create your own custom synth using the finest NI components. MONARK Blocks are single rack-style modules from one of Native Instruments' most renowned synths.

# 5.6.1 MONARK Filter (FLT)

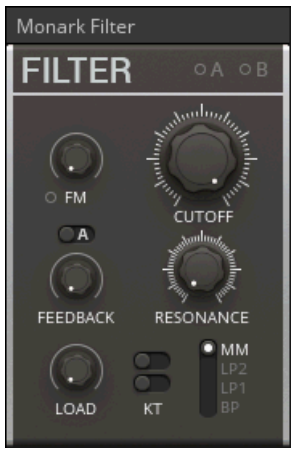

The Monark Filter

Modelled after the classic 4-pole ladder low pass filter of an iconic monophonic synthesizer from the seventies, the MONARK Filter captures every nuance of the original circuit, including its rich saturation behavior. This can be explored even more with the additional LOAD and FEEDBACK parameters, allowing you to overdrive the input and add nonlinear behavior to the filter. The MONARK Filter offers four different filter modes, including three low pass modes and one band pass mode, all derived from the classic ladder structure. This filter is an excellent choice for huge sounding synth bass and lead sounds.

### 5.6.2 MONARK ADS ENV (MOD)

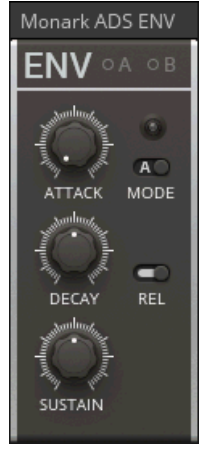

The Monark ADS ENV

Modelled after the envelope section of an iconic monophonic synthesizer from the seventies, the MONARK ADS Env captures every nuance of the original circuit, including the unique behavior of its switchable release stage. Additionally, the MODE switch allows you to choose between the amplitude or filter envelope characteristics of the original instrument. Renowned for its punchy response, this envelope is a good choice for strong bass and lead sounds as well as snappy percussion.

 $\cdots$ 

### 5.6.3 MONARK Oscillator (OSC)

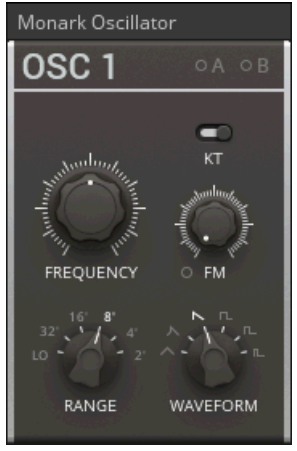

#### The Monark OSC

...

Modelled after the oscillators of an iconic monophonic synthesizer from the seventies, the MONARK OSC captures every nuance of the original circuit, including all the inaccuracies that contribute to its distinctive sound. All three oscillators from the Native Instruments MONARK synthesizer are available and can be selected by clicking on the OSC 1 label at the top of the panel. This way the unique characteristics of all three oscillators can be used to create very rich and lively sounds, especially when mixing together multiple instances of the MONARK Oscillator.

# <span id="page-89-0"></span>5.7 ROUNDS

Create your own custom synth using the finest NI components. ROUNDS Blocks are single rack-style modules from one of Native Instruments' most renowned synths.

# 5.7.1 ROUNDS Delay (EFX)

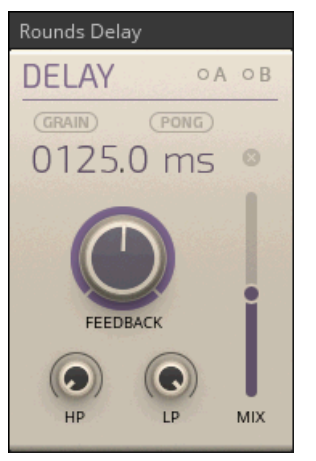

The Rounds Delay

 $\dddot{\bullet}$ 

The ROUNDS Delay can produce a wide range of different echo, flanging and chorus effects. It offers two basic modes of operation, normal and GRAIN. In normal mode, changing the delay time momentarily alters the pitch of the signal, similar to tape echo effects. In GRAIN mode, the pitch is not altered. The PONG option lets the delay repetitions alternate between the left and right channel for a wide stereo effect. By clicking on the ms unit label next to the Delay Time, you can synchronize the ROUNDS Delay externally to REAKTOR's master tempo or internally to a sequence of gates from within the Blocks patch.

# 5.7.2 ROUNDS Reverb (EFX)

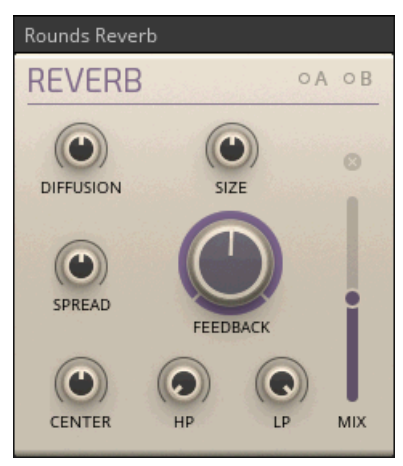

The Rounds Reverb

 $\dddot{\bullet}$ 

The ROUNDS Reverb is based on a feedback delay network with eight delay taps. It can produce a wide range of effects: from big, deep and cloudy halls to small, resonant rooms or grainy delays. All parameters have been optimized for modulation via the A and B modulation busses, so you can morph from one space into the other, create very animated textures, or add interesting rhythmical effects to the reverb sound. This makes the ROUNDS Reverb suitable not only for adding space to a sound, but also for inserting it at any point in your patch as part of the sound generation.

### 5.7.3 ROUNDS LFO (MOD)

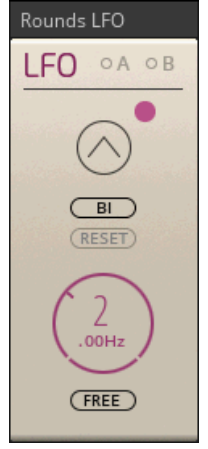

The Rounds LFO

The ROUNDS LFO brings the LFO (Low Frequency Oscillator) from the Modulation section of the ROUNDS synthesizer to Blocks. Just like the ↑[5.7.1, ROUNDS Delay \(EFX\),](#page-89-0) it features a tempo-sync option. This lets you synchronize the LFO externally to REAKTOR's master tempo or internally to a sequence of gates from within the Blocks patch, making it possible to create modulation signals that are always locked to the beat of your music.

 $\overline{\cdots}$ 

# 5.8 Util

Util – short for Utility – Blocks are the modules that help make larger patches possible. Like Digilog Blocks, they don't generate sound on their own, but make the entire world of Blocks possible.

# 5.8.1 Scope (AUX)

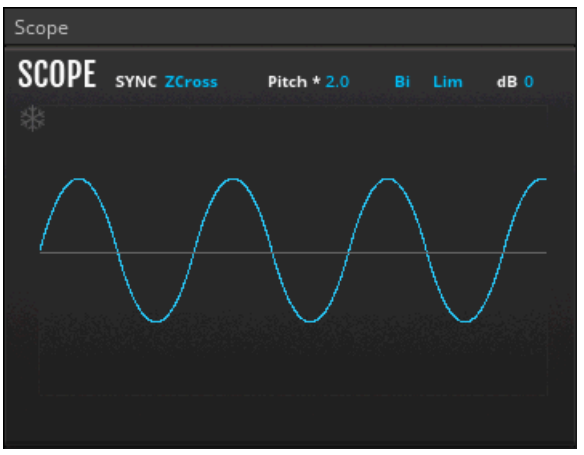

The Util Scope

Scope allows you to monitor any signal in a Blocks patch. It shows how signals change over time: The vertical axis represents the amplitude of a signal and the horizontal axis represents time. You can use the Scope to visualize modulation signals or waveforms from oscillators, or to troubleshoot issues in complex patches by checking for the range and shape of a signal. Watching the signals change as you add modulation and processing to your patch is a great learning experience, too. The behavior of the Scope can be adjusted with the controls at the top of the panel.

### <span id="page-93-0"></span>5.8.2 Clock (INT)

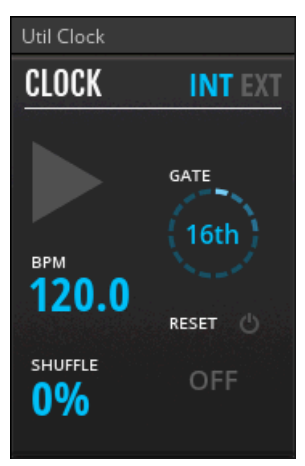

#### The Util Clock

 $\sim$ 

Clock provides a clock signal as a sequence of gates via its Gate output. It allows you to run Blocks that rely on external timing information, for example sequencers. For this, the Clock's Gate output is connected to the Gate input of a sequencer. The tempo is set in beats per minute (BPM), with a definable note division for the sequence of gates (4th, 8th, and so on). Additionally, you can add some groove by turning up SHUFFLE. The Reset output sends a gate every time Clock is activated. When the RESET function is enabled, reset gates are also sent while the clock is running, at an interval set by the Reset Interval control on the panel. Reset gates are useful for synchronizing multiple sequencers in a patch.

### 5.8.3 Gates & Trigs (INT)

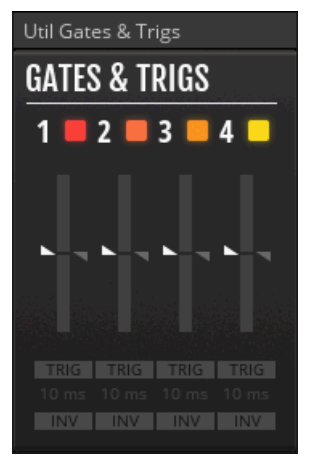

The Util Gates & Trigs

Gates & Trigs allows you to create or modify gate and trigger signals. Apart from sending these signals to Gate inputs in your Blocks patch, you can use them to control external hardware synthesizers with analog gate CV (Control Voltage) inputs via DC-coupled audio interfaces or D/A converters. The outputs are optimized to facilitate this use case with improved compatibility, allowing you to directly route the signals to your DC-coupled audio interface or D/A converter. Gates & Trigs accepts any signal and derives gates and triggers from it based on the settings made with the Threshold sliders. This way you can condition gate and trigger signals for a specific use, or create interesting sequences of gates and triggers based on arbitrary signals.

#### **Controls**

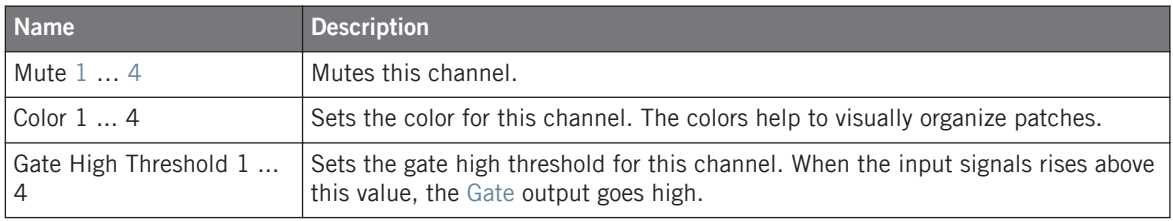

#### **Blocks Reference**

Util

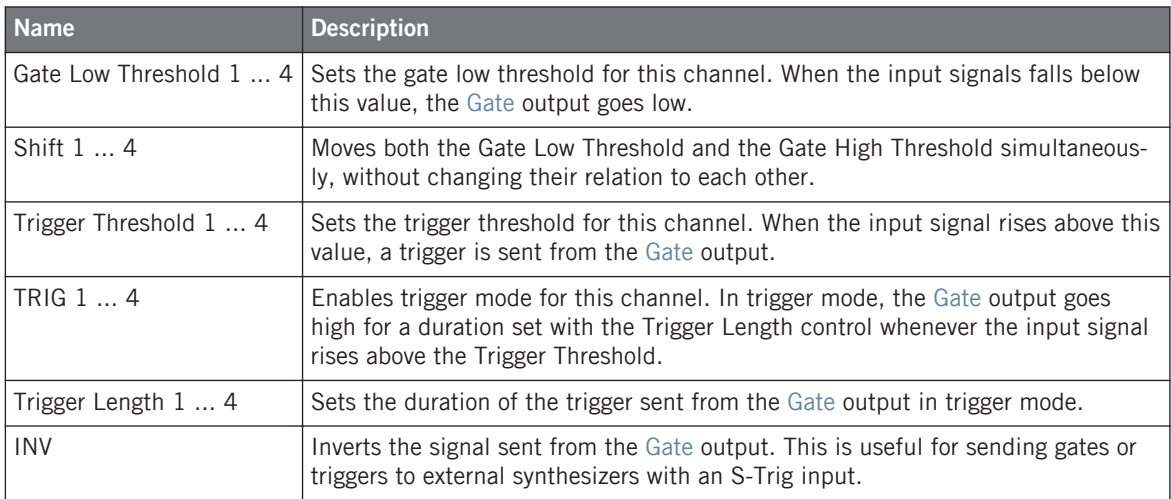

# **Inputs**

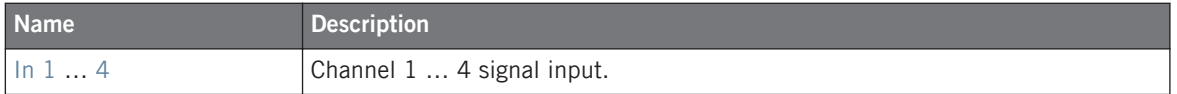

# **Outputs**

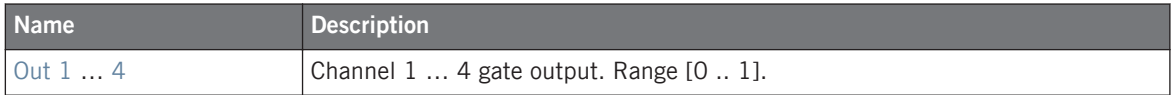

### 5.8.4 Macro Knobs (INT)

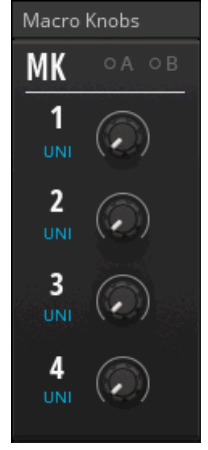

The Util Macro Knobs

Macro Knobs provides four knobs that can be connected to any modulation input in a patch, allowing for central control of multiple parameters. This is useful for creating controller mappings, distributing host automation data, as well as managing modulation signals in a patch. The knobs can be switched from unipolar operation (sending out only positive values) to bipolar operation (sending out negative and positive values).

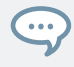

### 5.8.5 Macro Switches (INT)

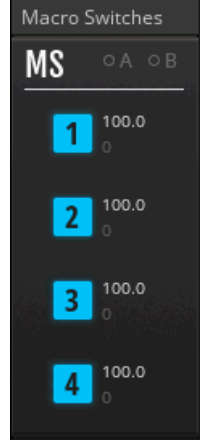

The Util Macro Switches

Macro Switches provides four buttons that can be connected to any modulation input in a patch, allowing for central control of multiple parameters. This is useful for creating controller mappings, distributing host automation data, as well as managing modulation signals in a patch. The values that are sent out in the off state as well as the on state can be freely adjusted.

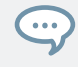

### 5.8.6 MIDI Out (INT)

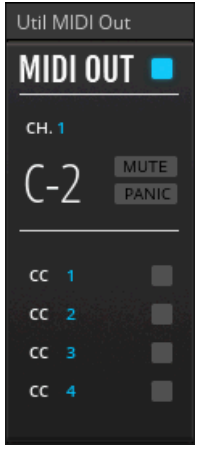

The Util MIDI Out

The Midi Out allows you to use Blocks for controlling MIDI software or hardware from your Blocks patch. It converts pitch and gate signals to MIDI notes and offers four channels of MIDI CC output. This way any modulation signal from within your Blocks patch can be sent to your MIDI destination as Control Change messages.

- ► To choose an external destination for the MIDI output (for example another software application, a MIDI interface, or a USB-MIDI synthesizer), select the Block and go to the Side Pane > Properties > Connect > MIDI OUT > External.
- ► To choose an internal destination for the MIDI output (for example a REAKTOR Instrument), select the Block and go to the Side Pane > Properties > Connect > MIDI OUT > Internal.

### Util

### **Controls**

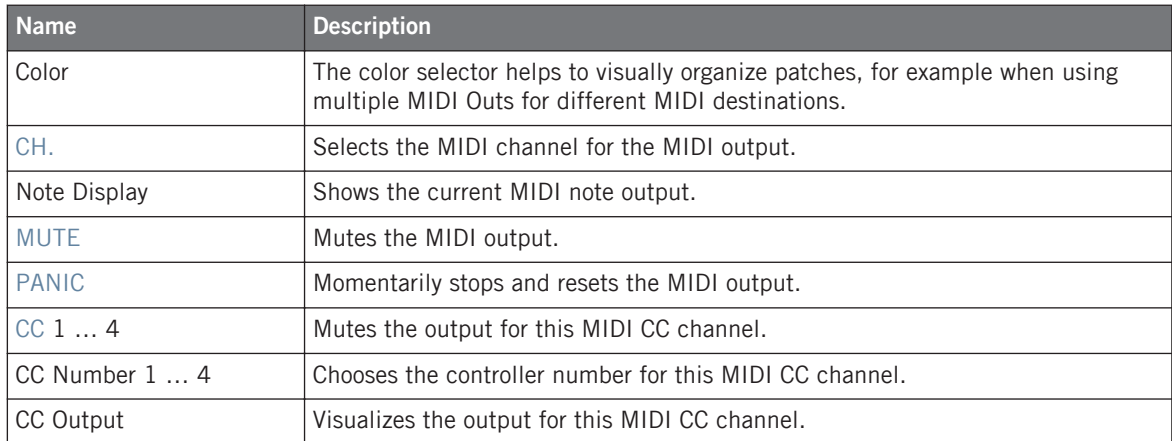

# **Inputs**

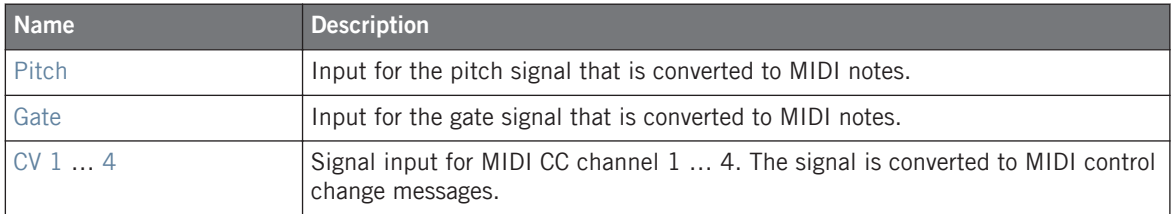

Util

### 5.8.7 Note In (INT)

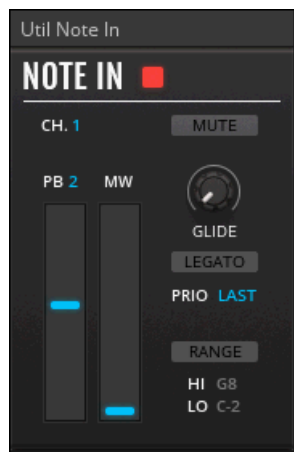

The Util Note In

 $\sim$ 

The Note In receives MIDI note data and converts it into control signals for use in your Blocks patch. It allows you to control the pitch of oscillators according to MIDI notes, trigger envelopes with note on messages, and modulate parameters with the modulation wheel or after touch. The Pitch output carries all pitch information including MIDI note, pitch bend and glide, while the Note output only carries the MIDI note information. In a similar fashion, the Gate output provides gates that combine note on and note off messages with velocity, while the Vel output only provides velocity information. Pitch bend is also available separately via the Pbend output, as are the modulation wheel (Mwheel) and after touch (Atouch).

### 5.8.8 Pitch CV Out (INT)

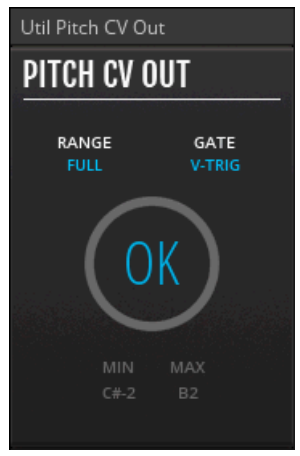

The Util Pitch CV Out

The Pitch CV Out allows you to use Blocks for controlling hardware synthesizers with analog pitch and gate CV (Control Voltage) inputs via DC-coupled audio interfaces or D/A converters.

DC-coupled audio interfaces or D/A converters pass very low frequencies and static voltages at their outputs. They can therefore be used for sending out control voltages from the computer. Most audio interfaces employ output filtering (AC-coupling) and are not suitable for this purpose. Please refer to the technical specifications of your audio interface or D/A converter to check if it is AC-coupled or DC-coupled. DC-coupled converters specifically made for sending out control voltages from the computer are available in the form of Eurorack modules made by [Expert Sleepers](http://www.expert-sleepers.co.uk/).

An automatic measurement routine calibrates the control voltages sent to the external oscillator, perfectly matching its response to the pitches in Blocks across the full MIDI note range from C-2 to G8.

### **Using the Pitch CV Out's Calibration**

To calibrate your external oscillator:

- 1. Open the Audio and MIDI Settings ... under File in the REAKTOR main menu.
- 2. Go to the Routing tab and click on Outputs.
- 3. Assign the analog outputs of your DC-coupled audio interface to REAKTOR's output channels (Reaktor 1, Reaktor 2, etc.). Alternatively, assign the digital outputs of your audio interface that are connected to your DC-coupled D/A converter. In this example, the ADAT outputs Out 9 through Out 16 of the audio interface are connected to an Expert Sleepers ES-3 DC-coupled converter.

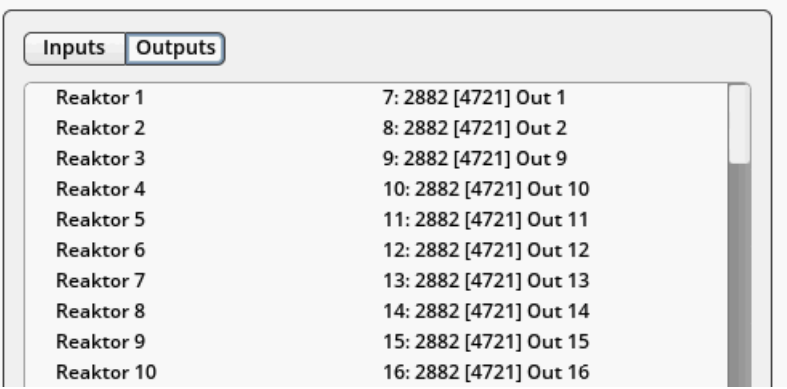

- 4. Click on Inputs.
- 5. Assign the analog inputs of your audio interface that are connected to the outputs of your hardware synthesizer to REAKTOR's input channels (Reaktor 1, Reaktor 2, etc.). In this example, the analog inputs In 1 through In 4 of the audio interface are connected to the outputs of an analog modular synthesizer.

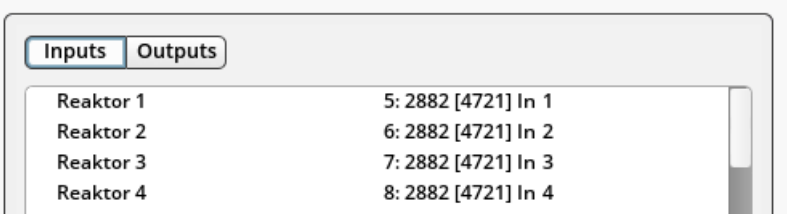

6. Go to the Structure of your Blocks patch, press [Enter] and search for the In Port Module. Press [Enter] again to add it to the patch. Repeat for all input channels assigned in step **5**. The In Port Modules correspond to the REAKTOR input channels with the same number.

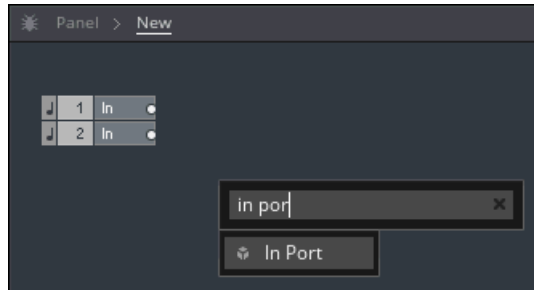

7. Press [Enter] and search for the Out Port Module. Press [Enter] again to add it to the patch. Repeat for all output channels assigned in step **3**. The Out Port Modules correspond to the RFAKTOR output channels with the same number.

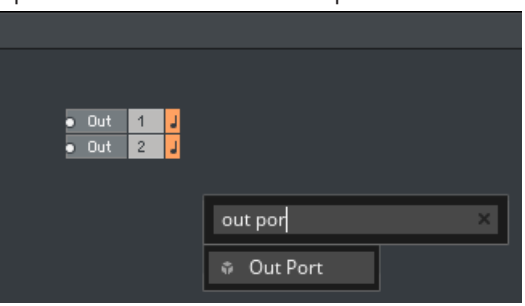

8. Add the Pitch CV Out Block to the patch, as well as the Blocks you want to use for controlling your hardware synthesizer. In this example, the ↑[5.1.11, 8 Steps \(SEQ\)](#page-73-0) sequencer is used, clocked from the ↑[5.8.2, Clock \(INT\).](#page-93-0)

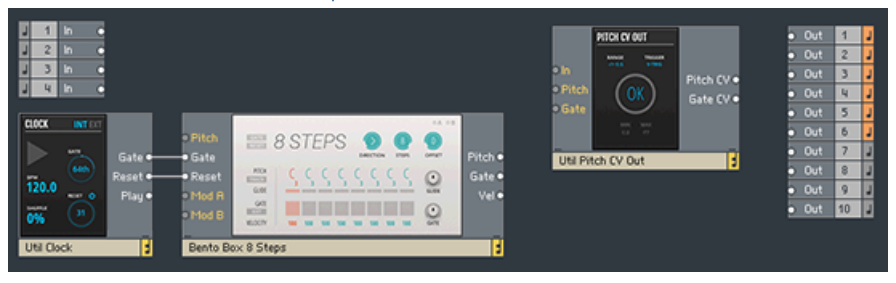

9. Route one of the analog inputs of your audio interface to the Pitch CV Out Block by connecting the corresponding In Port Module to the Pitch CV Out's In input. In this example, the analog input In 1 is used, which is assigned to input channel Reaktor 1 (see step **5**).

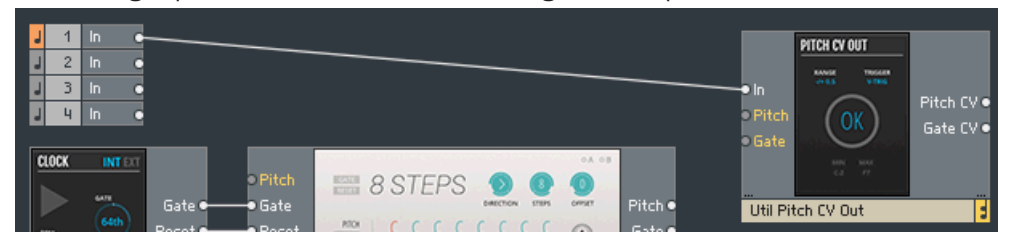

10. Connect the Pitch CV Out's Pitch CV output to one of the Out Port Modules that are assigned to the analog outputs of your DC-coupled audio interface or converter. In this example, the ADAT output Out 9 is used, which is assigned to output channel Reaktor 3 (see step **5**). ADAT output Out 9 corresponds to the first analog output on the Expert Sleepers ES-3.

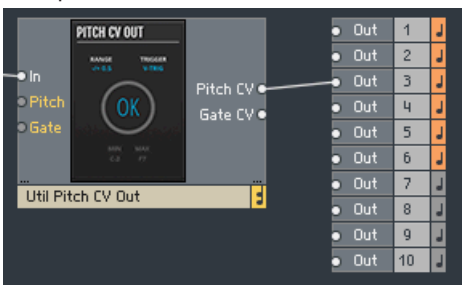

11. Connect the Pitch output of the Block you want to use for controlling the pitch of your hardware synthesizer to the Pitch CV Out's Pitch input.

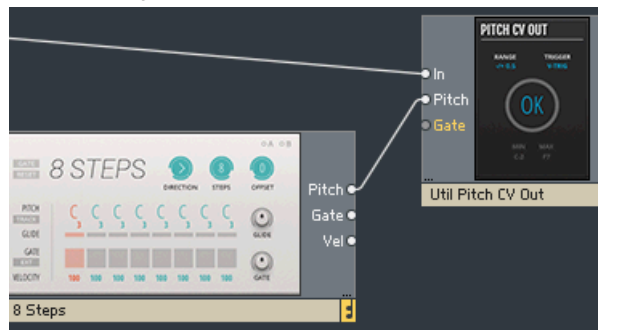

12. Connect the analog output of your DC-coupled audio interface or converter (matching your routing in step **10**) to the pitch CV input of the external oscillator on your hardware synthesizer. In this example, the first output of the Expert Sleepers ES-3 (fed from ADAT output Out 9 of the audio interface) is connected to the 1V/Oct input of an analog oscillator module.

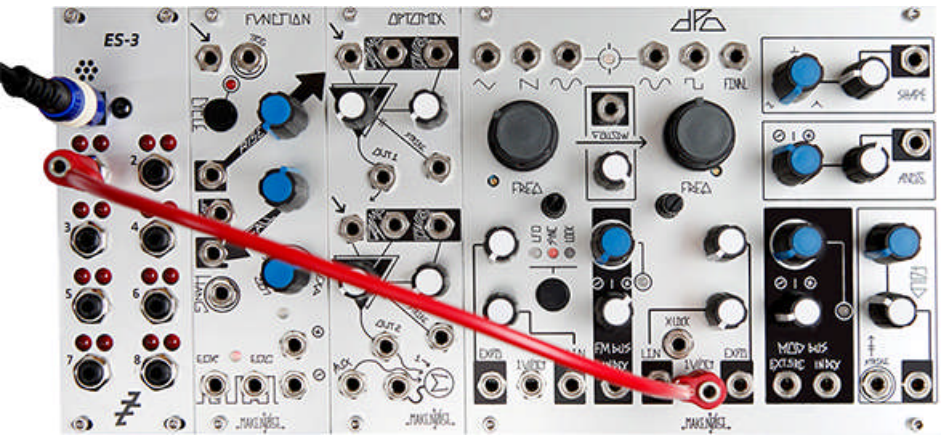

13. Connect the output of your hardware synthesizer to the analog input of your audio interface (matching the routing in step **9**). The output must carry a constant oscillator signal with a basic waveform (use a sine output for best results). In this example, the sine wave output of the oscillator is connected to the analog input  $\ln 1$  of the audio interface.

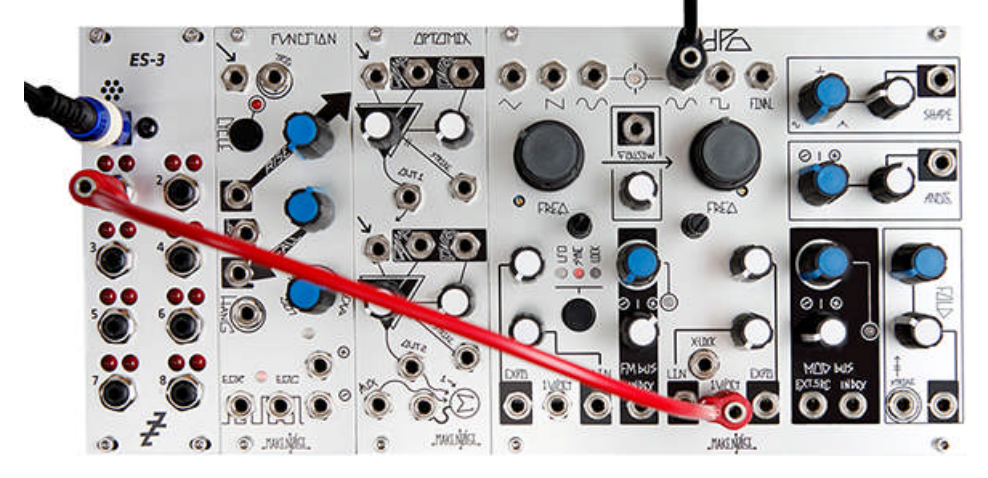

- 14. Set the external oscillator's frequency offset control to a medium frequency, for example somewhere around 261 Hz (MIDI note C3). This can improve the measurement accuracy. You do not have to set a specific frequency, the calibration matches the pitch independently of the external oscillator's base frequency. Only extremely high settings for the oscillator's base frequency can cause the calibration to fail.
- 15. If you are using a DC-coupled converter with a wide voltage range, for example an Expert Sleepers module, set the RANGE control on the Pitch CV Out Block to HALF. This improves the measurement accuracy. If you are using a standard DC-coupled audio interface, set RANGE to FULL.

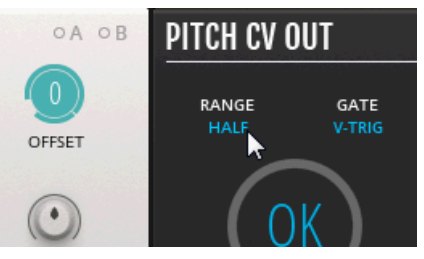

16. Click RUN on the Pitch CV Out Block to start the calibration.

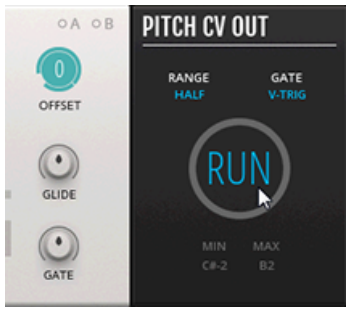

17. When the calibration is finished, the MIN and MAX displays show the available note range for the external oscillator on your hardware synthesizer.

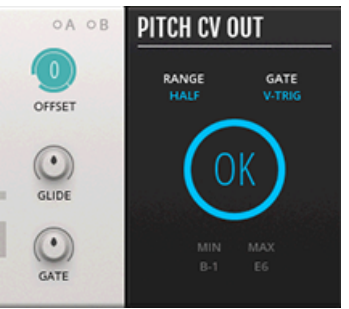

 $\ddot{\bullet}\ddot{\bullet}\dot{\bullet}$ 

You can now use the Blocks patch to control your hardware synthesizer. In this example, a sequence is played back with the ↑[5.1.11, 8 Steps \(SEQ\)](#page-73-0) sequencer.

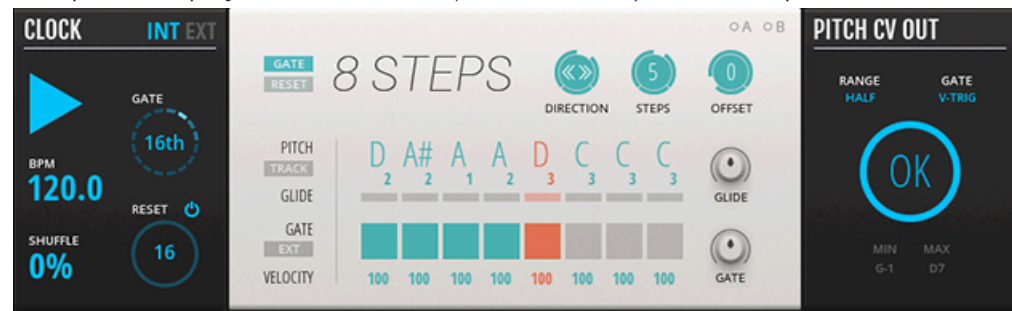

If the blue circle at the center of the Pitch CV Out Block is not fully lit after the calibration, the measurement has not been successfully completed. This happens if the base frequency of the external oscillator on the hardware synthesizer is set too high. Set to a medium frequency as described above and run the calibration again.

To control an envelope on your hardware synthesizer, connect a gate signal from your Blocks patch to the Pitch CV Out's Gate input and route the Pitch CV Out's Gate CV output to another analog output of your DC-coupled audio interface or converter. During calibration the Gate CV output goes high, opening any envelope connected to the output of your DC-coupled audio interface or converter. This allows the raw oscillator signal to pass through the VCA on your hardware synthesizer for the measurement.
#### Util

#### **Controls**

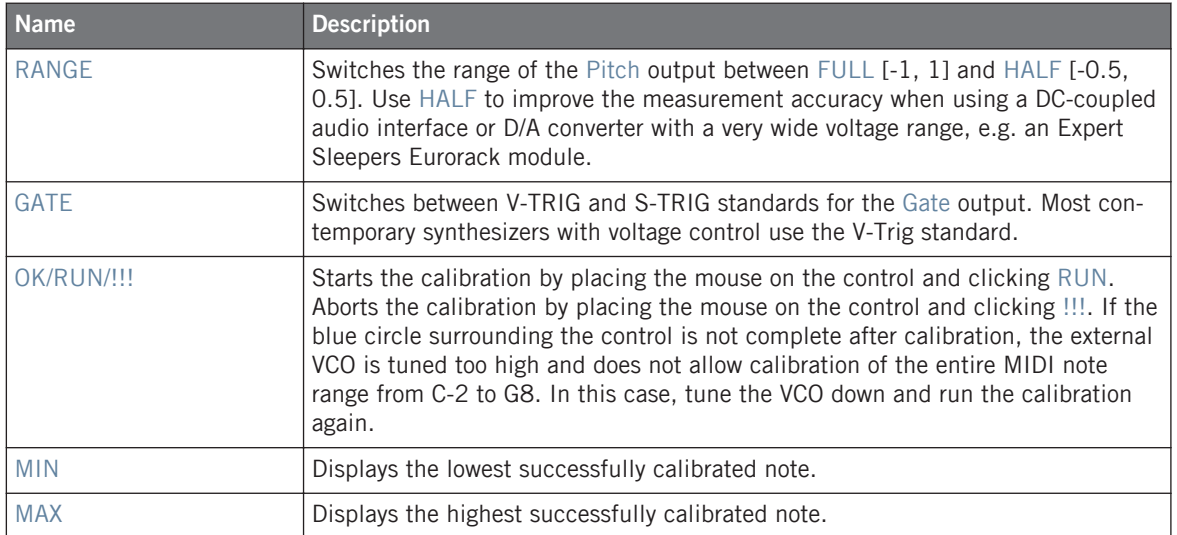

# **Inputs**

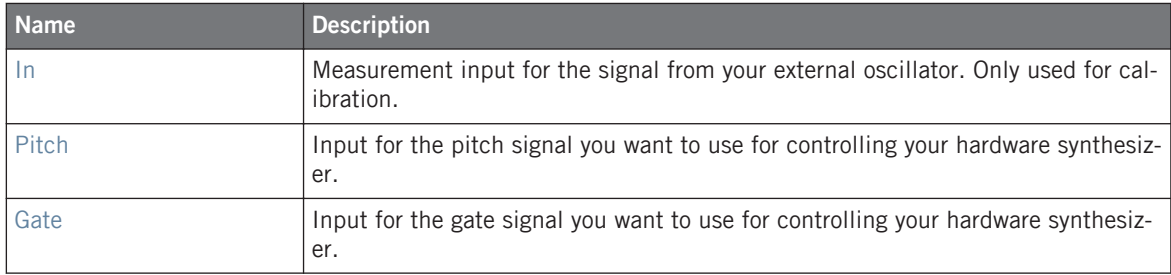

# **Outputs**

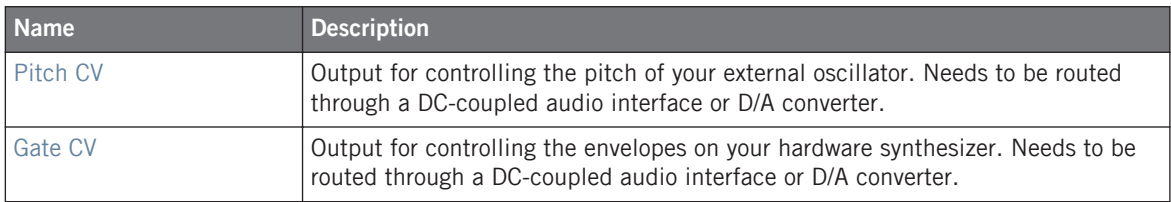

### 5.8.9 Trig In (INT)

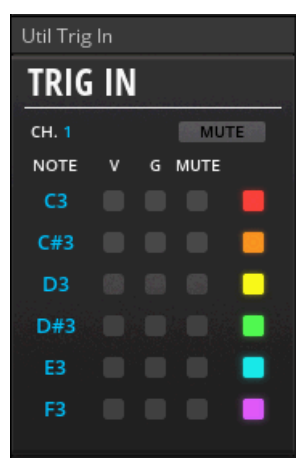

#### The Util Trig In

 $\overline{\cdots}$ 

The Trig In receives MIDI note data and converts it into gate signals for use in your Blocks patch. Each of its 6 channels is assigned to a MIDI note that triggers a gate to be sent from the associated output whenever it is played. This way you can trigger multiple envelopes and reset sequencers or LFOs all from the same MIDI keyboard or MIDI pad controller in an intuitive manner. The gates carry velocity information, which allows you to play your patches dynamically when used with Blocks such as the ↑[5.1.5, ADSR Envelope \(MOD\)](#page-57-0) and the ↑[5.6.2,](#page-87-0) [MONARK ADS ENV \(MOD\)](#page-87-0), which can be configured to respond to gates at varying strength.

#### **Blocks Reference**

#### 5.8.10 CV Mix (MIX)

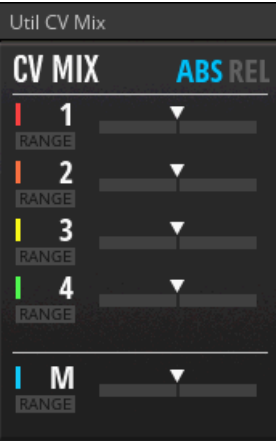

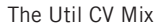

 $\ddot{\bullet}$ 

CV Mix is a specialized mixer for processing modulation signals. It offers four channels and a master section, which all feature a versatile control slider that can be configured as a standard bipolar level control or a special range control. This makes it easy to sculpt modulation signals in new and interesting ways. The CV Mix offers two different modes of operation: In absolute mode (ABS), the signals of all channels are simply added. In relative mode (REL), the output level is attenuated relative to the level of each individual channel in order to keep signals in the range from -1 to 1. The color selectors let you assign distinct colors to different parts or signal chains in a patch. The CV Mix can also be used to mix audio signals, for example when feeding it multiple waveforms from the same oscillator for external wave shaping.

#### 5.8.11 Level Mono (MIX)

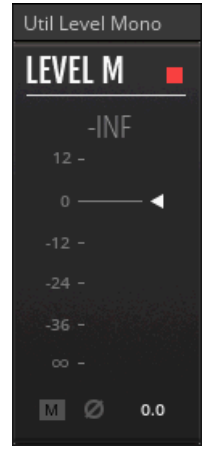

The Util Level Mono

Level M is a mono volume control including level metering, with additional switches for mute and phase inversion. It is intended to be used as the first Block after an In Port Module or the last Block before an Out Port module, however it may also be used to monitor and control signals at any point in a patch. The color selector in the upper right corner of the panel lets you assign distinct colors to different parts or signal chains in a patch.

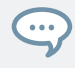

#### 5.8.12 Level Stereo (MIX)

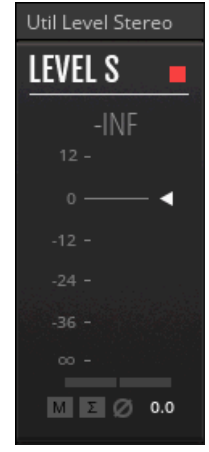

The Util Level Stereo

LEVEL S is a stereo volume control including level metering, with additional switches for mute, mono summing and phase inversion. It is intended to be used as the first Block after an In Port module or the last Block before an Out Port module, however it may also be used to monitor and control signals at any point in a patch. The color selector in the upper right corner of the panel lets you assign distinct colors to different parts or signal chains in a patch.

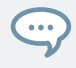

# 5.8.13 Mix 4 (MIX)

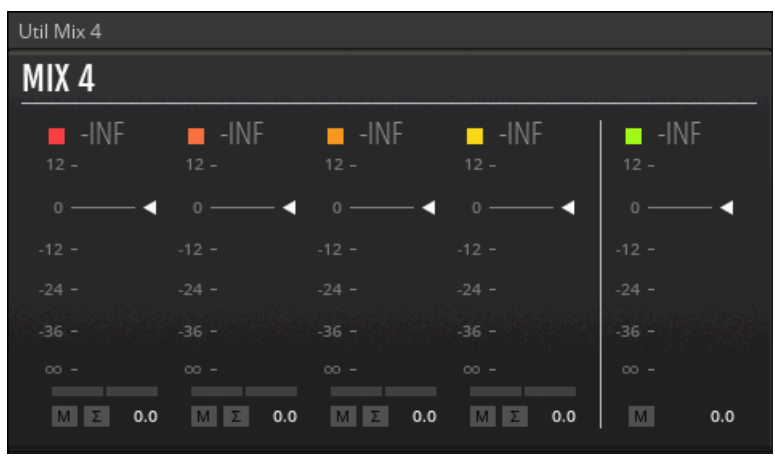

The Util Mix 4

 $\dddot{\bullet}$ 

Mix 4 is a stereo mixer with 4 channels, offering volume control and panning including level metering, with additional switches for mute and mono summing per channel. The Aux inputs allow you to chain multiple instances to create larger mixers. Each channel has a fixed attenuation of -3 dB to provide a useful amount of headroom. The color selectors let you assign distinct colors to different parts or signal chains in a patch. MIX 4 is very useful as final mixer in patches with multiple voices.

# 5.9 West Coast

West Coast Blocks are inspired by Don Buchla's unconventional and playful approach to synthesis.

# 5.9.1 LPG (FLT)

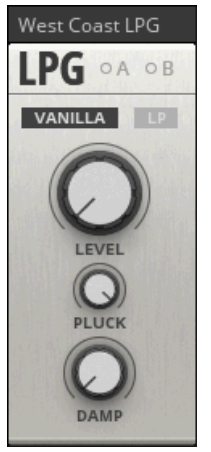

The West Coast LPG

The West Coast LPG represents the Blocks take on the low pass gate, a peculiar filter circuit originally designed by synthesizer legend Don Buchla for controlling the dynamic properties of a sound. It uses an optocoupler that smoothens the LPG's response to external control. When excited by a sharp-edged signal via its Pluck input (see section ↑[4.7, Pluck\)](#page-46-0), the LPG opens and closes in a natural sounding manner, giving sounds a plausible quality that is reminiscent of a drum hit or a plucked string.

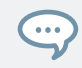

# 5.9.2 CFG (MOD)

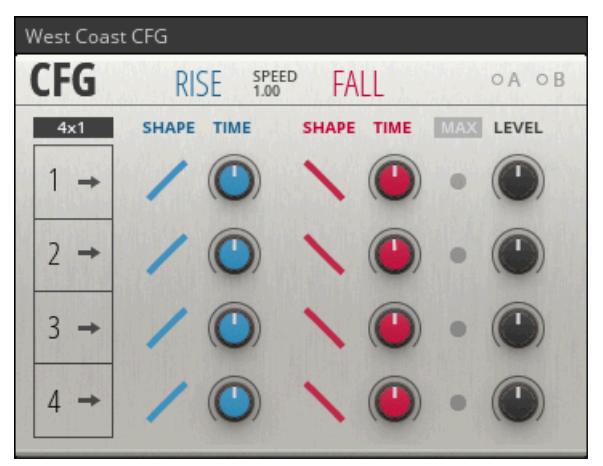

The West Coast CFG

Inspired by the so-called function generators found in classic Buchla synthesizers, the West Coast QFG combines four envelopes in interesting ways. It can be used as the central modulation hub of a patch, providing a set of modulation signals that can be triggered independently, in relation to each other, or by themselves for self-cycling operation. The QFG is suitable for creating sounds ranging from evolving drones to complex percussion.

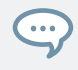

# 5.9.3 DWG (OSC)

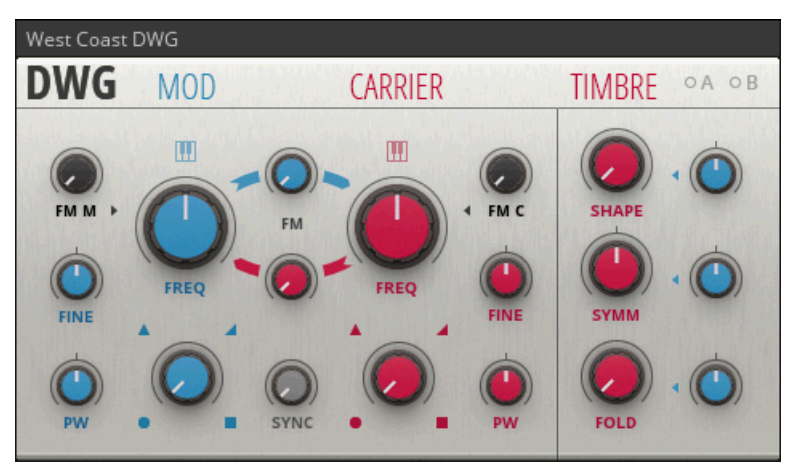

The West Coast DWG

 $\dddot{\bullet}$ 

The West Coast CWG builds on a long history of dual oscillator designs pioneered by synthesizer legend Don Buchla. It combines two oscillators (MOD, CARRIER) and additional wave shaping (TIMBRE) with extensive internal modulation possibilities, allowing you to intuitively explore complex timbres by means of frequency modulation synthesis (FM), blending of waveforms (SHAPE) as well as wave folding (FOLD, SYMM). Together with the West Coast LPG it forms the core voice of any synthesizer in the Buchla tradition.

# 5.9.4 XYS (SEQ)

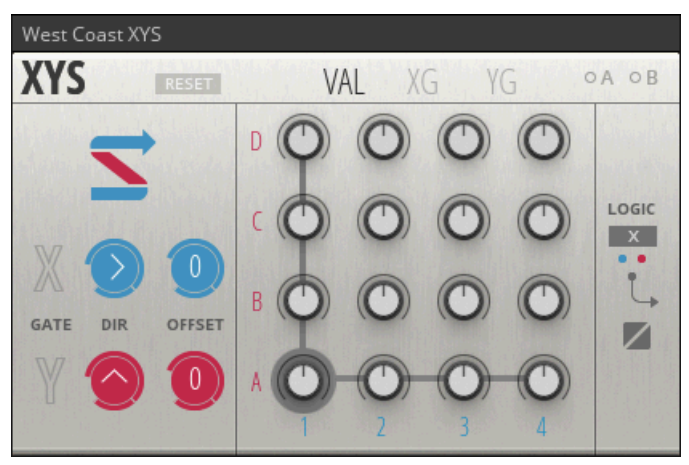

The West Coast XYS

 $\dddot{\bullet}$ 

Drawing inspiration from an innovative modular sequencer concept born in the Blue Ridge Mountains, the West Coast XYS can be used for generating complex modulation and gate signals as well as note sequences. It is based on a two-dimensional grid of 16 steps that can be accessed by a combination of two clock and two modulation signals, controlling both the direction and the tempo of the sequence. Even though it can be used as a basic 16 step sequencer, the XYS excels at creating evolving patterns and constantly shifting sequences.